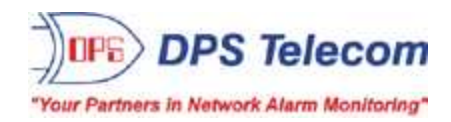

# *NetGuardian SUI*

**USER MANUAL**

*D-PK-NGSUI*

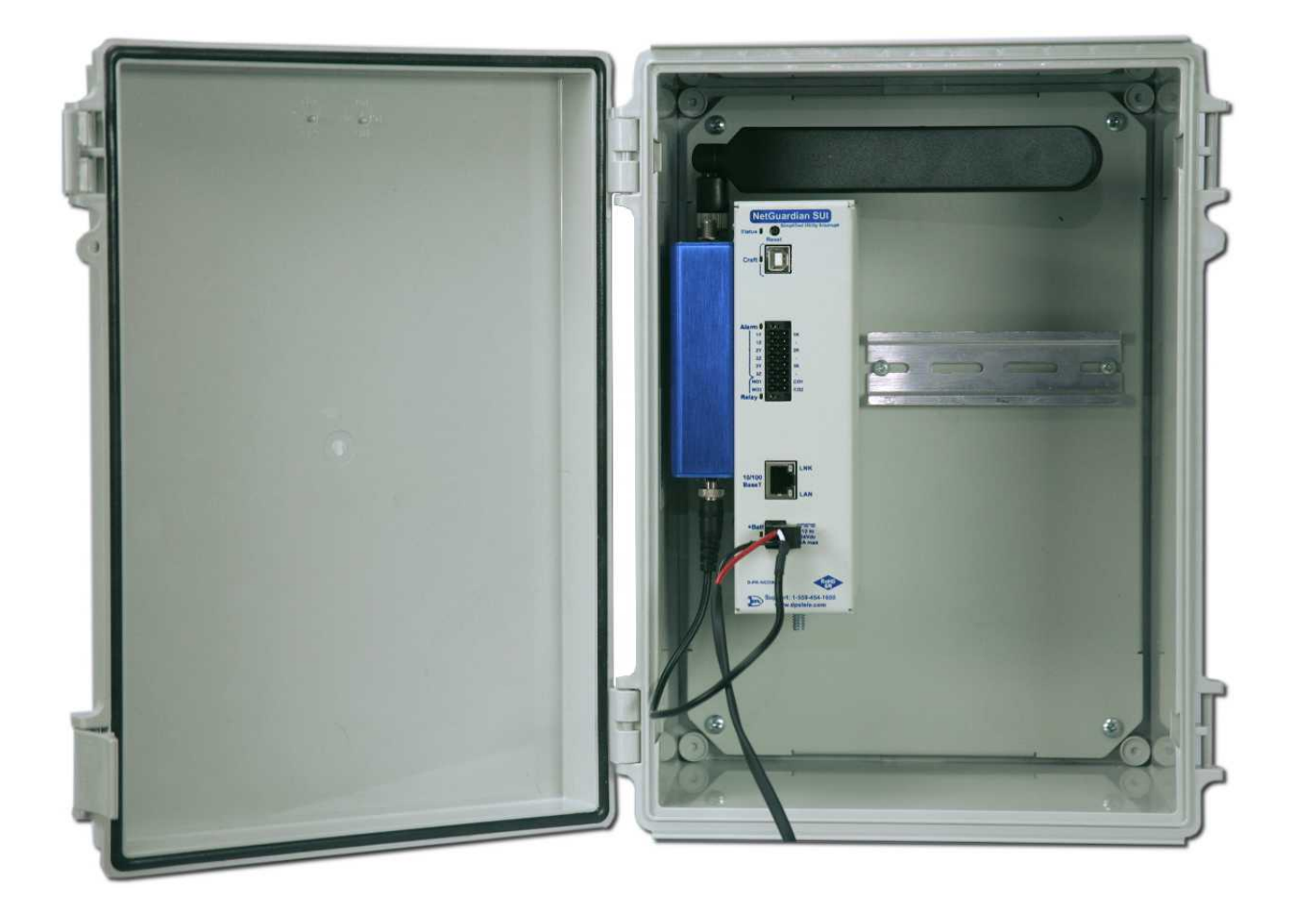

**Visit our website at www.dpstelecom.com for the latest PDFmanual and FAQs.**

**August 15, 2019**

**D-UM-NGSUI**

**Firmware Version 2.0F**

### **Revision History**

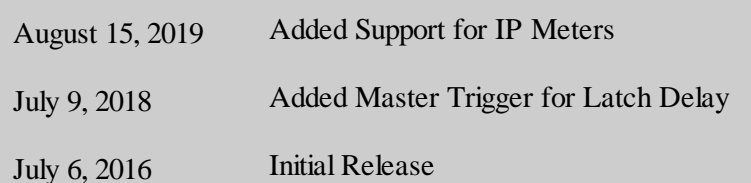

This document contains proprietary information which is protected by copyright. All rights are reserved. No part of this document may be photocopied without prior written consent of DPS Telecom.

Allsoftware and manuals are copyrighted by DPS Telecom. Said software and manuals may not be reproduced, copied, transmitted or used to make a derivative work, by either mechanical, electronic or any other means in whole or in part, without prior written consent fromDPS Telecom, except as required by United States copyright laws.

#### © 2019 DPS Telecom

**Notice** 

The material in this manual is for information purposes and is subject to change without notice. DPS Telecomshall not be liable for errors contained herein or consequential damages in connection with the furnishing, performance, or use of this manual.

# **Contents**

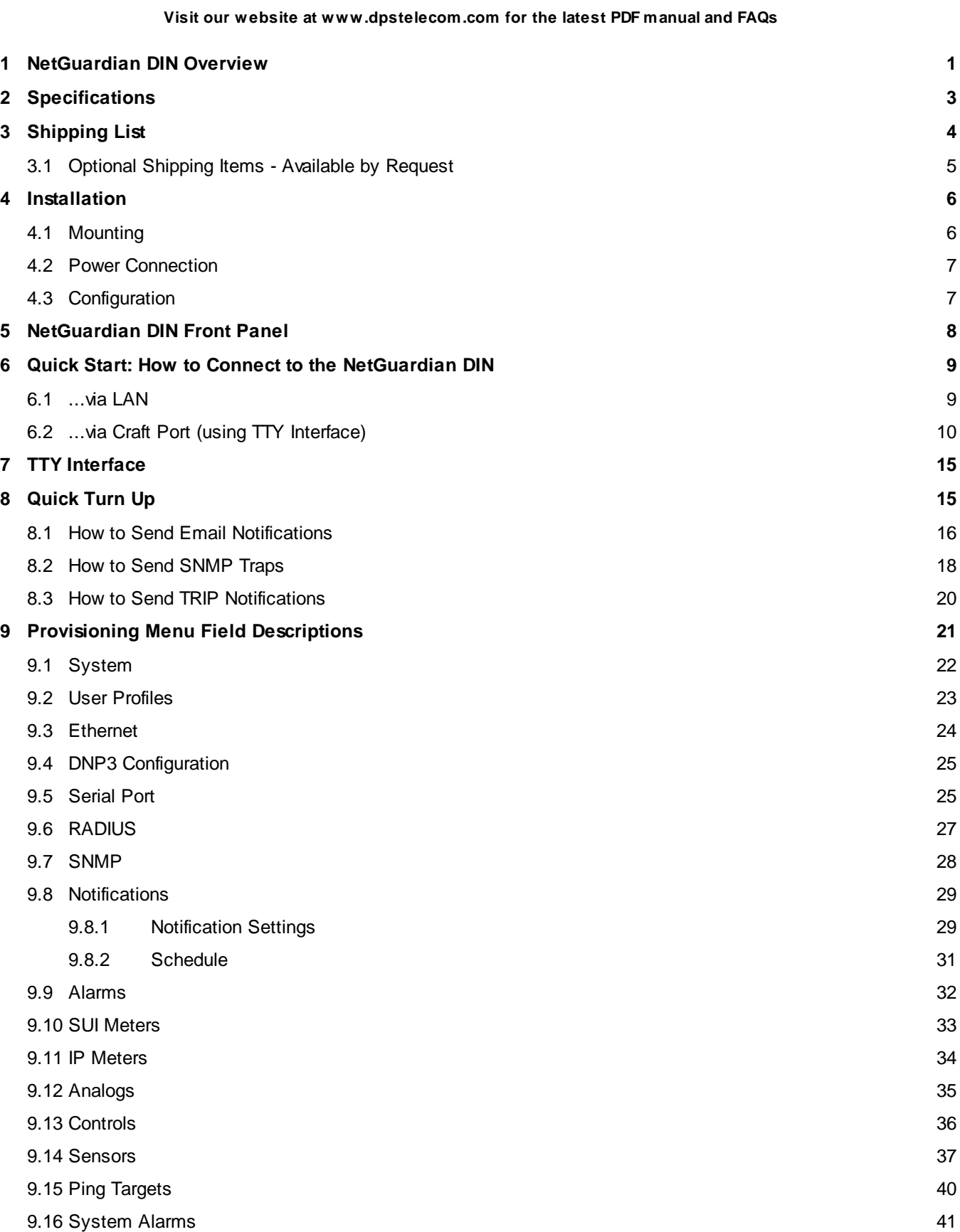

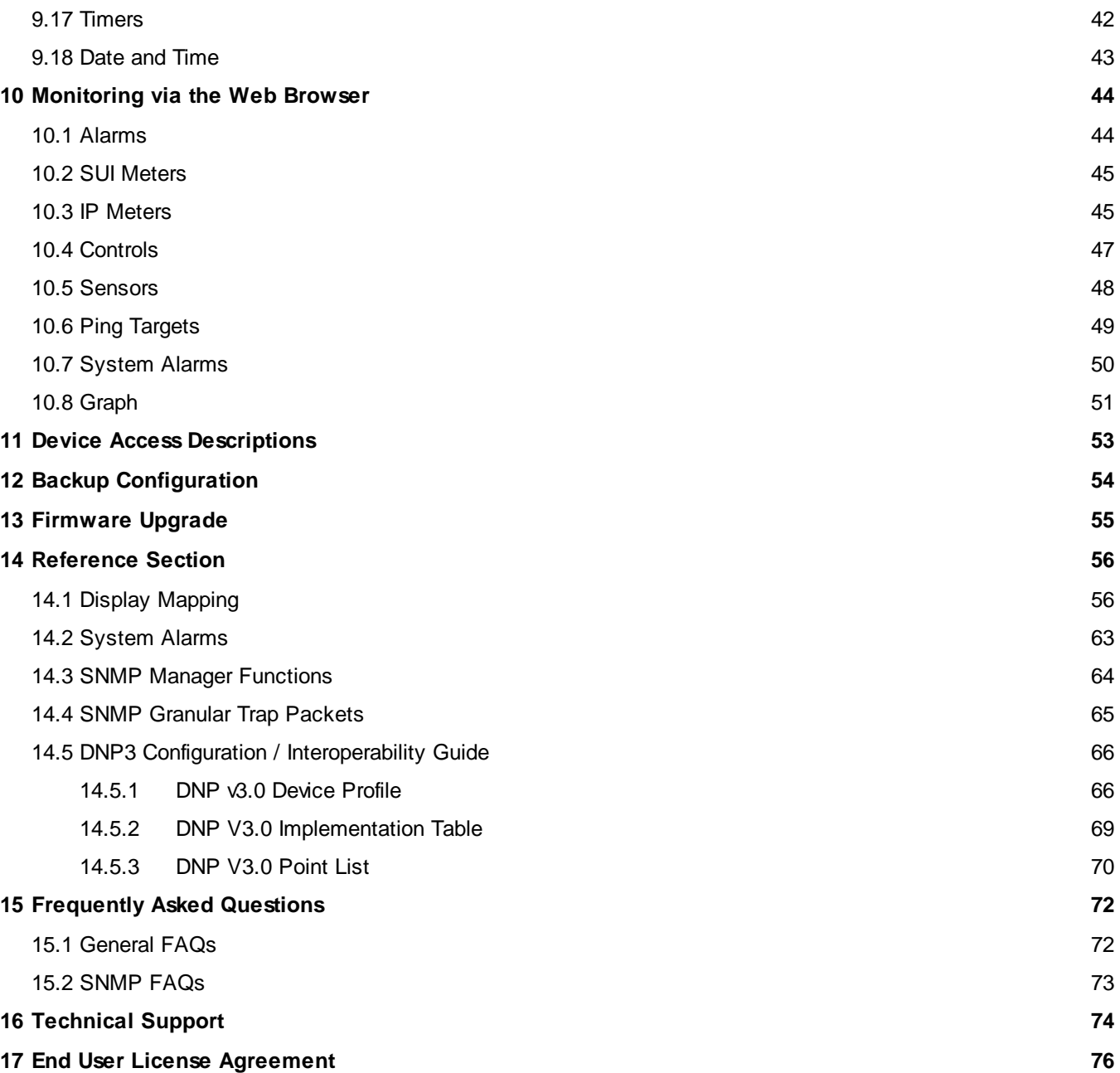

## <span id="page-4-0"></span>**1 NetGuardian DIN Overview**

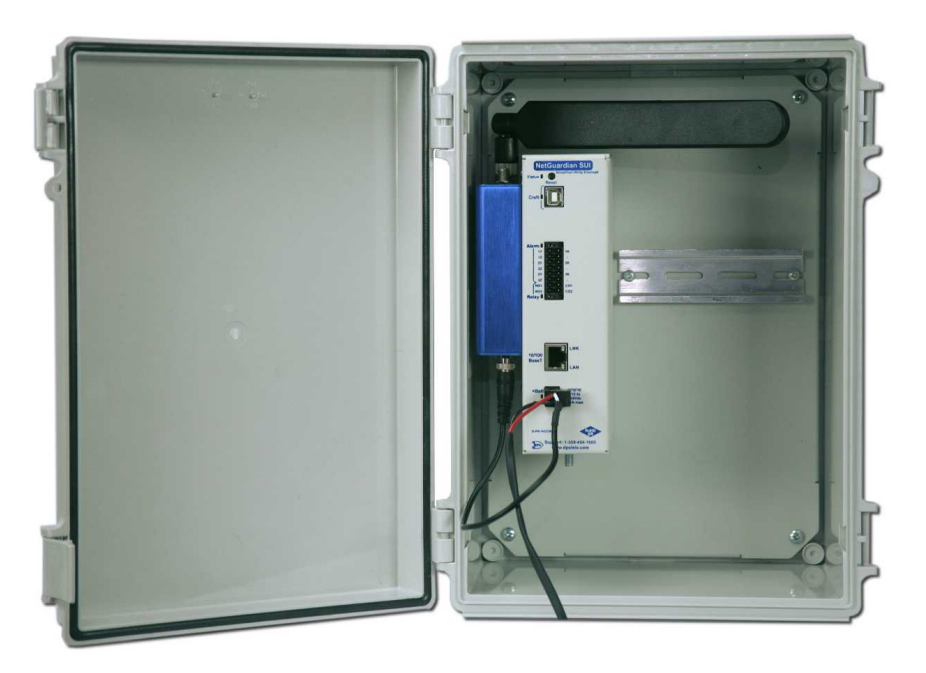

*The NetGuardian SUI*

Do you need a **compact** way to protect your IT server room or data center? Have you estimated how much your network uptime is **worth to you**? These questions are important when considering how to monitor and protect your vital IT equipment. The **NetGuardian SUI** is a compact, simple and reliable device that easily fits on a SUI rack and monitors basic environmental conditions (like temperature, humidity, smoke...) around your valuable equipment. Without this environmental visibility, your server room is at risk of serious damages that could lead to major outages and system failure.

The NetGuardian SUI features:

- · **Up to 8 Discrete Alarm Inputs (Build Option)**
- · **Up to 8 Analogs (Build option)**
- · **1 D-Wire sensor input jack (Build option), supporting up to 32 sensors (sold separately)**
- · **6 Control Relay Outputs (Build option)**
- · **Fast, integrated web browser**
- · **32 ping targets to monitor other devices on the network**

The NetGuardian SUI will help you monitor all the environmental levels that affect your servers, phone closets, data centers, and other equipment locations. The 8 discrete alarms on the front panel are used to monitor dry contacts, such as motion sensors, UPS, smoke detectors, flood sensors, AC and room entry. All of this information can be monitored from the easy-to-use web interface using any of your network computers.

**Don't wait** until the day your cooling fans wear out and your server closet **overheats** to start protecting your system. The compact NetGuardian SUI alerts you of changing conditions 24 hours a day, 7 days a week, either to your cell or SNMP manager. The NetGuardian SUI is the cost-effective way to stay proactive in your monitoring.

The NetGuardian SUI reports alarms as SNMP traps over LAN and supports DCP polling over LAN. The

**2**

NetGuardian SUI supports simultaneous SNMP and DCP operation.

NetGuardian SUI has the option of up to 8 Analogs, 8 or 6 Discrete alarms and 2 control relays, all form A, user defined NO/NC with shunt. The control relays allow network administrators to respond remotely to threats to system integrity. Using the control relays, network administrators can turn on backup generators, open doors and gates for emergency access, reboot equipment, or perform other functions. The NetGuardian SUI also allows you to reverse the logic state of the alarm on a point by point basis for discrete alarms. The single D-Wire port gives access to the "DPS Sensor Network" for measuring environmental conditions by daisy-chaining multiple sensors together. Up to 8 notifications can be created and sent via email/txt and can include TRIP protocol.

Another feature of the NetGuardian SUI is user-defined alarm qualification times. This will allow you to clearly distinguish momentary status changes from serious problems.

# <span id="page-6-0"></span>**2 Specifications**

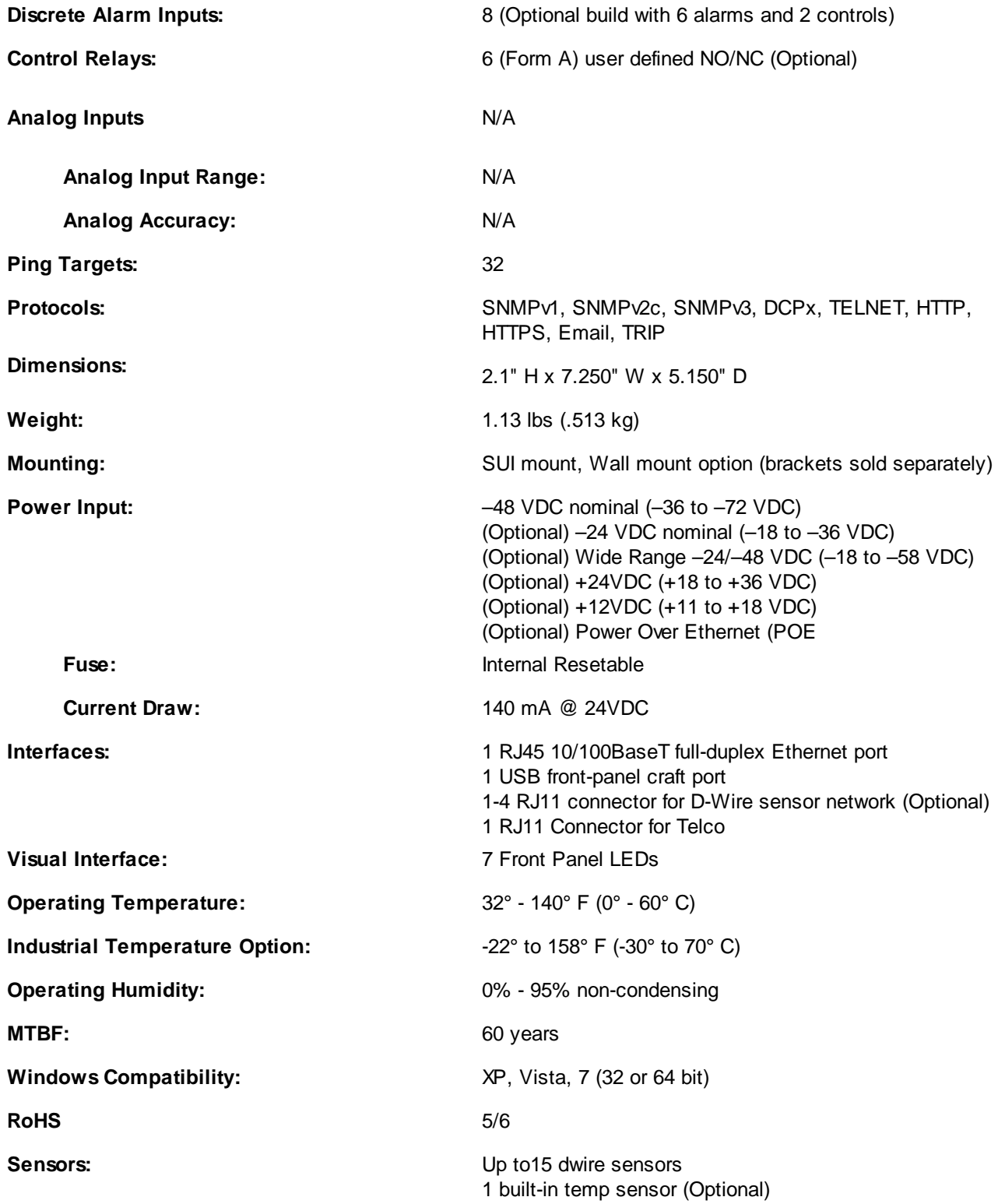

## <span id="page-7-0"></span>**3 Shipping List**

Please make sure all of the following items are included with your NetGuardian SUI. If parts are missing, or if you ever need to order new parts, please refer to the part numbers listed and call DPS Telecom at **1-800-622-3314**.

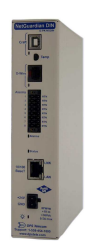

**4**

**D-PK-NGSUI**

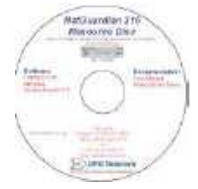

**NetGuardian SUI NetGuardian SUI Resource CD**

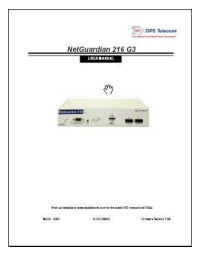

**NetGuardian SUI User Manual 6 ft. USB Download Cable D-UM-NGSUI D-PR-046-10A-06**

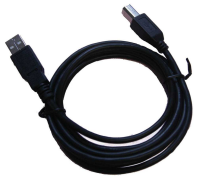

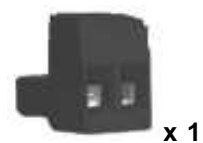

**Lg. Power Connector (Main Power) 14ft. Ethernet Cable 2-820-00862-02 D-PR-932-10B-14**

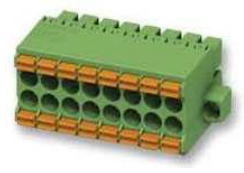

**2-821-20835-00 2-821-21035-00**

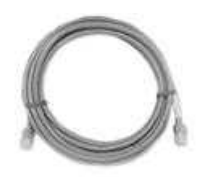

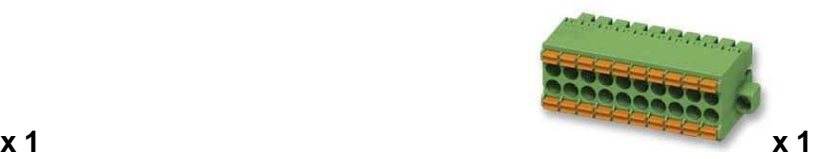

**8-Pin Alarm Connector 10-Pin Alarm Connector**

## <span id="page-8-0"></span>**3.1 Optional Shipping Items - Available by Request**

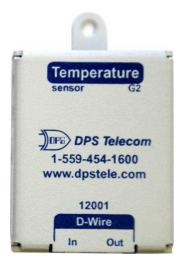

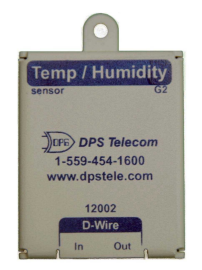

**Temp Sensor Node Temp/Humidity Sensor Node D-PK-DSNSR-12001 D-PK-DSNSR-12002**

## <span id="page-9-0"></span>**4 Installation**

### **4.1 Mounting**

Below are two simple steps needed to mount the NetGuardian SUI on a standard DIN rail.

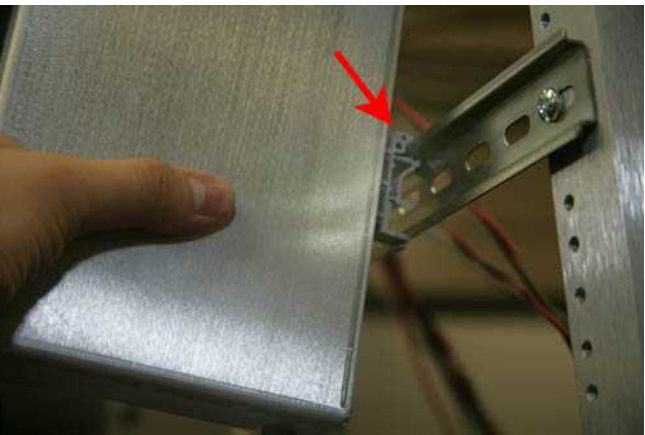

First connect the top of the DIN clip to the rack.

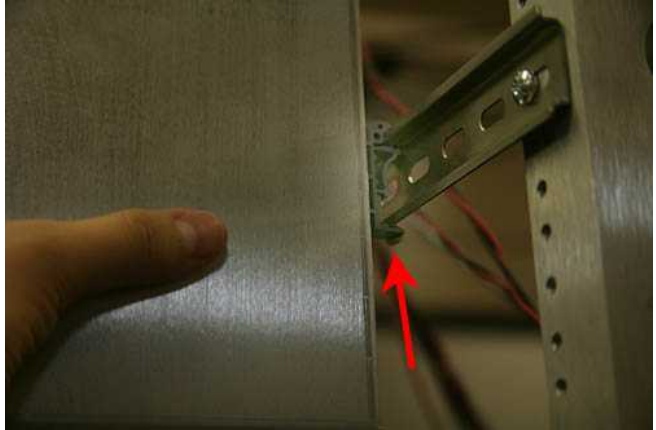

Then snap the bottom of the DIN clip to the bottom of the rack.

Note: The NetGuardian SUI has a wall mounting option. The brackets are sold separately.

### <span id="page-10-0"></span>**4.2 Power Connection**

The NetGuardian SUI uses single or dual (Optional) power inputs, powered through two barrier plug power connectors.

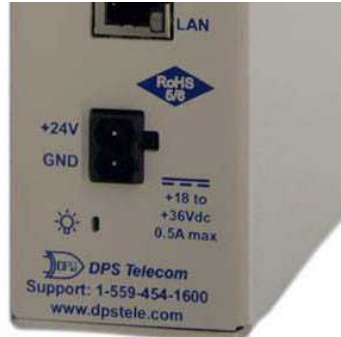

*NetGuardian SUI Power Terminal*

#### **To connect the NetGuardian SUI to a power supply:**

- 1. Locate the metal grounSUIg lug next to the symbol  $\bigoplus$ . Use the grounSUIg lug to connect the unit to earth ground.
- 2. Insert the eyelet of the earth ground cable between the two nuts on the grounSUIg lug (Ground cable not included).
- 3. Choose a barrier plug power connector to attach your power cable to. The plug's right terminal is Ground and its left terminal is Battery Lead.
- 4. Insert a battery ground into the power connector plug's right terminal (GND) and tighten the screw.
- 5. Insert a battery lead to the plug's left terminal and tighten its screw.
- 6. Insert fuse into the fuse distribution panel.
- 7. Check the power status LED.
- 8. Measure voltage. Connect the black cable onto the ground connector of your Digital Voltage Meter (DVM) and red cable onto the other connector of your DVM. The voltmeter should read between the values listed on the silk screen next to the power connector.
- 9. The power plug can be inserted into the power connector only one way to ensure the correct polarity.

**Note**: The battery terminal is on the left and the GND terminal is on the right.

10. Verify that the  $\ddot{Q}$ . LED is lit. To confirm that power is correctly connected, the front panel status LED will flash RED and GREEN, indicating that the firmware is booting up.

### <span id="page-10-1"></span>**4.3 Configuration**

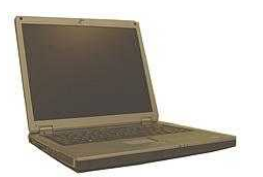

**To configure the NetGuardian SUI, you'll need a PC with terminal emulator, such as HyperTerminal**

# <span id="page-11-0"></span>**5 NetGuardian DIN Front Panel**

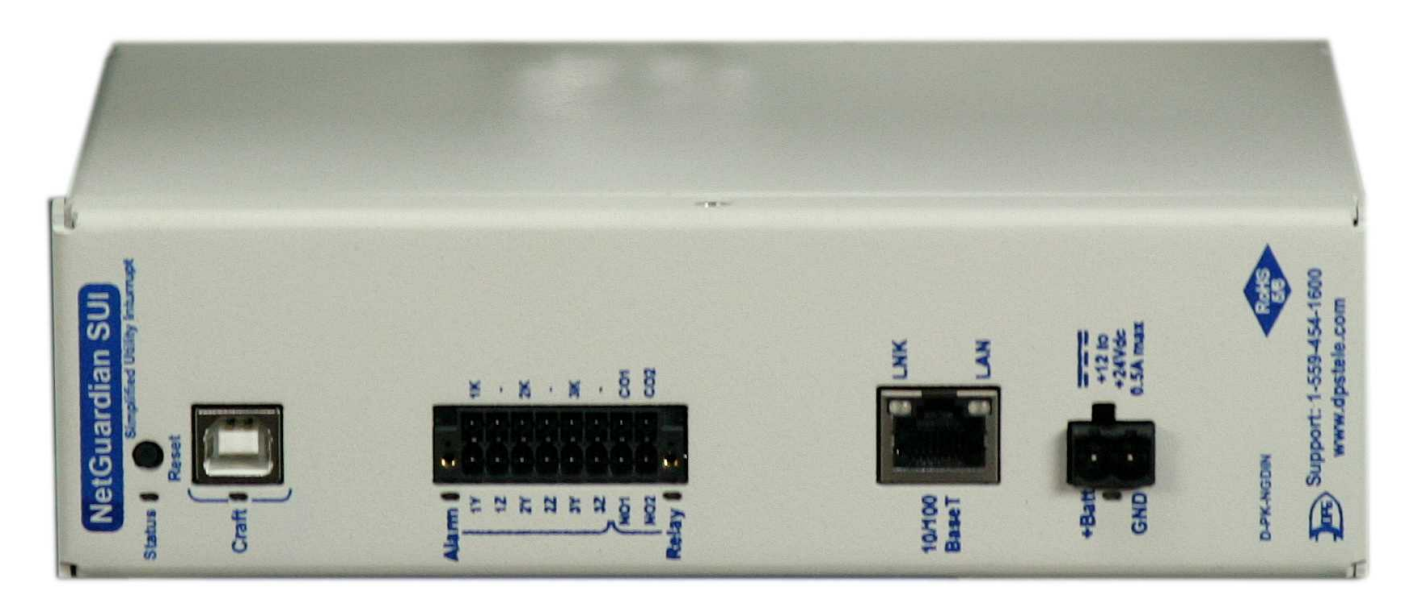

#### *NetGuardian SUI Front Panel*

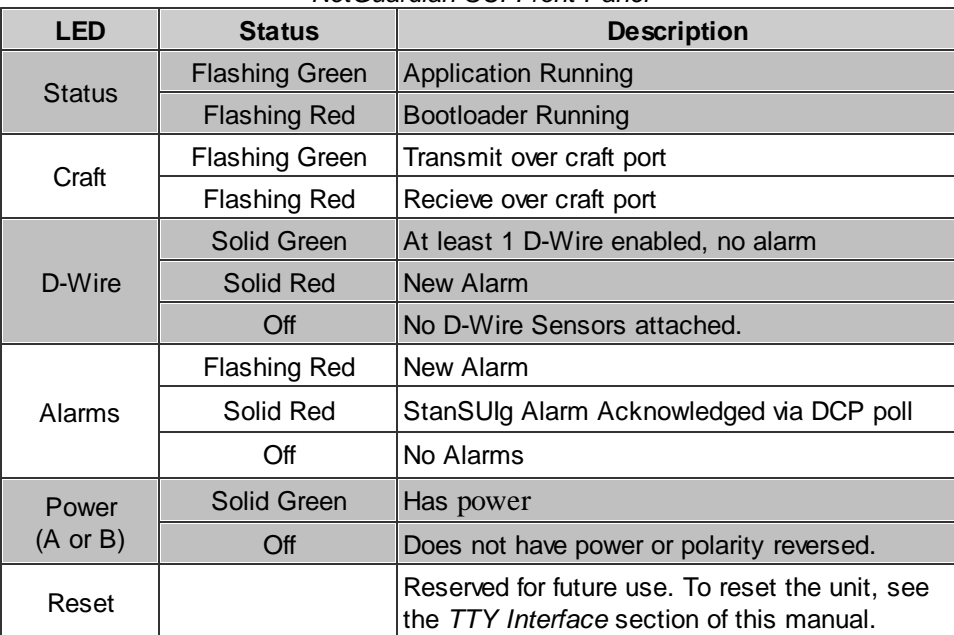

*Front Panel LED Descriptions*

## <span id="page-12-0"></span>**6 Quick Start: How to Connect to the NetGuardian DIN**

Most NetGuardian SUI users find it easiest to give the unit an IP address, subnet and gateway through the front craft port (TTY interface) to start. Once these settings are saved and you reboot the unit, you can access it over LAN to do the rest of your databasing via the Web Browser interface.

**Alternative option:** You can skip the TTY interface by using a LAN crossover cable directly from your PC to the NetGuardian SUI and access its Web Browser.

### <span id="page-12-1"></span>**6.1 ...via LAN**

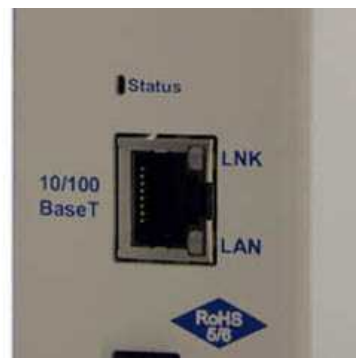

*NetGuardian SUI Ethernet Port*

#### To connect to the NetGuardian SUI via LAN, all you need is the unit's IP address (Default IP address is **10.0.6.100).**

**If you DON'T have LAN, but DO have physical access to the NetGuardian SUI,** connect using a LAN crossover cable. **NOTE:** Newer PCs should be able to use a standard straight-through LAN cable and handle the crossover for you. To do this, you will temporarily change your PC's IP address and subnet mask to match the NetGuardian SUI's factory default IP settings. Follow these steps:

- 1. Get a LAN crossover cable and plug it directly into the NetGuardian SUI's LAN port.
- 2. Look up your PC's current IP address and subnet mask, and write this information down.
- 3. Reset your PC's IP address to **10.0.6.200**. Contact your IT department if you are unsure how to do this.
- 4. Reset your PC's subnet mask to **255.255.0.0** and gateway to **10.0.6.1.** You may have to reboot your PC to apply your changes.
- 5. Once the IP address and subnet mask of your computer coincide with the unit, you can access the unit via a Telnet session or via Web browser by using the unit's default IP address of **10.0.6.100**.
- 6. Provision the NetGuardian SUI with the appropriate information, then **change your computer's IP address and subnet mask back to their original settings.**

*Now you're ready* to do the rest of your configuration via LAN. Plug your LAN cable into the NetGuardian SUI and enter your username and password.

**NOTE**: Default username is **admin** and password is **dpstelecom**.

### <span id="page-13-0"></span>**6.2 ...via Craft Port (using TTY Interface)**

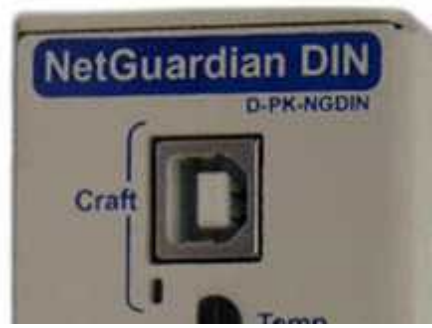

*NetGuardian SUI Craft Port*

Use the front panel craft port to connect the NetGuardian SUI to a PC for onsite unit configuration. To use the craft port, connect the included DB9 download cable from your PC's COM port to the craft port.

**Note**: The following images display the setup process done in Windows XP.

The following steps will occur the first time any DPS USB equipment is used on this PC. If you've used a different DPS USB device before and have installed the DPS USB drivers, then **skip to Step 9**.

When you first connect the NetGuardian SUI to your PC via USB, a "Found New Hardware" message will appear:

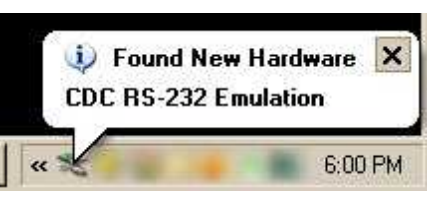

1. Click the "Found New Hardware" message/icon to launch the "Found New Hardware Wizard".

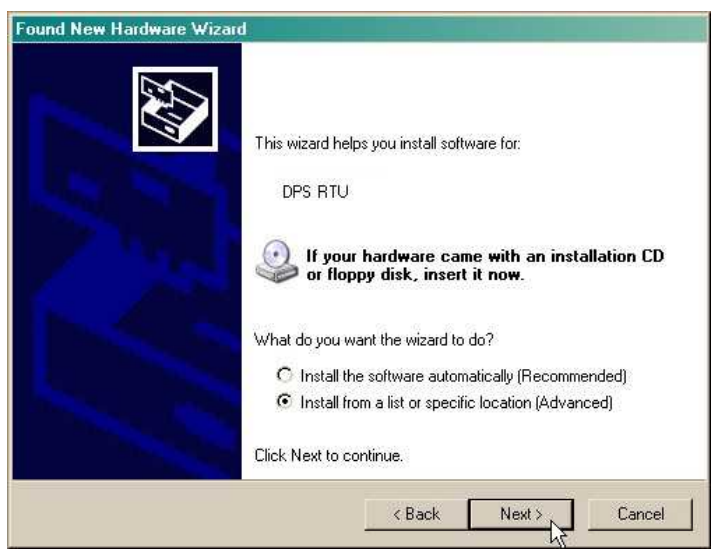

- 2. Select "Install from a list or specific location (Advanced)"
- 3. Click "Next >"

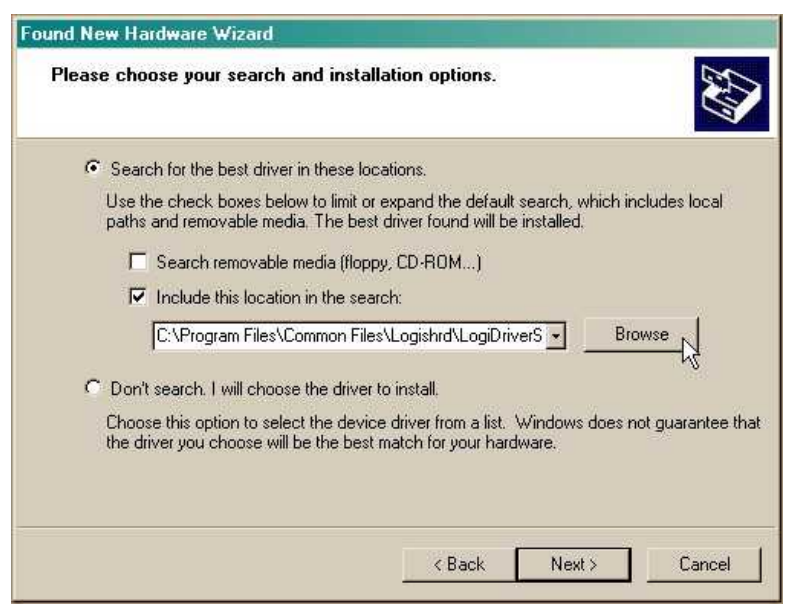

- 4. Select "Search for the best driver in these locations."
- 5. Insert NetGuardian SUI Resource Disc (CD) into your PC.
- 6. Click "Browse"

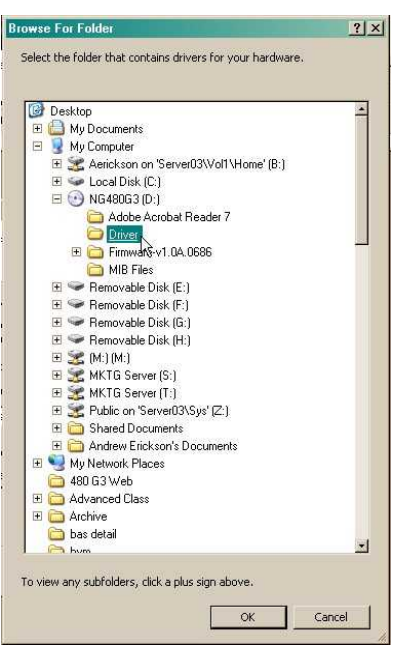

7. Select the "Driver" folder of your NetGuardian SUI Resource Disc Disc (CD) and click "OK"

The following message will confirm installation of a new "USB Communications Port"

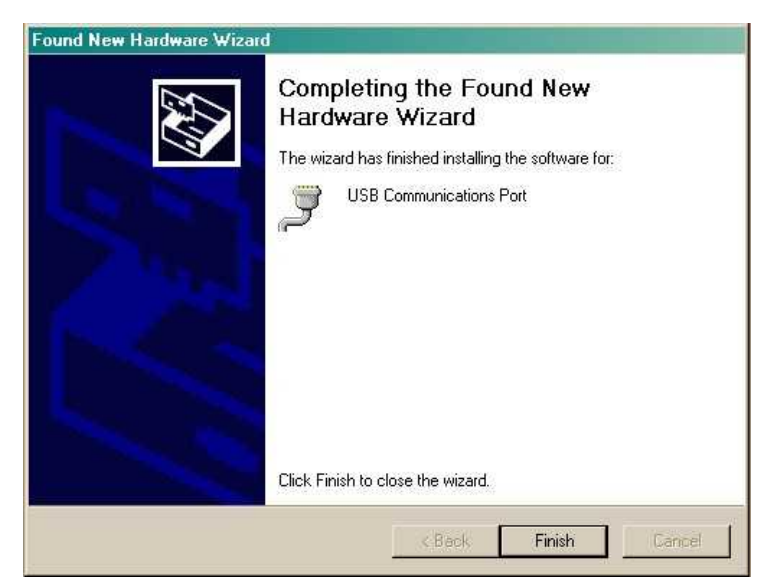

8. Click "Finish" to close the Wizard.

Now that the driver has been installed, a new COM port is being emulated on your PC. Before using hyperterminal, you must confirm the identity of that new COM port (COM1, COM2, COM3...) in the Windows Device Manager.

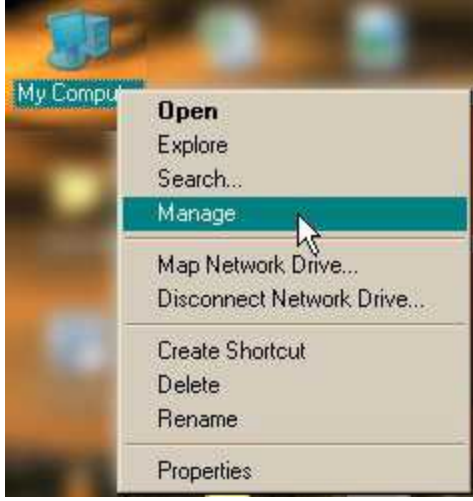

9. Right-click the "My Computer" icon on your desktop, then click "Manage"

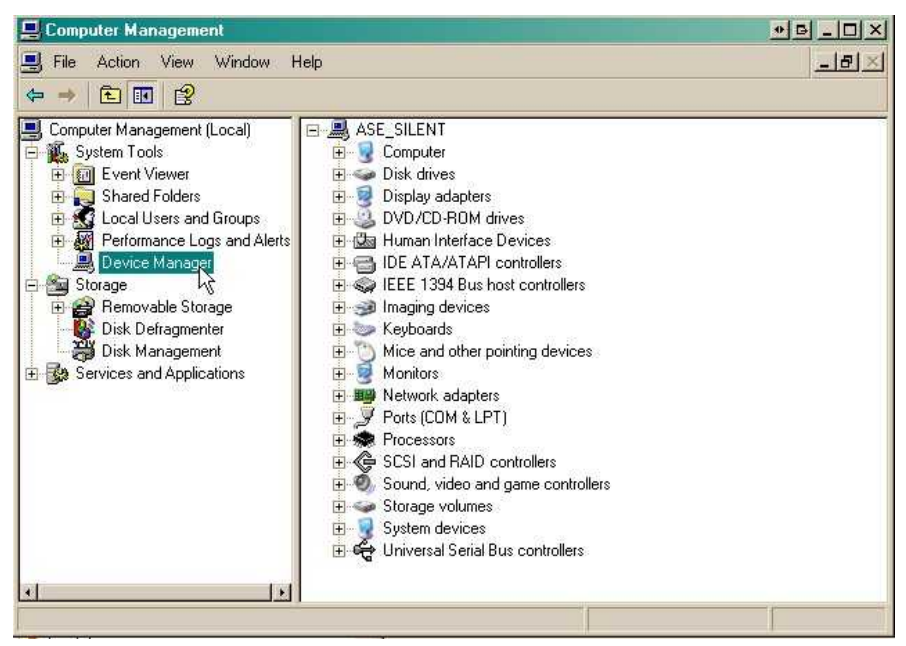

10.Click "Device Manager" in the left pane.

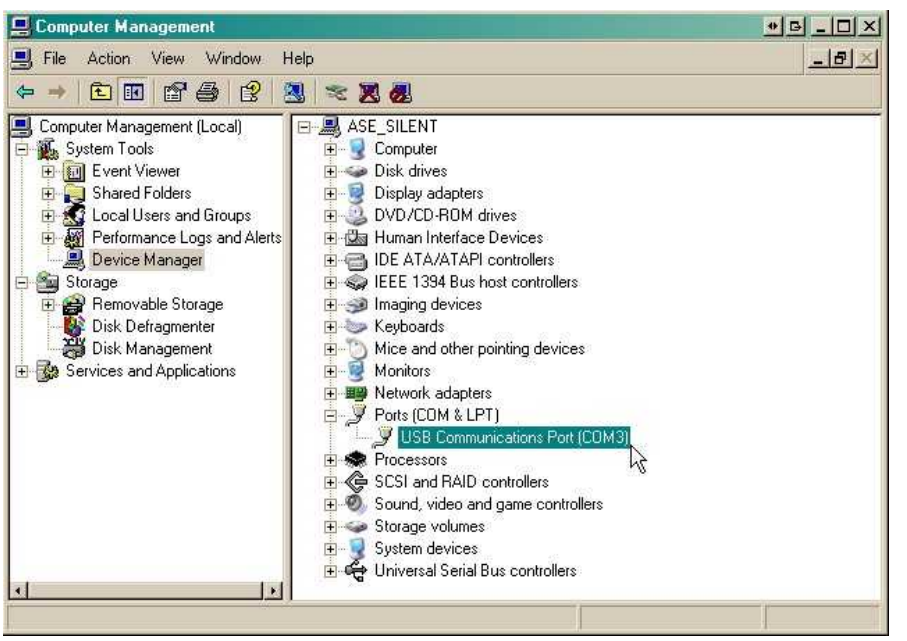

- 11.Expand the "Ports (COM & LPT)" section in the right pane. Look for "USB Communications Port (COMx)". Note the number of the COM port ("COM3" in the example above).
- 12.Click on the **Start** menu **>** select **Programs** > **Accessories** > **Communications** > **HyperTerminal.**

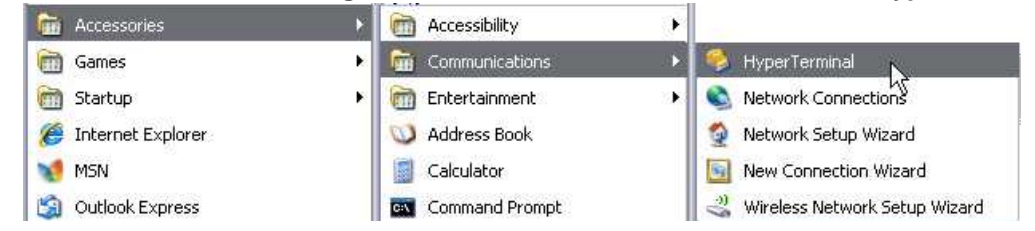

13. At the Connection Description screen, enter a name 14. At the Connect To screen, use the drop-down for this connection. You may also select an icon. The

menu to select the COM port you found earlier in the

name and icon do not affect your ability to connect to the unit.

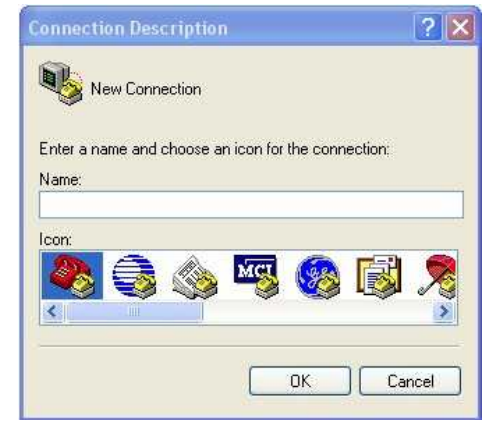

- 15. Select the following COM port options:
	- Bits per second: 9600
	- Data bits: 8
	- Parity: None
	- Stop bits: 1
	- Flow control: **None**

Once connected, you will see a blank, white HyperTerminal screen. Press Enter to activate the configuration menu.

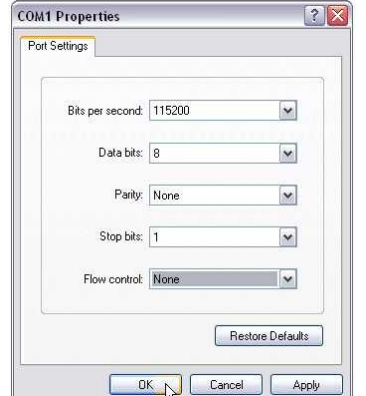

17. The NetGuardian SUI's main menu will appear. Type 18. ESC to the main menu. When asked if you'd like C for C)onfig, then E for E)thernet. Configure the unit's IP address, subnet mask, and default gateway.

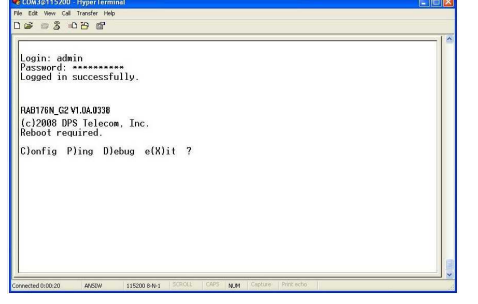

Device Manager.

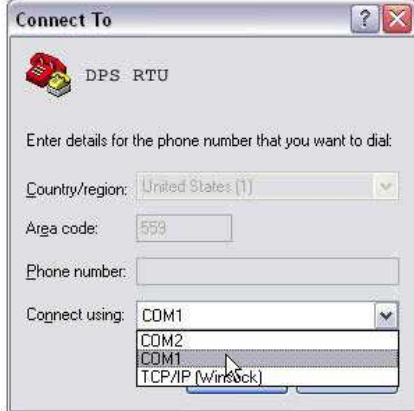

16. When prompted, enter the default user name **admin** and password **dpstelecom**. NOTE**:** If you don't receive a prompt for your user name and password, check the Com port you are using on your PC and make sure you are using the cable provided. Additional cables can be ordered from DPS Telecom.

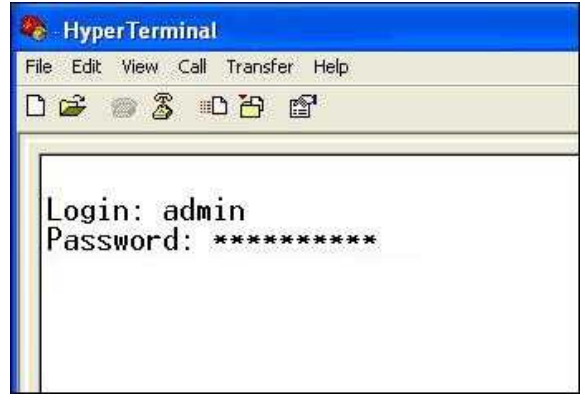

to save your changes, type Y for Y)es. Reboot the NetGuardian SUI to save its new configuration.

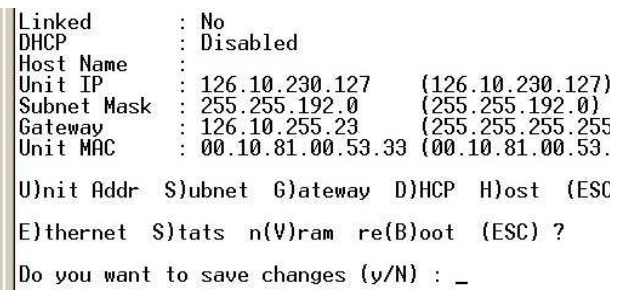

*Now you're ready* to do the rest of your configuration via LAN. Please refer to the next section "...via LAN" for instructions on setting up your LAN connection.

## <span id="page-18-0"></span>**7 TTY Interface**

The TTY interface is the NetGuardian SUI's built-in interface for basic configuration. From the TTY interface, you can:

- Edit the IPA, subnet, and gateway Set DCP info for T/Mon polling
- Configure primary port **· Ping other devices on the network** 
	-
- Set unit back to factory defaults Debug and troubleshoot
- 

*For more advanced configuration tools, please use the Web Browser Interface.*

For Telnet, connect to the IP address at port 2002 to access the configuration menus after initial LAN/WAN setup. **Telnet sessions are established at port 2002, not the standard Telnet port** as an added security measure.

If you're using Windows 7, then you'll need to install telnet before you can use the TTY interface. To install telnet, open up your command line (type "cmd" into the search bar in the **Start Menu**). Select **cmd.exe** to run the command line.

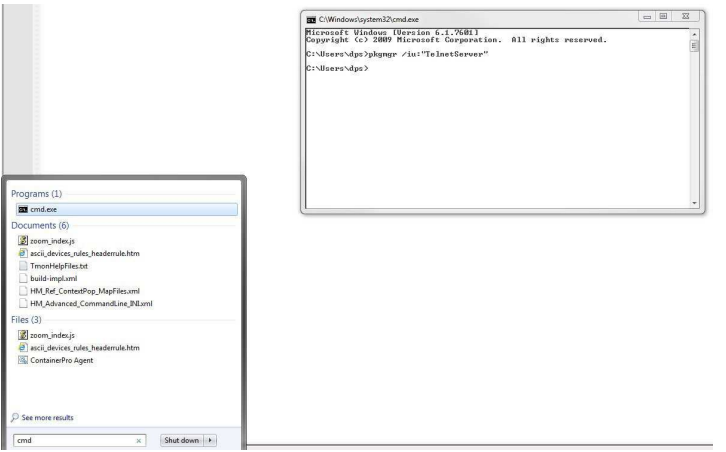

From the command line, type in **pkgmgr /iu:"TelnetClient"** then press **enter**. When the command prompt appears again, the installation is complete.

#### **Menu Shortcut Keys**

The letters before or enclosed in parentheses () are menu shortcut keys. Press the shortcut key to access that option. Pressing the ESC key will always bring you back to the previous level. Entries are not case sensitive.

#### **To reset unit to factory default settings:**

Connect to the craft port to login to the unit. The user prompt will pop up

Use command options to initialize: User: init Password: init!999

Press (C)onfig >  $n(V)$ ram > (I)nitialize > (Y)es

## <span id="page-18-1"></span>**8 Quick Turn Up**

The next sections of this manual will walk you through some of the most common tasks for using the NetGuardian SUI. You will learn how to send email notifications, and send SNMP traps to your alarm master - all using the Web browser. For details on entering your settings into each Web browser menu, the section "Provisioning Menu Field Descriptions" section.

### <span id="page-19-0"></span>**8.1 How to Send Email Notifications**

1. Click on the **Notifications** button in the **Provisioning** menu. You can setup as many as 8 different notifications. Begin the setup "wizard" by clicking **Edit** for a notification number. In this example, we'll setup Notification 1 to send emails.

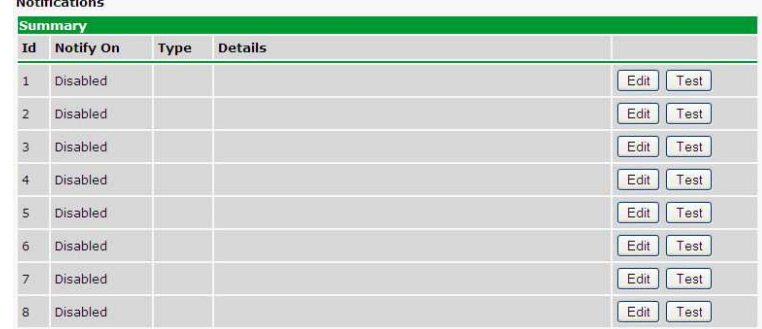

2. At the **Notification Setting** screen, use the drop down box to set what events to use for this notification. Now, select the **Send Email Notification** button and click **Save and Next**.

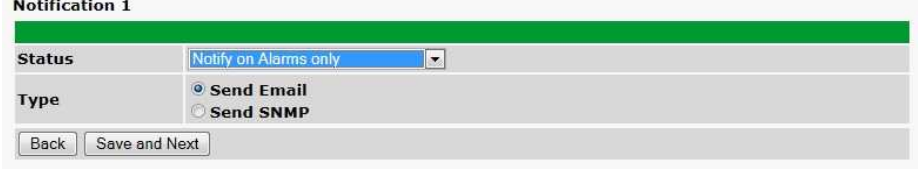

3. At the **Email Notification** screen, you'll enter your email server settings. Enter the **IP address** or **Host Name** of your email server. Enter the **Port Number** (usually 25) and the **"To" Email Address** of the technician that will receive these emails. If authentication is required, chose the type and fill in the necessary fields. Click **Next**.

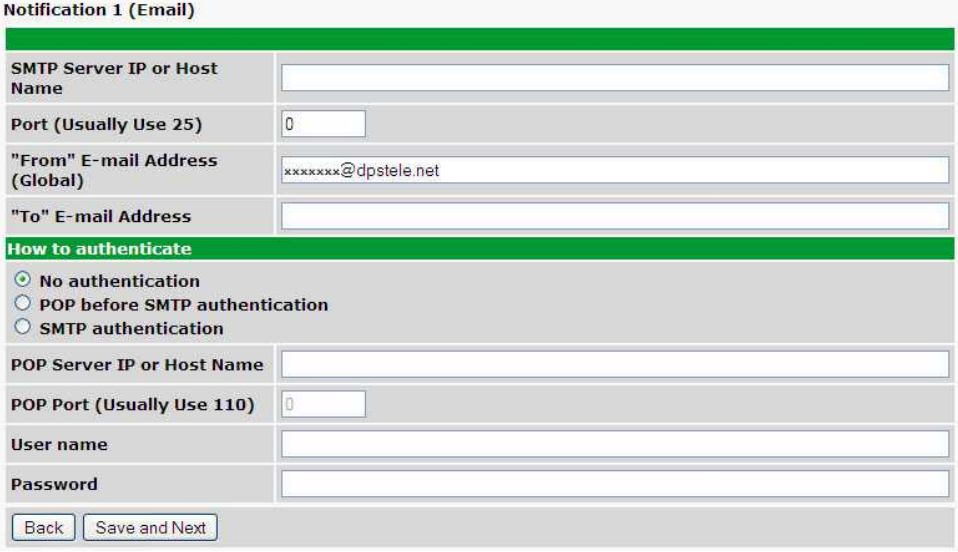

4. At the **Schedule** screen, you'll select the exact days/times you want to receive email notifications. You can set 2 schedules per notification. For example, you may want to receive notifications at certain times during the week, and at different hours on the weekend. Use the check boxes to select the days of the week, and select the time from the drop down menus. Click **Finish.** To try a test notification, click the **Test** button (See next step.)

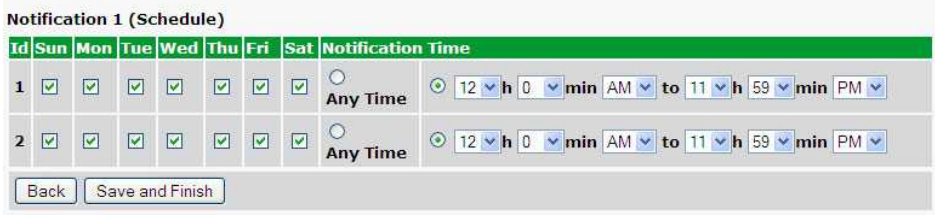

5. If you chose to test the email notification you've just setup, you will prompted with a pop up . Click **OK** to send a test email alarm notification. Confirm all your settings by checking your email to see if you've received it. **NOTE:** This test only means that your notification settings are correct, but you still need to assign the notification to an alarm point. See the next step.

6. Now you will associate this notification to an alarm (system, base, analog, etc.) You have 8 notification devices available to use. In the image below, you might assign **Notification Device 1** to **Alarm 1**. This means that you would receive an email notification when an alarm for **Alarm 1** (SERVER ROOM**)** occurs.

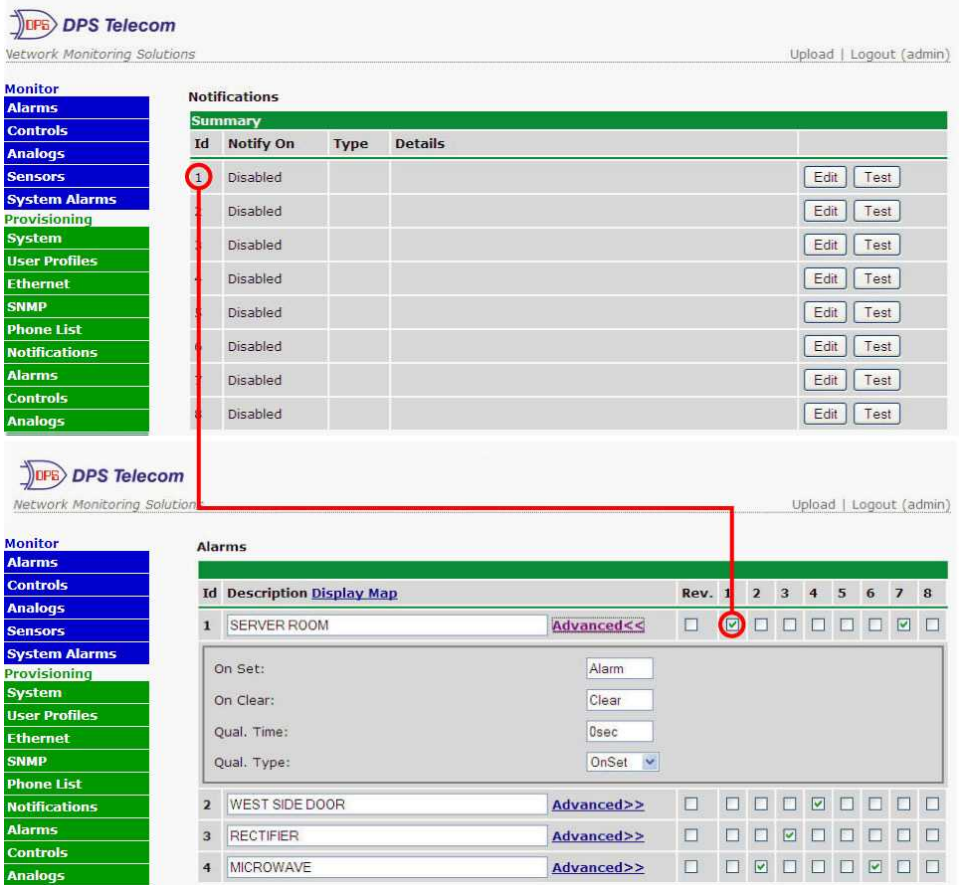

## <span id="page-21-0"></span>**8.2 How to Send SNMP Traps**

1. Click on the **SNMP** button in the **Provisioning** menu. Enter the **SNMP GET** and **SNMP SET** community strings for your network, then click **Save**. The typical SNMP SET and GET community strings for network devices is "public". As an added security measure, we've made our default "dps\_public".

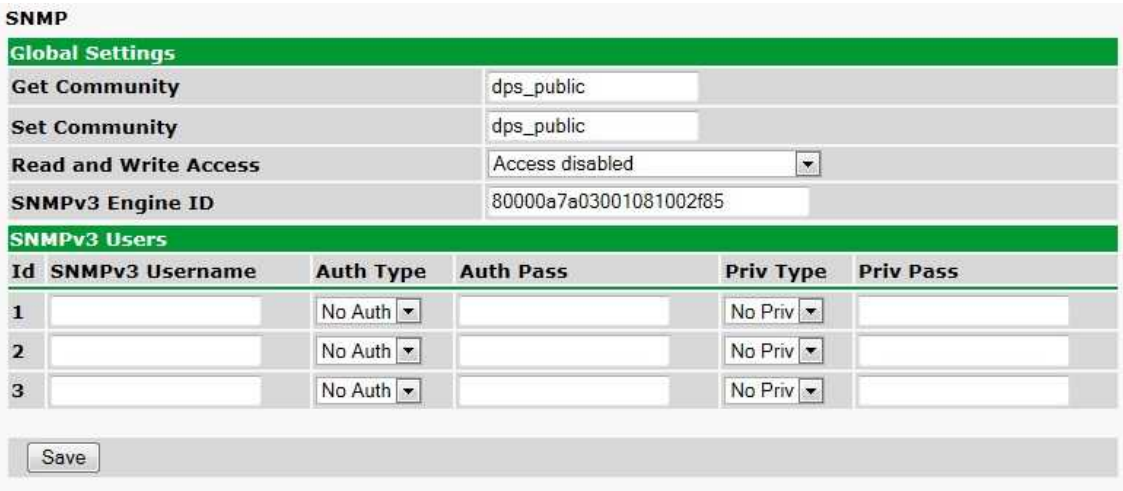

2. Click on the **Notifications** button in the **Provisioning** menu. You can setup as many as 8 different notifications. Begin the setup "wizard" by clicking **Edit** for a notification number. In this example, we'll setup Notification 1 to send SNMP traps to your alarm master.

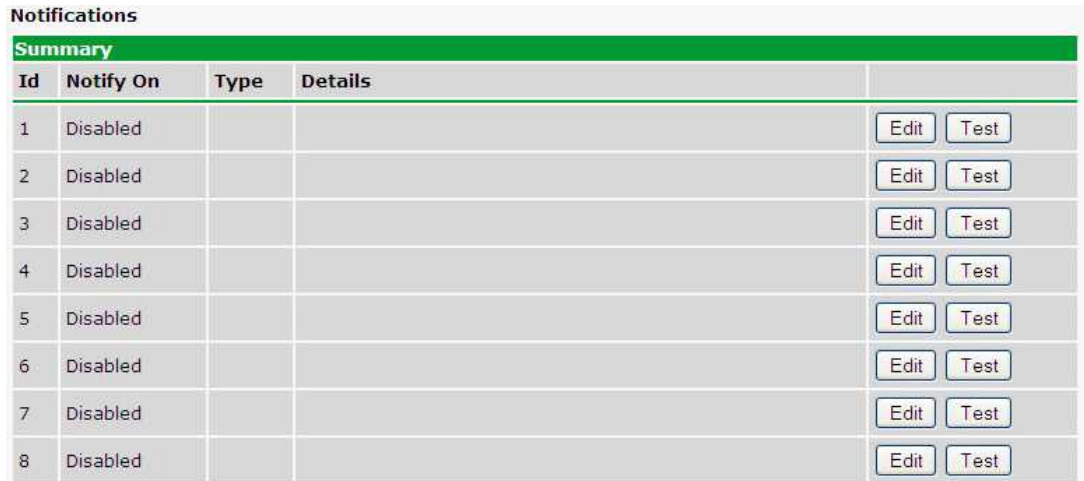

3. At the **Notification Setting** screen, use the drop down box to set what events to use for this notification. Now, select the **Send SNMP Notification** button and click Next.

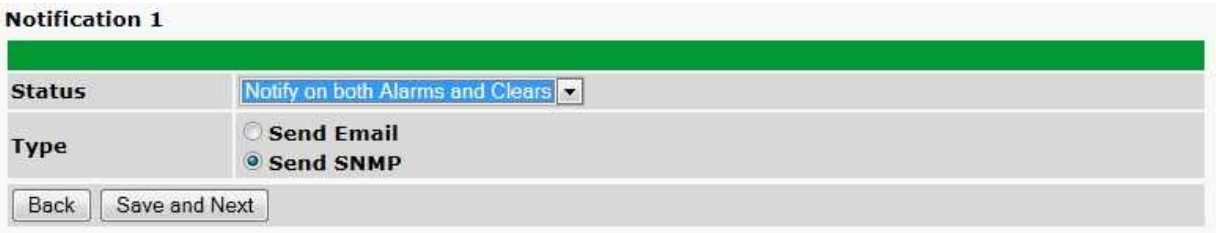

4. At the **SNMP Notification** screen, you'll enter your network's SNMP settings. Enter the **IP address** of your SNMP Trap Server. Enter the **Trap Port Number** (usually 162) and the **Trap Community** password. Click **Save and Next**.

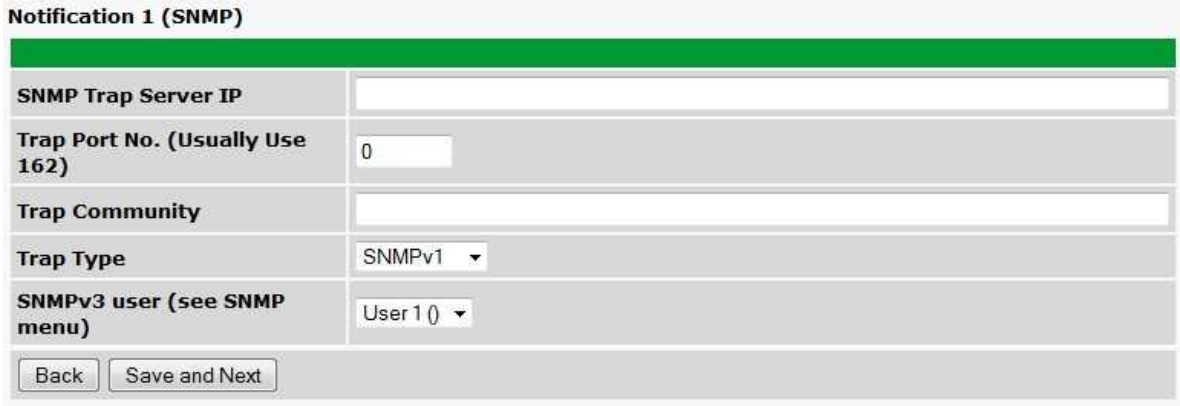

5. At the **Schedule** screen, you'll select the exact days/times you want to receive SNMP notifications. You can set 2 schedules per notification. For example, you may want to receive notifications at certain times during the week, and at different hours on the weekend. Use the check boxes to select the days of the week, and select the time from the drop down menus. Click **Save and Finish.** To try a test notification, click the **Test** button (See next step.)

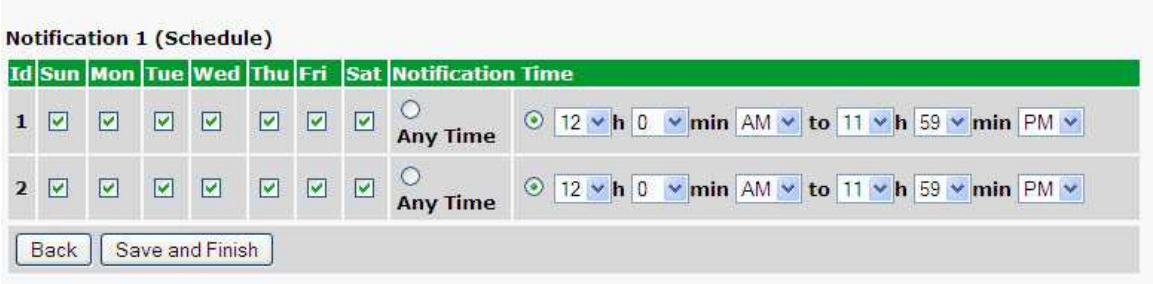

6. If you chose to test the email notification you've just setup, you will prompted with a pop up . Click **OK** to send a test SNMP alarm notification. Confirm all your settings by checking your alarm master to see if the SNMP trap was received.

**NOTE:** This test only means that your notification settings are correct, but you still need to assign the notification to an alarm point. See Step 6 in "How to Send Email Notifications" for more detail.

### <span id="page-23-0"></span>**8.3 How to Send TRIP Notifications**

1. Click on the **Notifications** button in the **Provisioning** menu. You can setup as many as 8 different notifications. Begin the setup "wizard" by clicking on **Edit** for a notification number. In this example, we'll setup Notification 8 to send an voice alert.

2. At the **Notification Setting** screen, select the conditions you want to be notified of from the drop down: **Notify on both Alarms and Clears, Notify on Alarms only, Notify on Clears only.** (Selecting Notification Disabled means you will not receive any type of alerts.) Select **Trip Dialup (T/Mon)** and click Next.

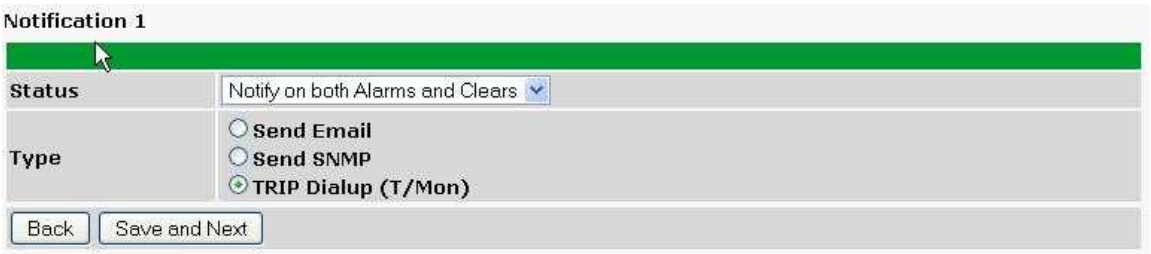

3. At the next screen, you'll select the phone number the NetGuardian should call when this particular alarm is triggered. Enter the T/Mon's phone number and chose if you want the NetGuardian to dial only if the DCP poller inactive is selected. Then click **Save and Next**.

Notification 1 (TRIP Dialup)

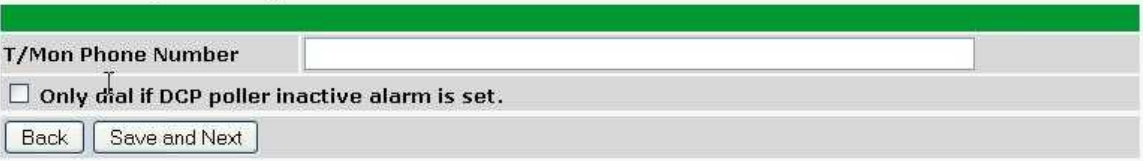

5. At the **Schedule** screen, you'll select the exact days/times you want to receive notifications. You can set 2 schedules per notification. For example, you may want to send after hours or at certain times during the week, and at different hours on the weekend. Use the check boxes to select the days of the week, and select the time from the drop down menus. Click **Save and Finish.** To try a test notification, click the **Test** button (See next step.)

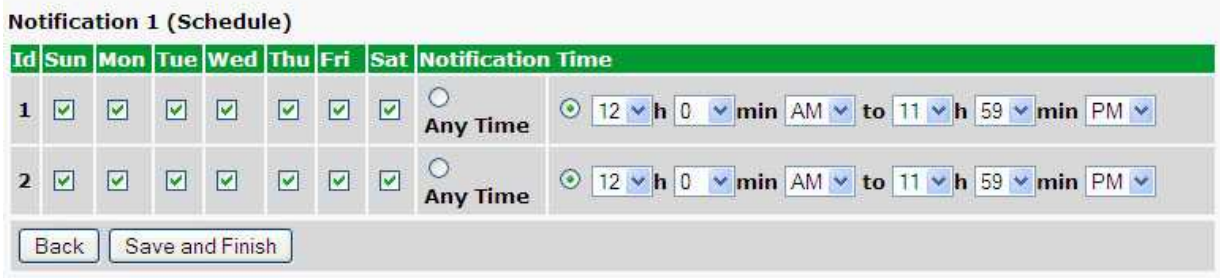

6. Click **Test** to send a test voice notification. **NOTE:** This test only means that your notification settings are correct, but you still need to assign the notification to an alarm point (See step 6 of the "How to Send Email Notifications" section).

**20**

## <span id="page-24-0"></span>**9 Provisioning Menu Field Descriptions**

NetGuardian SUI configuration is performed from the **Provisioning** menus, the menu options in green on the leftside of the web interface. The following pages provide a brief description of the options available in each menu.

#### **Saving Configuration Changes to the NetGuardian SUI:**

At the bottom of each screen you access from the **Provisioning** Menu, you will see a **Save** button. Clicking Save will cache your changes locally. The web interface will then prompt you to either **Write** your changes to the unit or **Reboot** the unit for changes to take effect in the top-left corner of your browser. The relevant options will be highlighted in the **Device Access** options**.**

**Note:** If the unit prompts you to both Write changes to the unit **and** Reboot, you will Write your changes first. Rebooting without writing to the unit (if a Write is required) will cause you to lose your configuration changes.

#### Please WRITE to the unit after you are finished with your changes! Please REBOOT the unit for changes to take effect!

*Status messages on the NetGuardian SUI Device Access menu, inform you how to implement your changes*

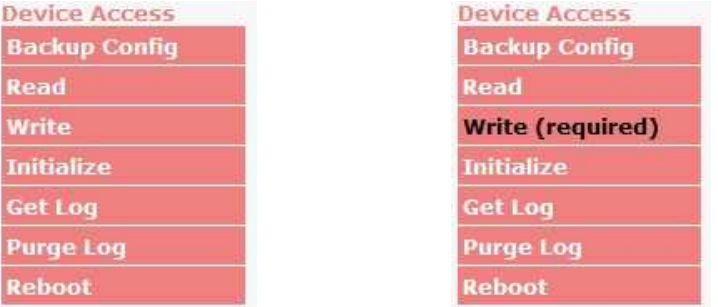

*The control menu highlights items that must be completed for your changes to take effect*

## <span id="page-25-0"></span>**9.1 System**

From the **Provisioning** > **System** menu, you will configure and edit the global system, call, T/Mon and control settings for the NetGuardian SUI.

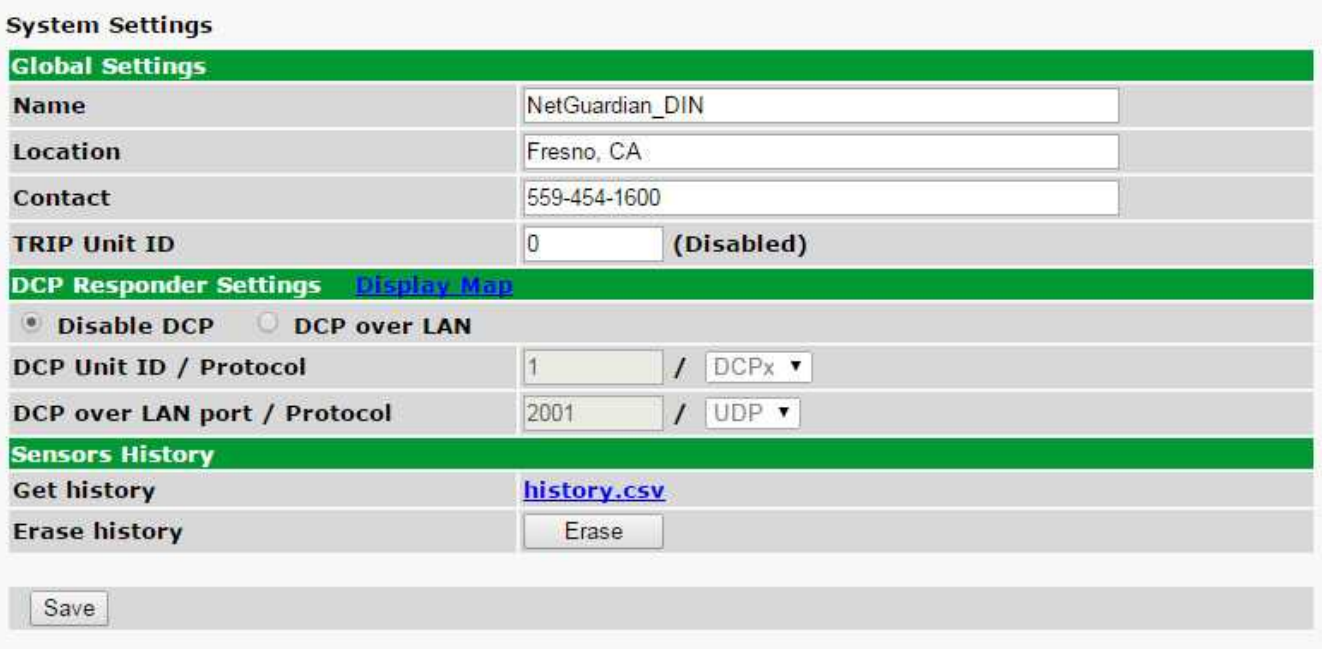

*The Provisioning > System menu*

| <b>Global System Settings</b>               |                                                                                                    |  |  |  |  |
|---------------------------------------------|----------------------------------------------------------------------------------------------------|--|--|--|--|
| <b>Name</b>                                 | A name for this NetGuardian SUI unit. {Optional field}                                                 |  |  |  |  |
| Location                                    | The location of this NetGuardian SUI unit. {Optional field}                                            |  |  |  |  |
| Contact                                     | Contact telephone number for the person responsible for this NetGuardian SUI unit.<br>{Optional field) |  |  |  |  |
| <b>TRIP Unit ID</b>                         | Site number used when communicating over dialup with T/Mon.                                            |  |  |  |  |
| DCP Responder Settings (For use with T/Mon) |                                                                                                    |  |  |  |  |
| <b>DCP Unit ID</b>                          | User-definable ID number for the target unit (DCP Address)                                             |  |  |  |  |
| <b>DCP Unit Protocol</b>                    | Drop-down menu of available protocols for use with DCP Address                                         |  |  |  |  |
| DCP over LAN port                           | Enter the DCP port for the target unit (UDP/TCP port)                                                  |  |  |  |  |
| <b>LAN Protocol</b>                         | Drop-down menu of available protocols for use over LAN                                                 |  |  |  |  |
|                                             | <b>Sensors History</b>                                                                                 |  |  |  |  |
| <b>Get History</b>                          | Download a log of all configured analog and sensor values.                                             |  |  |  |  |
| <b>Erase History</b>                        | Erase the log of all configured analog and sensor values.                                              |  |  |  |  |

### <span id="page-26-0"></span>**9.2 User Profiles**

Clicking **User Profiles** gives you access to modify the default username and password, and to edit the administrator profile and create up to 9 additional unique user profiles, each with different access rights to the NetGuardian SUI's web interface.

| <b>User Profiles Summary</b> |                   |                |                                 |  |  |
|------------------------------|-------------------|----------------|---------------------------------|--|--|
| Id<br><b>Username</b>        |                   | <b>Status</b>  |                                 |  |  |
|                              | admin             | <b>Default</b> | (Administrator Profile)<br>Edit |  |  |
| $\overline{ }$               | tech1             | <b>Active</b>  | Edit<br>Delete                  |  |  |
| 3                            | after_hours_tech  | <b>Active</b>  | Edit<br>Delete                  |  |  |
|                              | tech <sub>2</sub> | <b>Active</b>  | Edit<br>Delete                  |  |  |

*Configure access privileges for users in the User Profile screen*

To create or edit any of the 10 user profiles (incluSUIg the Admin), click the **Edit** button. From there, you can change all configurable settings for a user profile.

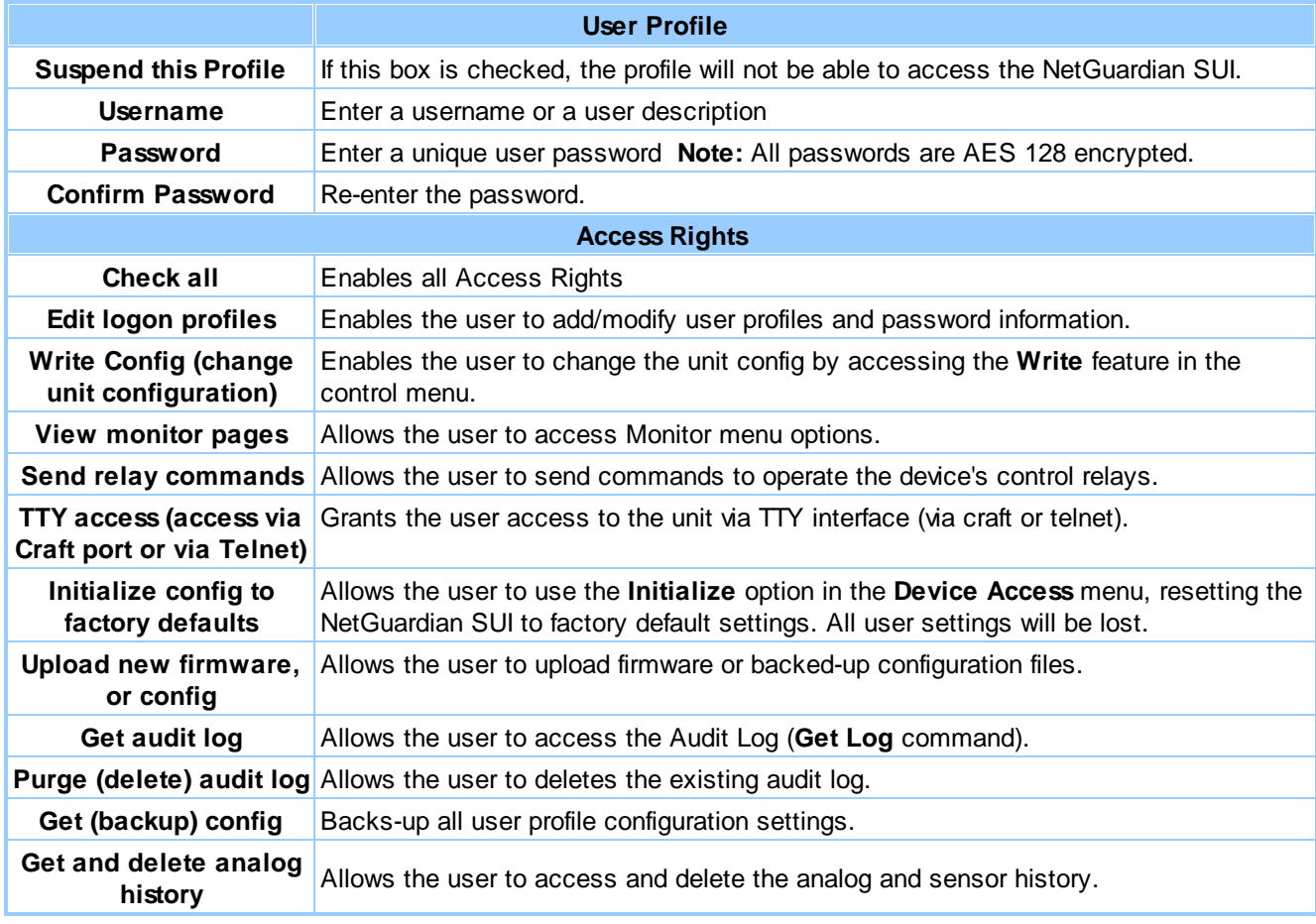

*User profile field descriptions*

## <span id="page-27-0"></span>**9.3 Ethernet**

The **Edit** > **Ethernet** menu allows you to define and configure Ethernet settings.

| <b>MAC Address</b>  | 0:10:81:0:6f:19 |                   |
|---------------------|-----------------|-------------------|
| <b>Host Name</b>    |                 | $\left( \right)$  |
| <b>Enable DHCP</b>  | П               |                   |
| Unit IP             | 206.169.87.183  | (206.169.87.183)  |
| <b>Subnet Mask</b>  | 255.255.255.240 | (255.255.255.240) |
| Gateway             | 206.169.87.177  | (206.169.87.177)  |
| <b>DNS Server 1</b> | 8.8.8.8         | (8.8.8.8)         |
| <b>DNS Server 2</b> | 4.4.4.4         | (4.4.4.4)         |

*The Provisioning > Ethernet menu*

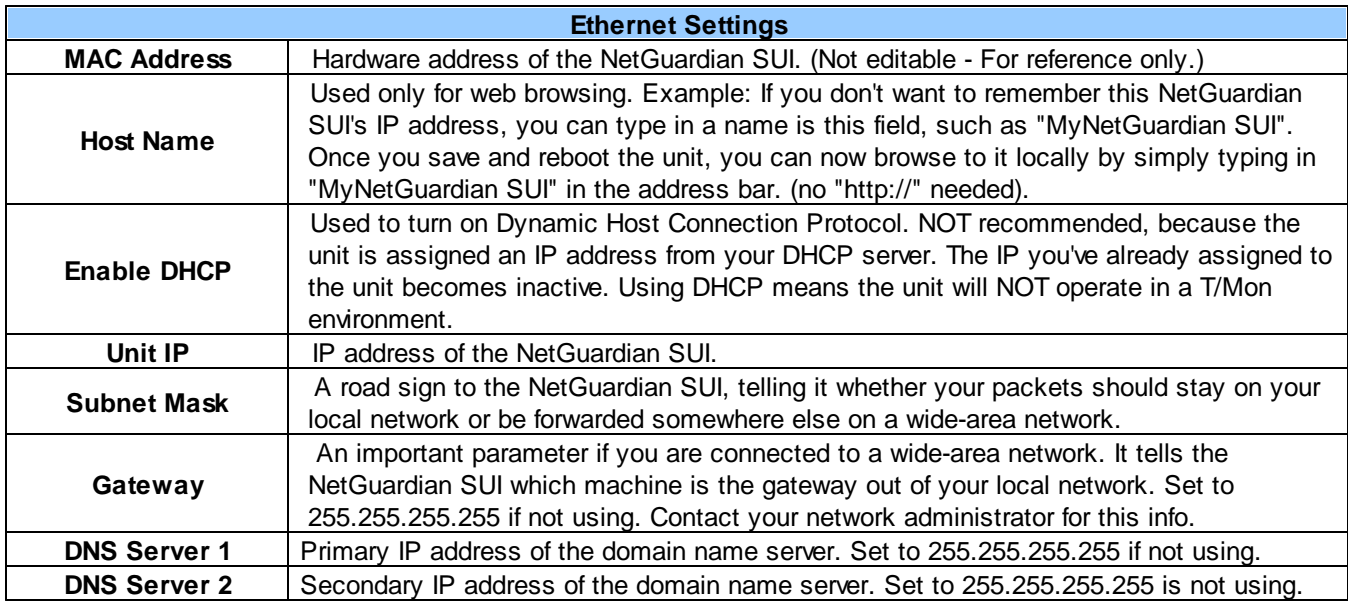

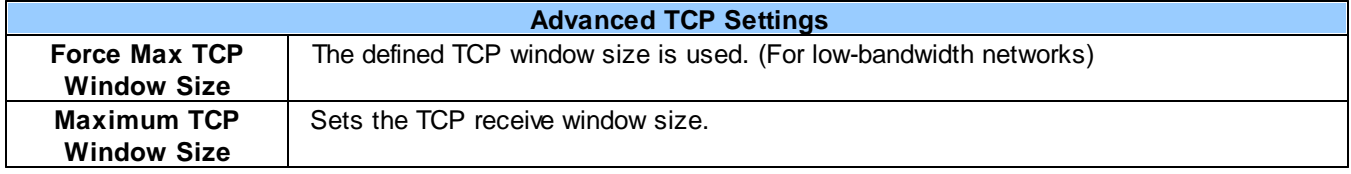

**Note**: DNS Server settings are required if a hostname is being used for ping targets.

### <span id="page-28-0"></span>**9.4 DNP3 Configuration**

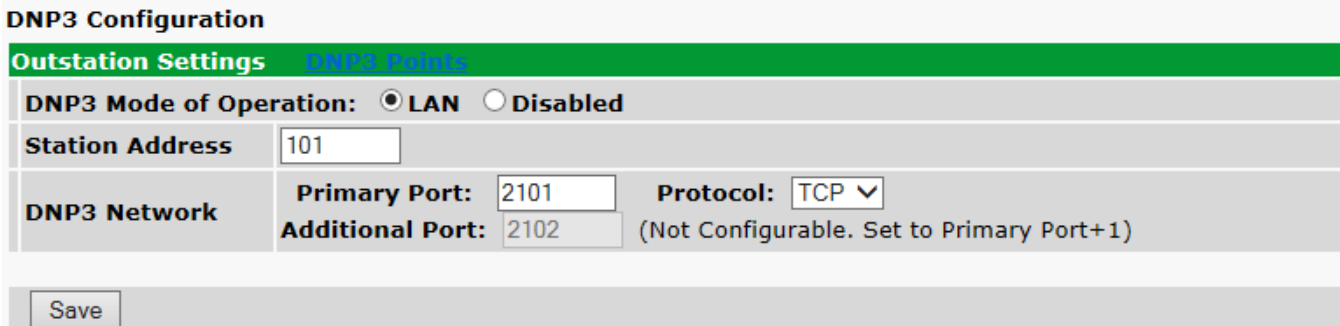

DNP3 Mode of Operation: This option allows to activate DNP3 over LAN or to Disable the feature Station Address: This is the DNP3 polling address of the NetGuardian. This value can range from 0 - 65519. DNP3 Network: This option allows you to select the port for DNP3 polling over LAN.

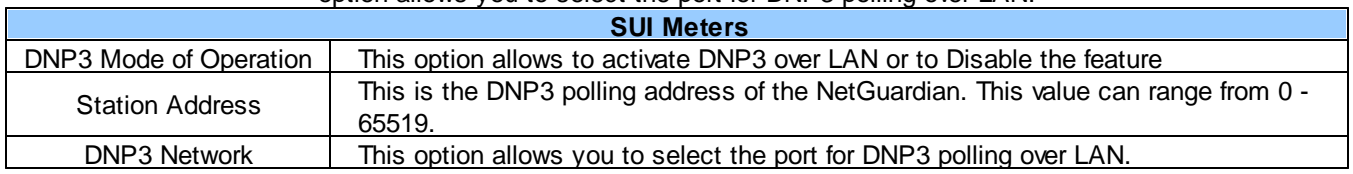

### <span id="page-28-1"></span>**9.5 Serial Port**

The **Provisioning > Serial Port** menu allows you to change settings depenSUIg on the port type of your NetGuardian SUI. From this menu, you can select a mode of operation and enable reach-through serial port functionality.

#### **Serial Port Settings**

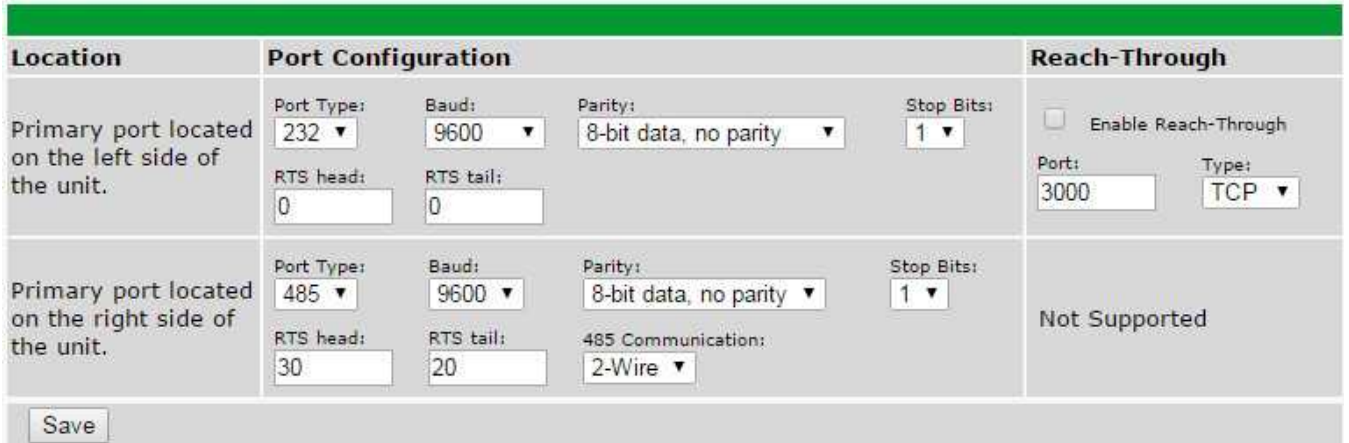

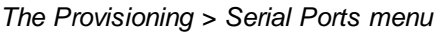

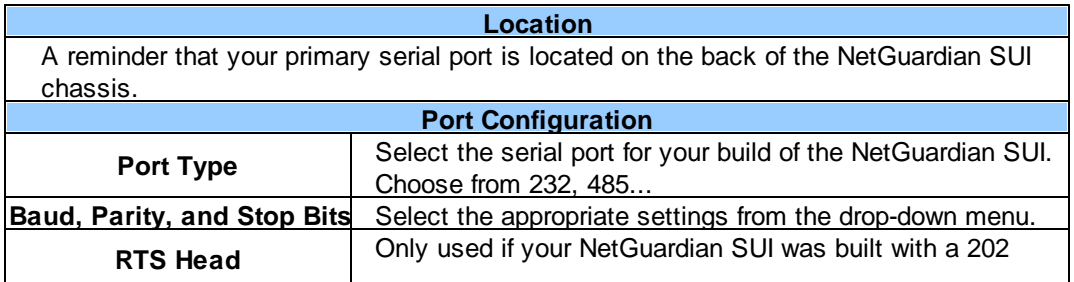

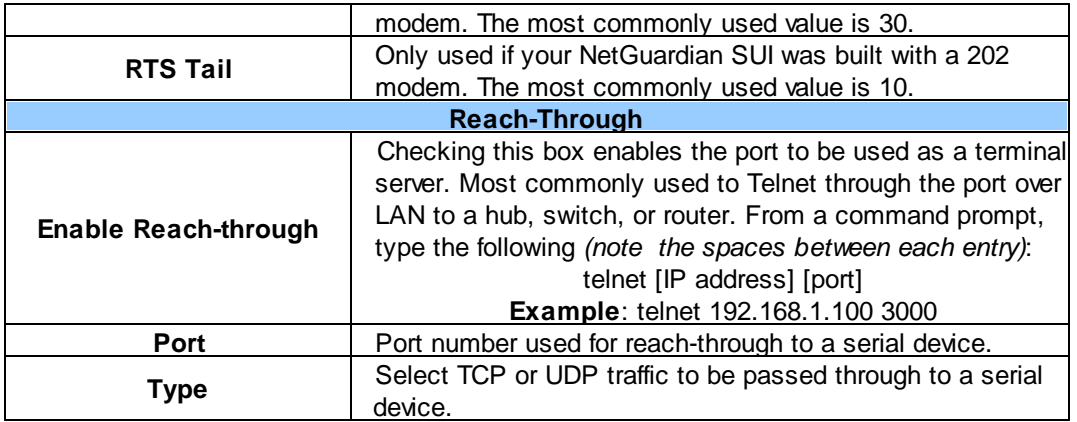

### <span id="page-30-0"></span>**9.6 RADIUS**

RADIUS (Remote Authentication Dial In User Service) is an industry-standard way to manage logins to many different types of equipment in one central location. The NetGuardian SUI connects to your central RADIUS server. Every time a device receives a login attempt (usually a username & password), it requests an authentication from the RADIUS server. If the username & password combination is found in the server's database, an affirmative "access granted" reply is sent back to the unit device, allowing the user to connect.

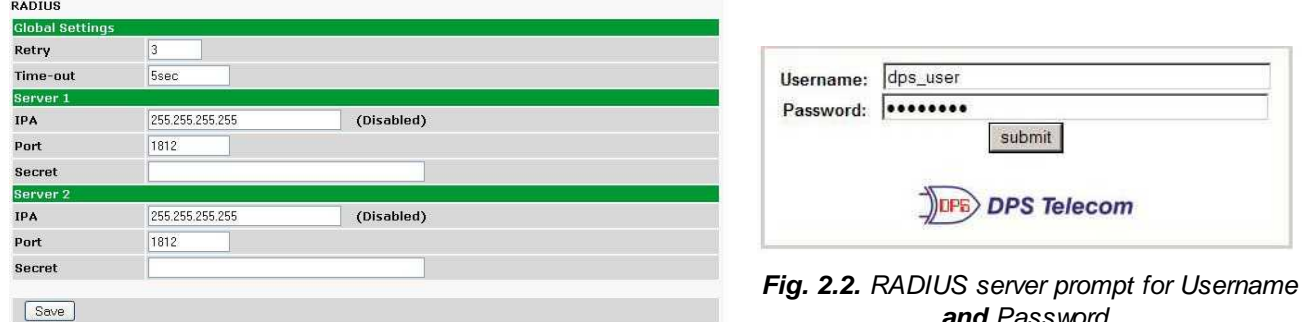

*and Password.*

*Fig. 2.1. RADIUS configuration screen*

| <b>Global Settings</b> |                                                                |  |  |  |  |  |
|------------------------|----------------------------------------------------------------|--|--|--|--|--|
| Retry                  | Enter the number of times the RADIUS server should retry a     |  |  |  |  |  |
|                        | logon attempt                                                  |  |  |  |  |  |
| Time-out               | Enter in the number of seconds before a logon request is timed |  |  |  |  |  |
|                        | out                                                            |  |  |  |  |  |
| Servers 1/2            |                                                                |  |  |  |  |  |
| <b>IPA</b>             | Enter the IP address of the RADIUS server                      |  |  |  |  |  |
| <b>Port</b>            | Port 1812 is an industry-standard port for using RADIUS        |  |  |  |  |  |
| <b>Secret</b>          | Enter the RADIUS secret in this field                          |  |  |  |  |  |

After successfully entering the settings for the RADIUS server, the NetGuardian Web Browser will prompt users for both a Username and Password, which will be verified using the information and access rights stored in the RADIUS database.

RADIUS logons **are** case-sensitive. If the RADIUS server is unavailable or access is denied, the master password will work for craft port access only. Also, the "dictionary.dps" files (included on the Resource Disk) needs to be loaded on the RADIUS server for access-right definition. If RADIUS is enabled on the NetGuardian, the local authentication will not be valid.

## <span id="page-31-0"></span>**9.7 SNMP**

The **Provisioning** > **SNMP** menu allows you to define and configure the SNMP settings.

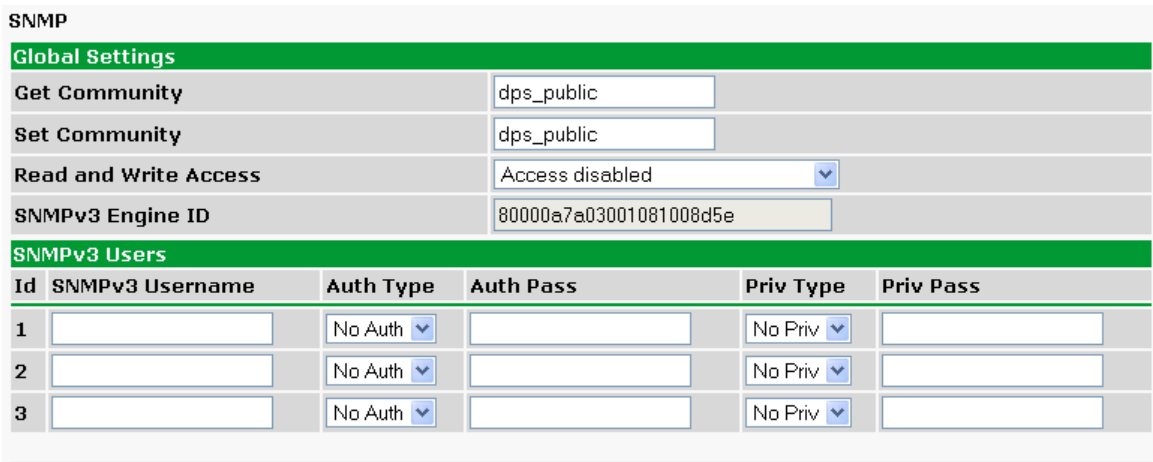

Save

*SNMP Menu*

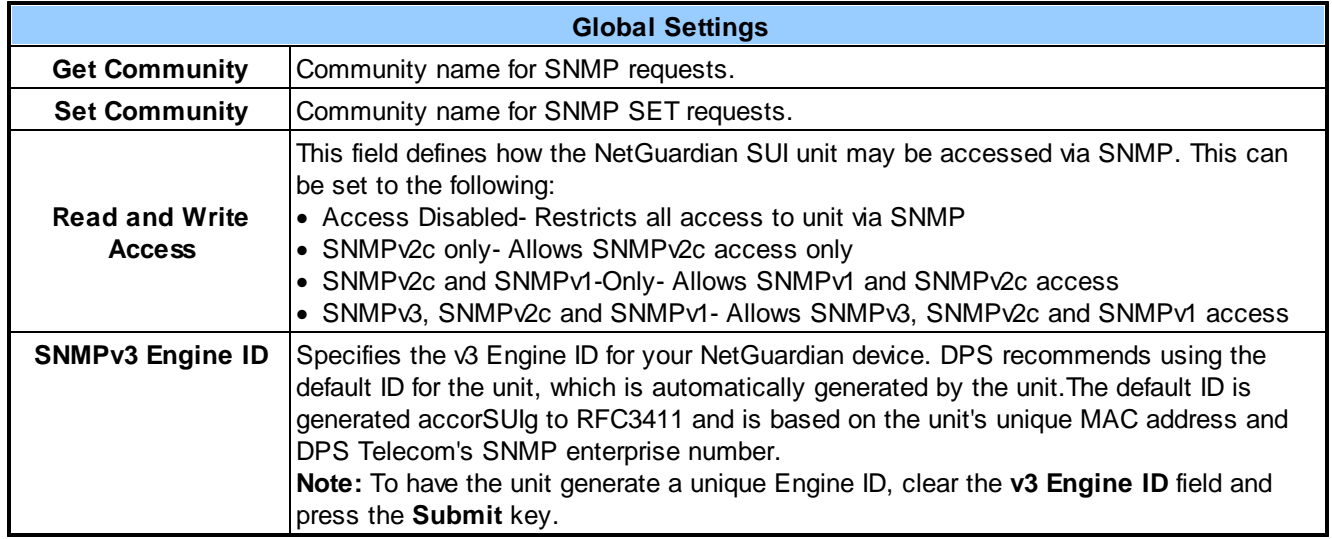

*Fields in the Provisioning > SNMP settings*

### <span id="page-32-0"></span>**9.8 Notifications**

From the initial **Provisioning** > **Notifications** menu, you will see which of the 8 notifications are enabled, their server, and schedule. Click on the **Edit** link for one of the notifications to begin configuration.

Once you've chosen which notification you want to setup, check the **Enable Notification** to turn it "on." Then choose a notification method, either email, SNMP, voice call, or TRIP Dialup (T/Mon).

### <span id="page-32-1"></span>**9.8.1 Notification Settings**

#### **Email Notification Fields**

**Notification 1 (Email)** 

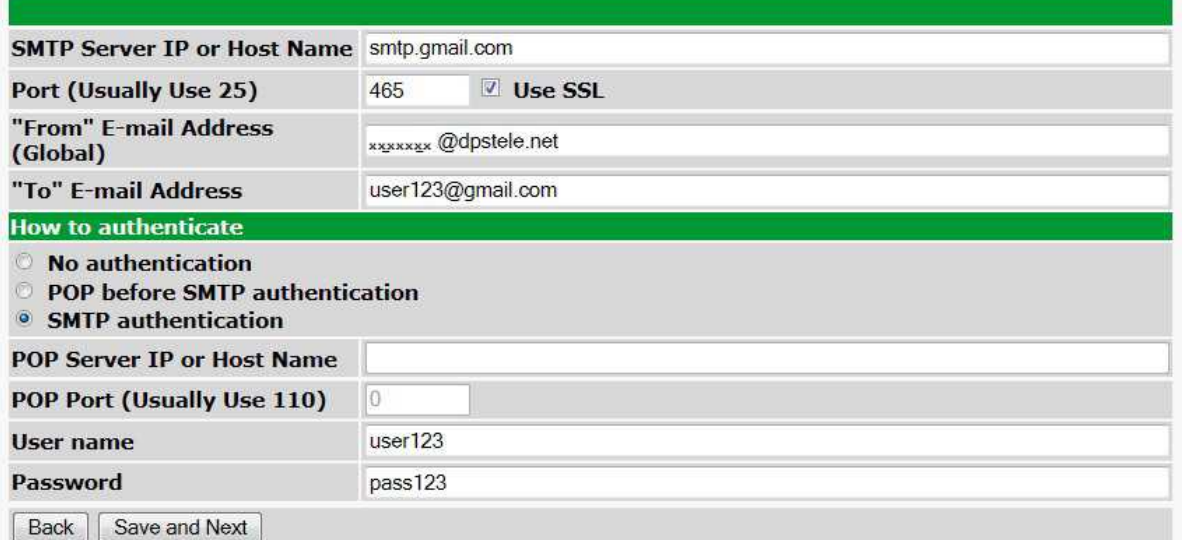

*Editing Email Notification Settings*

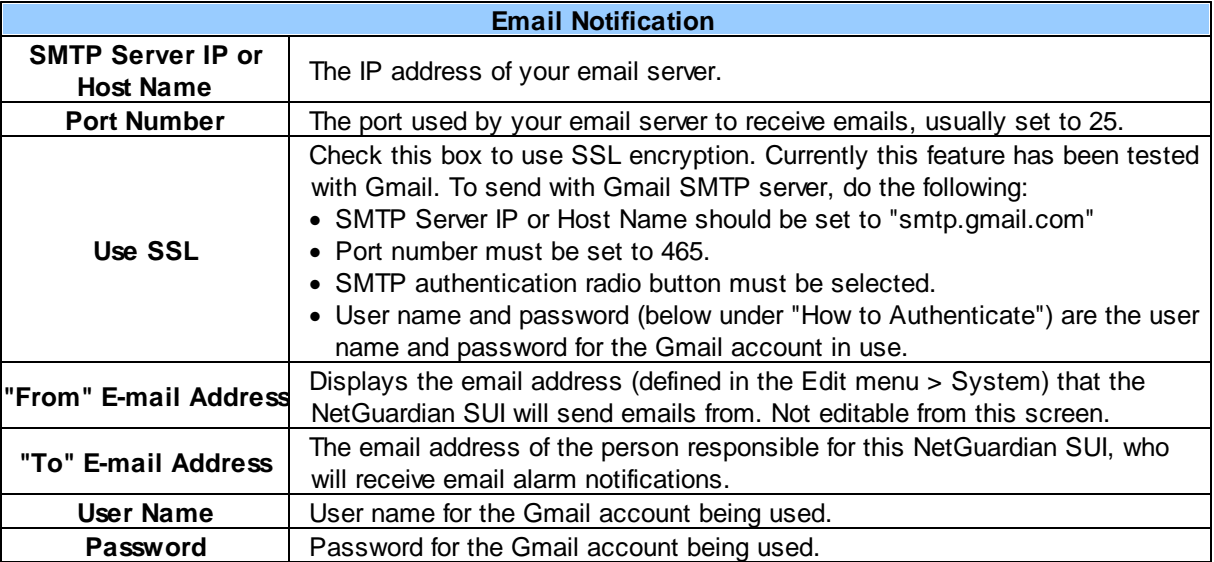

**Note**: If you want to send authenticated emails, click the appropriate radio button. If you enable POP authentication, you will have to enter the relevant authentication information the fields below.

#### **SNMP Notification Fields**

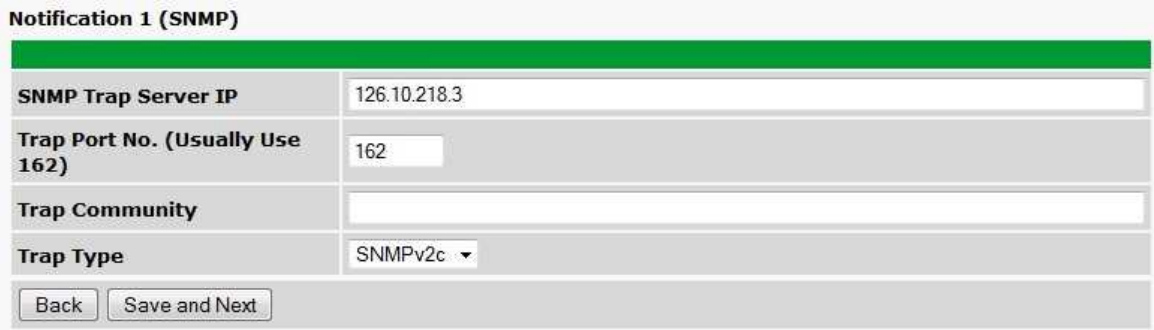

#### *Editing SNMP notification settings*

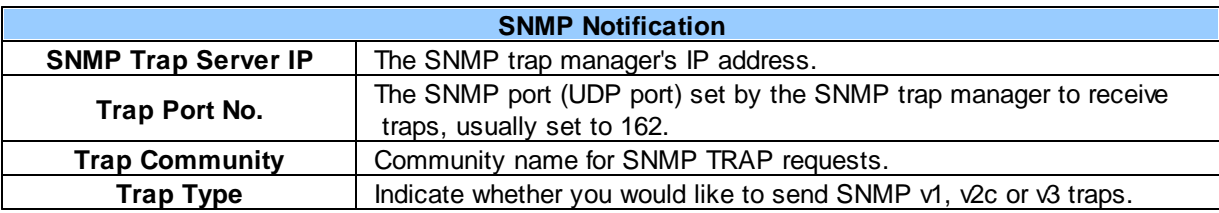

### **TRIP Dialup (T/Mon) Notification Fields**

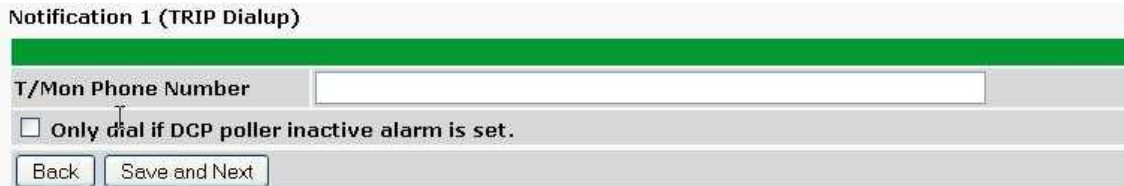

#### *Editing Call notification settings*

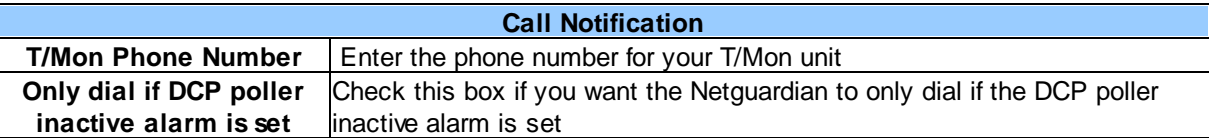

**Note:** T/Mon will need to have a "^" at the begining of the dialing string for data calls to function properly (i.e.. ^15594541600).

### **Syslog Notification Fields**

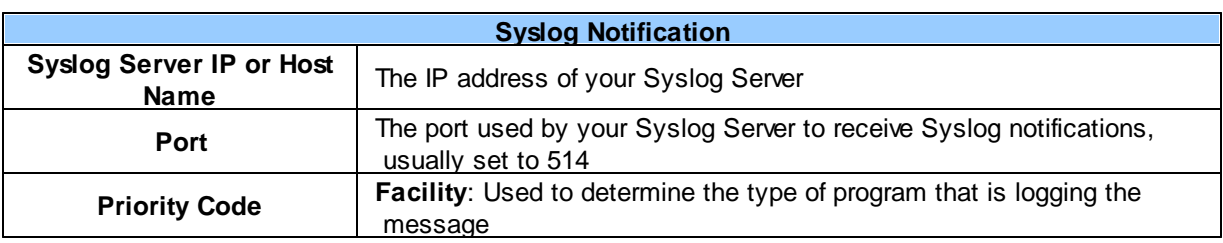

 $\boxed{\textbf{x}}$ 

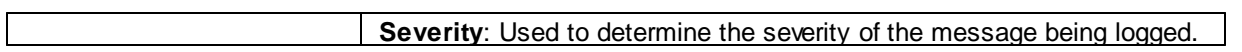

### <span id="page-34-0"></span>**9.8.2 Schedule**

The notifications scheduling menu is where you will tell the NetGuardian SUI exactly which days and times you want to receive alarm notifications. You set 2 different schedules for each.

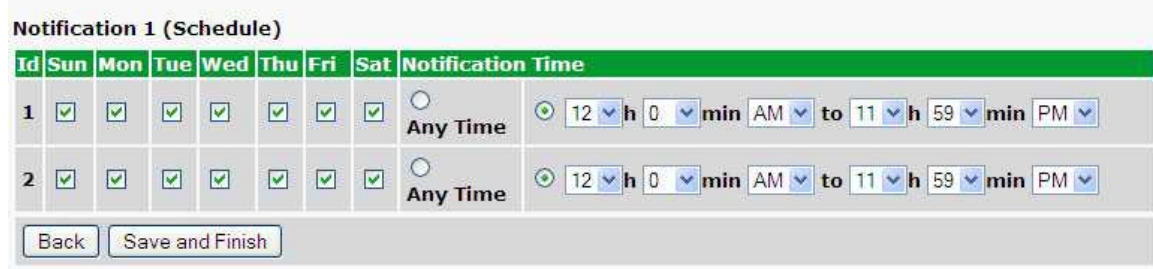

*The Schedule creation screen*

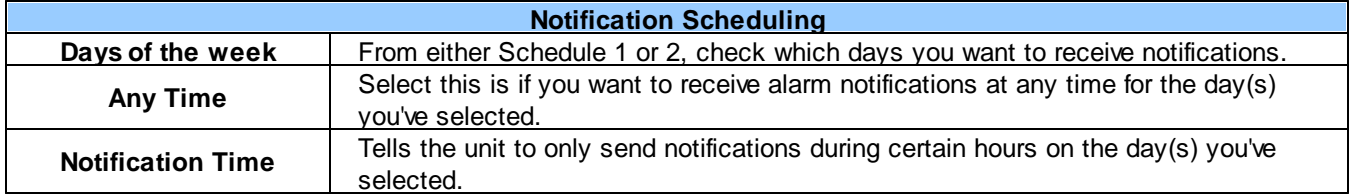

## <span id="page-35-0"></span>**9.9 Alarms**

Discrete alarms are configured from the **Provisioning** > **Alarms** menu. Descriptions for the alarm points, polarity (normal or reversed) and notification type(s) are defined from this menu. You also have the option to use **Basic** or **Advanced** configuration methods, explained in this section.

| <b>Id Description Display Map</b> |                   |            | Rev. 1 2 3 4 5 6 7 8 |                |  |  |  |  |
|-----------------------------------|-------------------|------------|----------------------|----------------|--|--|--|--|
| Front Door                        |                   | Advanced<< | m                    | <b>EVELOPE</b> |  |  |  |  |
| On Set:                           | Qual. Time: 5sec  |            | Message: Alarm       |                |  |  |  |  |
| On Clear:                         | Oual, Time: 15sec |            | Message: Clear       |                |  |  |  |  |

*The Provisioning > Alarms menu*

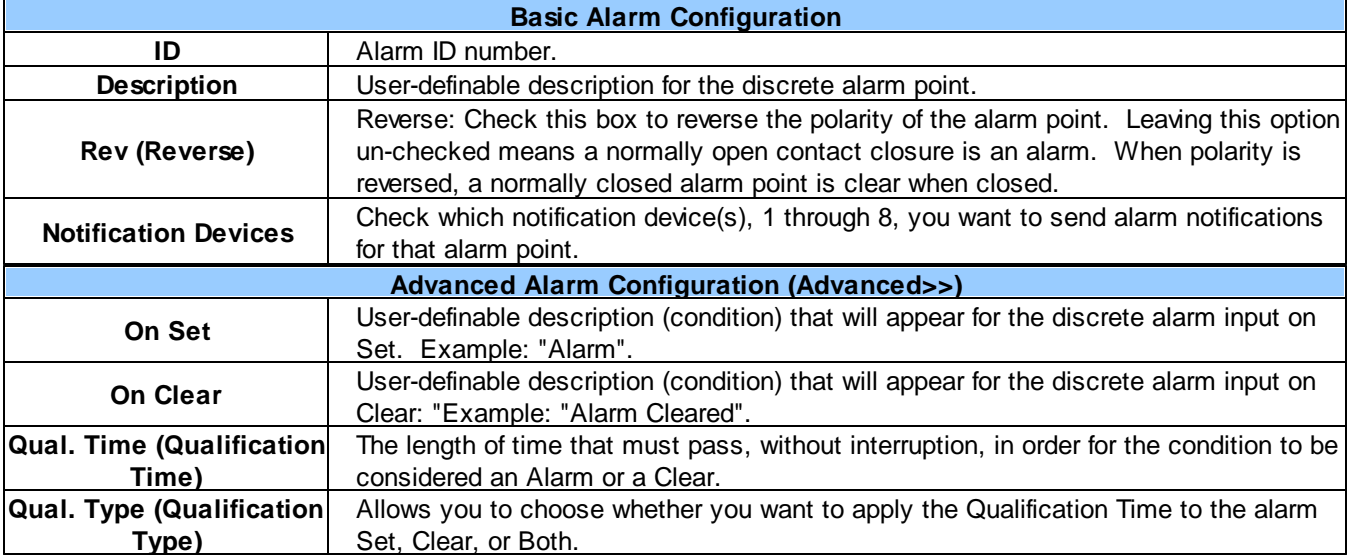
### **9.10 SUI Meters**

#### **SUI Meters**

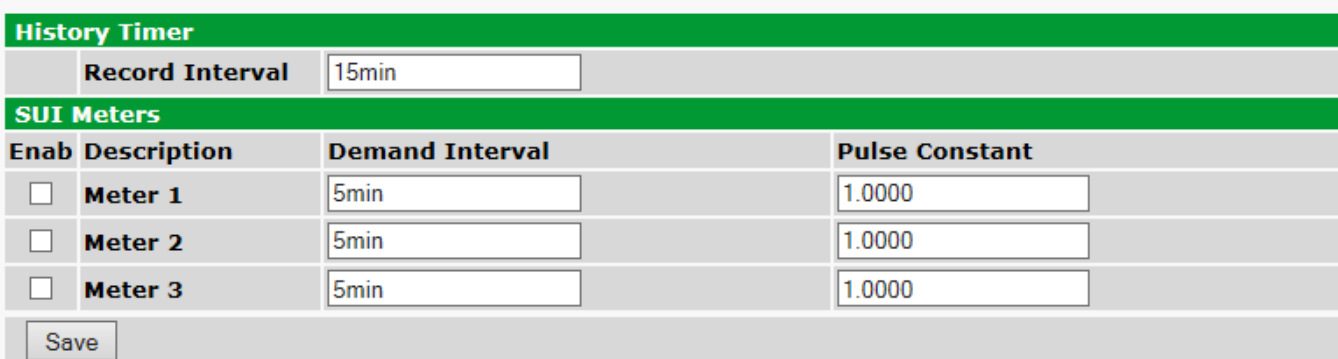

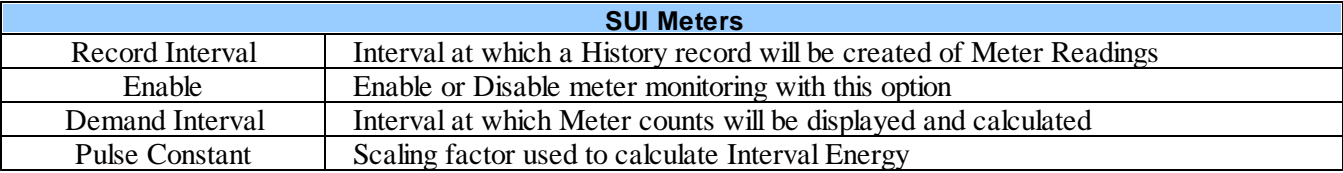

## **9.11 IP Meters**

|                         | <b>IP Meters</b>         |                                   |                                   |                   |                 |                 |                        |                             |                         |
|-------------------------|--------------------------|-----------------------------------|-----------------------------------|-------------------|-----------------|-----------------|------------------------|-----------------------------|-------------------------|
|                         |                          | <b>DNP3 Interrogator Settings</b> |                                   |                   |                 |                 |                        |                             |                         |
|                         | <b>Poll Delay</b>        |                                   |                                   | 20sec             | $(5sec - 2min)$ |                 |                        |                             |                         |
|                         | <b>IP Meters</b>         |                                   |                                   |                   |                 |                 |                        |                             |                         |
| Id                      |                          | <b>Enable Description</b>         |                                   | <b>IP or Host</b> |                 | <b>TCP Port</b> | DNP3<br><b>Address</b> | <b>DNP3 Poll Type</b>       |                         |
| 1                       | $\overline{\mathcal{A}}$ | Meter <sub>1</sub>                |                                   | 10.0.200.90       |                 | 2102            | 101                    | Class 3 $\Diamond$          | <b>Channels&lt;&lt;</b> |
|                         | - Channel 1              |                                   | <b>Description:</b> Meter 1 Alg 0 |                   |                 |                 |                        | <b>Units: VDC</b>           |                         |
|                         | - Channel 2              |                                   | <b>Description:</b> Meter 1 Alg 1 |                   |                 |                 |                        | <b>Units: VDC</b>           |                         |
|                         | - Channel 3              |                                   | <b>Description:</b> Meter 1 Alg 2 |                   |                 |                 |                        | <b>Units: VDC</b>           |                         |
| $\overline{\mathbf{z}}$ |                          | Meter 2                           |                                   | 10.0.6.201        |                 | 20000           | $\mathbf{1}$           | Class $0$ $\Diamond$        | <b>Channels&lt;&lt;</b> |
|                         | - Channel 1              |                                   | <b>Description:</b> Meter 2 Alg 0 |                   |                 |                 |                        | <b>Units: VDC</b>           |                         |
|                         | - Channel 2              |                                   | <b>Description:</b> Meter 2 Alg 1 |                   |                 |                 |                        | <b>Units: VDC</b>           |                         |
|                         | - Channel 3              |                                   | <b>Description:</b> Meter 2 Alg 2 |                   |                 |                 |                        | <b>Units: VDC</b>           |                         |
| з                       |                          | Meter 3                           |                                   | 10.0.6.202        |                 | 20000           | $\overline{1}$         | Class $0 \quad \circ \quad$ | <b>Channels&lt;&lt;</b> |
|                         | - Channel 1              |                                   | <b>Description:</b> Meter 3 Alg 0 |                   |                 |                 |                        | <b>Units: VDC</b>           |                         |
|                         | - Channel 2              |                                   | <b>Description:</b> Meter 3 Alg 1 |                   |                 |                 |                        | <b>Units: VDC</b>           |                         |
|                         | - Channel 3              |                                   | <b>Description:</b> Meter 3 Alg 2 |                   |                 |                 |                        | <b>Units: VDC</b>           |                         |
|                         | Save                     |                                   |                                   |                   |                 |                 |                        |                             |                         |

*The Provisioning > IP Meters menu*

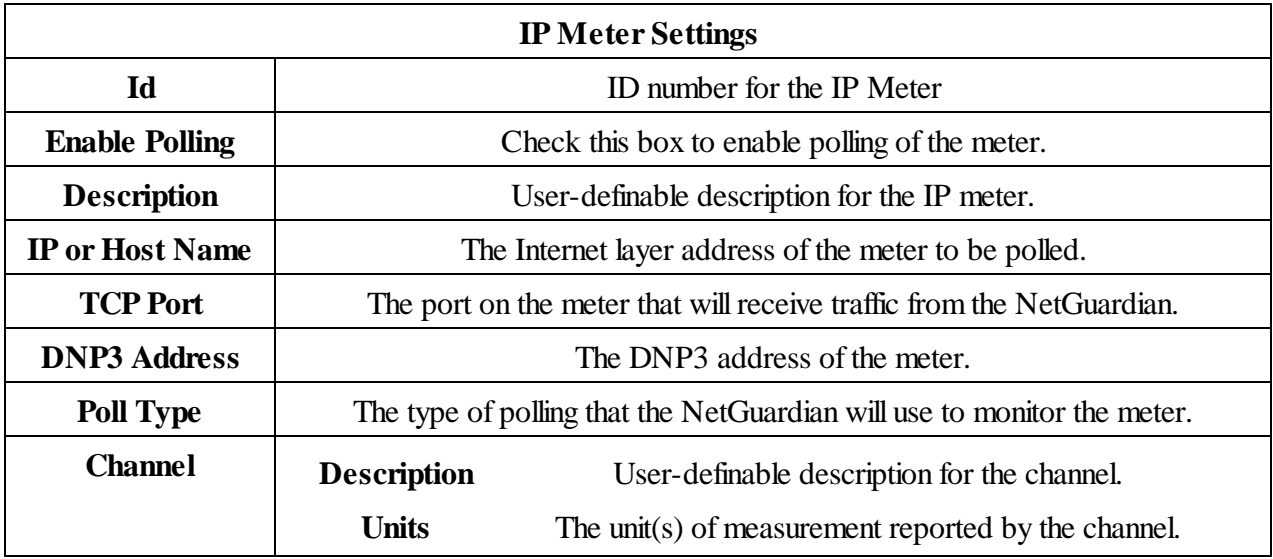

### **9.12 Analogs**

The NetGuardian SUI's multi-purpose analog inputs measure continuous ranges of voltage or current. Analog alarms are typically used to monitor battery voltage, charging current, temperature, humidity, wind speed, or other continuously changing conditions. To configure a user analog, simply fill in your description, thresholds, and other fields listed in the table below, then click **Save**.

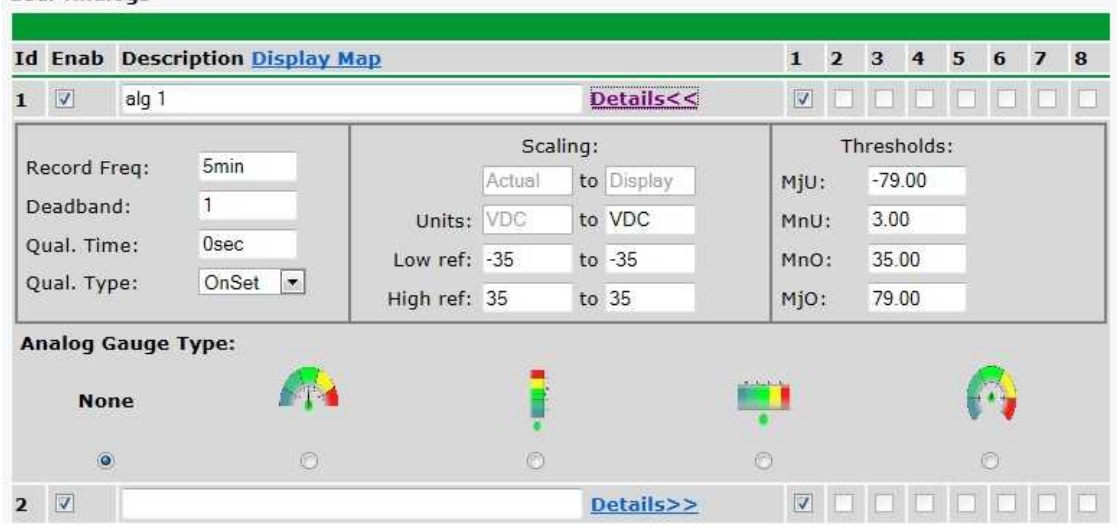

*The Provisioning > User Analogs menu*

**Note:** Analog channels 7 and 8 are for internal voltage monitoring (On a single power input build, channel 7 is unused.)

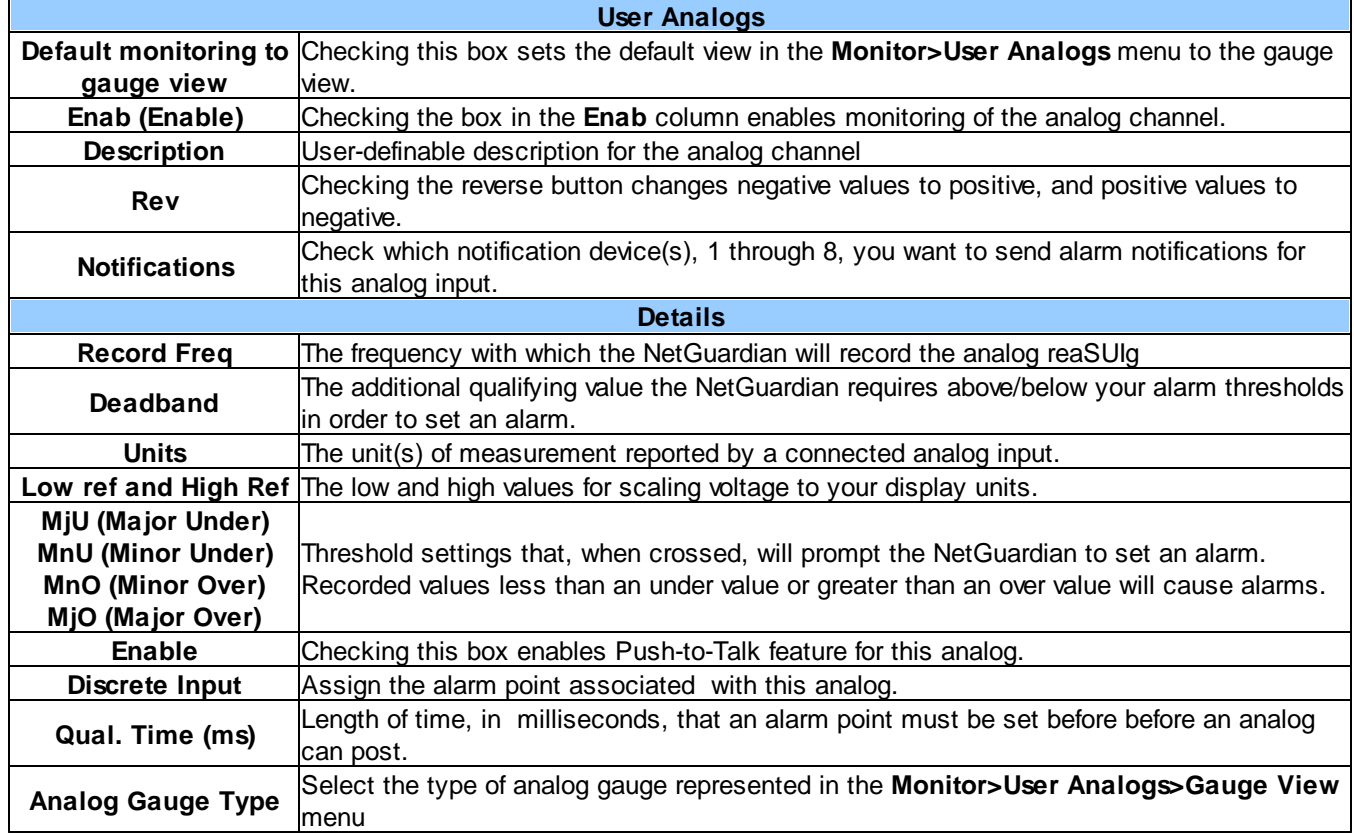

## **9.13 Controls**

The NetGuardian SUI's control relays can be configured in the **Provisioning** > **Controls** menu. You can enter your own description for these relays and designate them to a notification device(s).

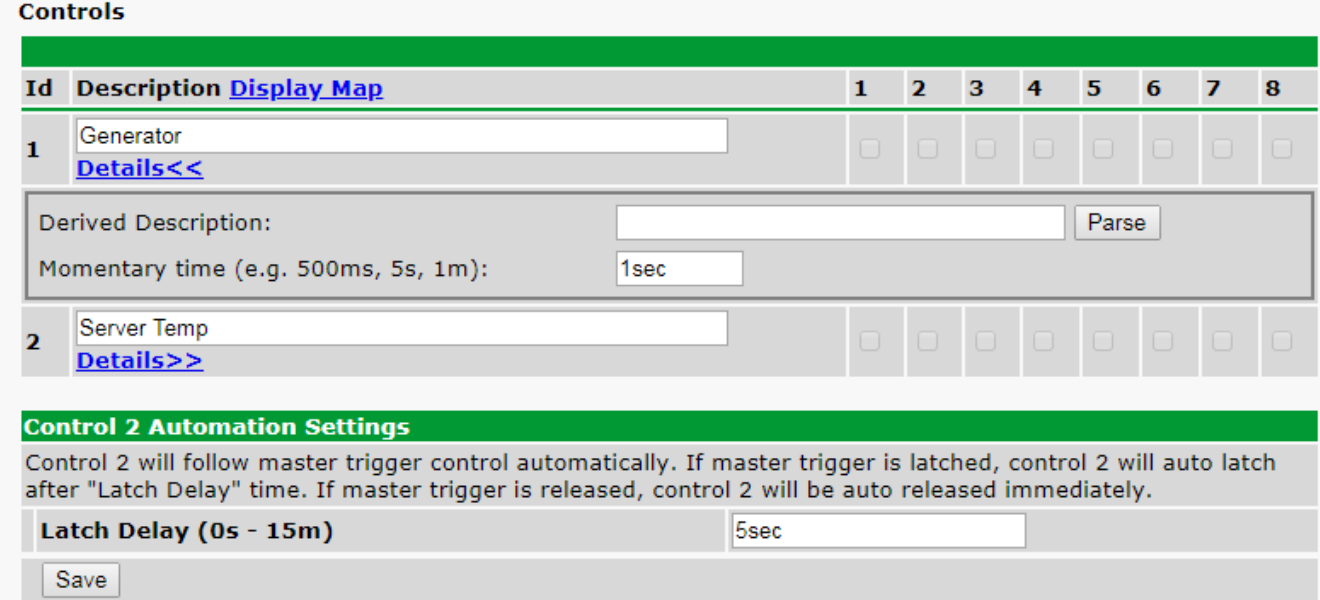

*The Provisioning > Controls screen*

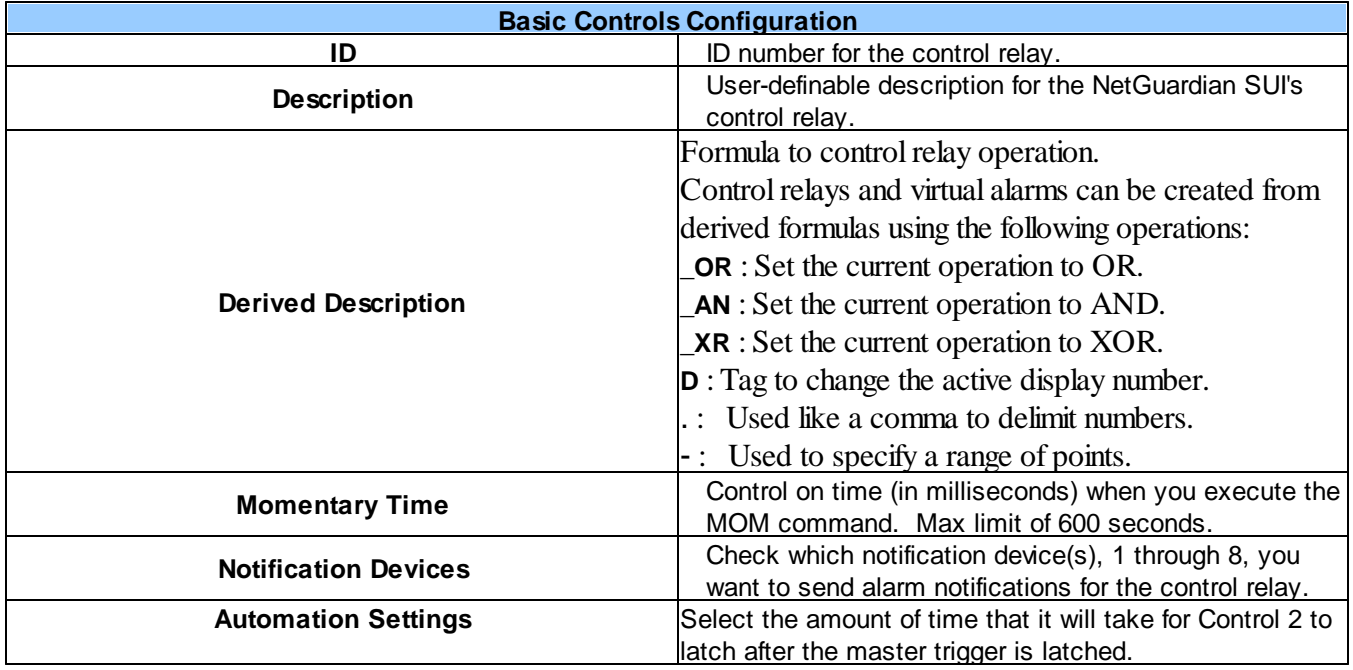

### **9.14 Sensors**

#### **D-Wire Sensors**

The NetGuardian SUI supports up to 32 daisy-chained D-Wire sensors via its D-Wire input. Sensors connected to the NetGuardian SUI will appear on the web interface. The background color of the ROM field informs the user of the sensor's configuration state.

Also the NetGuardian SUI's first D-Wire sensor used to monitor the internal temperature. The internal temperature sensor measures a range of -40° F to 180° F (-40° C to 82.2° C) within an accuracy of about  $\pm 2^{\circ}$ .

Basic configuration for the NetGuardian SUI's D-Wire temperature sensors can be accomplished from the **Provisioning** > **Sensors** menu. From this screen, you can configure D-Wire sensors, select notification devices, and set thresholds.

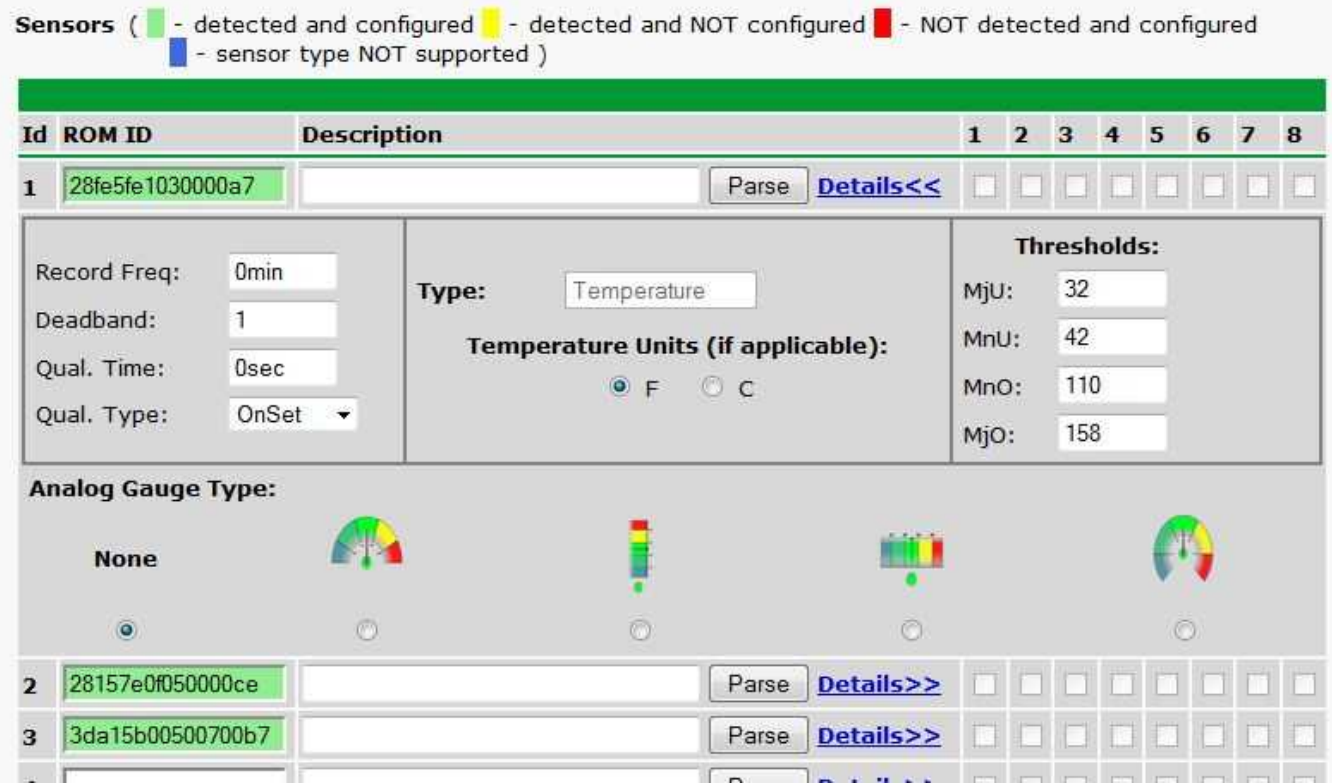

*The Provisioning > Sensors menu*

| <b>Basic Sensor Configuration</b> |                                                                                                    |  |  |  |  |
|-----------------------------------|----------------------------------------------------------------------------------------------------|--|--|--|--|
| ID                                | Sensor ID number.                                                                                                    |  |  |  |  |
| <b>ROM ID</b>                     | The ID number found on the sticker of the temperature sensor node. Your<br>NetGuardian SUI will automatically detect the sensor ID when you plug a sensor into<br>the unit. The color of the sensor ID field will tell you the status of the connected<br>sensor.<br><b>Green</b> - The sensor is connected and properly configured.<br>Yellow - The sensor is connected but has not yet been configured (fill in your<br>configuration fields and click Save to configure the sensor).<br>Red - The sensor is not detected and configured (i.e. a previous configured sensor is<br>no longer connected).<br><b>Blue</b> - The sensor is not supported by the NetGuardian SUI.<br>To reconfigure or disable the Sensor ID, simply delete any data in this field and click |  |  |  |  |

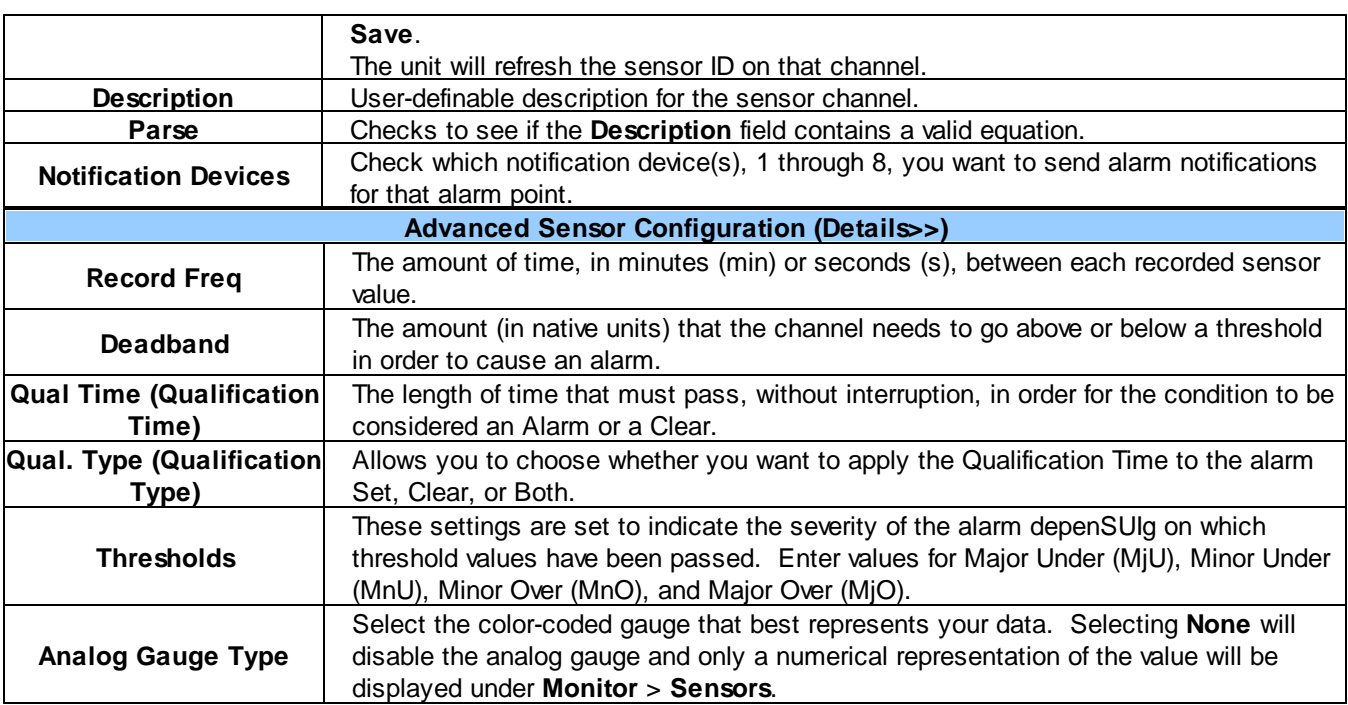

**Note:** Before plugging in any additional D-Wire Sensors, set up the internal sensor.

#### **Script Sensors**

A Script Sensor can be setup by entering a script type in the sensor ID field. The following types are currently supported:

**~count** - The equation will be evaluated continuously. If the evaluation changes at any point, the sensor's value increases by an increment of 1. This mode can be useful for counting the number of times a discrete input toggles.

#### **Evaluation Sensor; every tenth of a minute (6 seconds).**

**~evalMt** - The equation is evaluated every 6 seconds and its result becomes the sensor's value.

#### **Evaluation Sensor; every minute.**

**~evalMn** - The equation is evaluated every 60 seconds and its result becomes the sensor's value. Interval counter.

#### **Interval Sensor**

**~intCnt** - Sensor value will increment when the associated input's pulse length (high or low) is within a set interval. Example: D5 V1000>V60000< means the sensor value will increment when a 1ms to 60ms pulse is detected on Discrete Input 5. This is useful for frequency detection/tracking.

A Script Sensor is configured to evaluate Reverse Polish Notation equations. A data token in an equation can represent a discrete alarm, analog reaSUIg, sensor reaSUIg, relay status, system alarm status, or a constant value. The format for a token in an equation must be a data type followed by an index (for example: Discrete Input 1 in an equation would be represented as "d1", Analog Channel 3 would be "a3", etc.). Each token is typically followed by another token or an operator. The equations are entered in the description field for the Script Sensor.

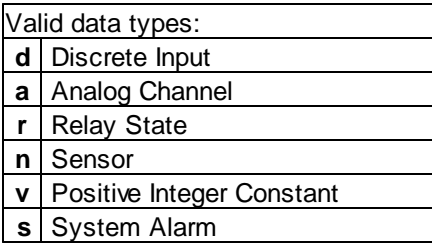

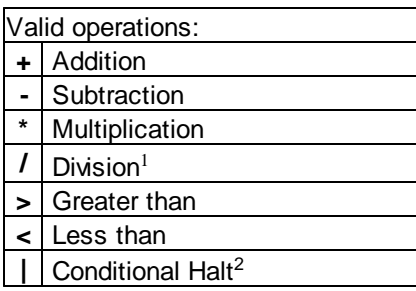

*1. Division is NOT executed if the denominator's absolute value is less than 1!*

2. An equation is evaluated until it reaches the Conditional Halt. If the running value at that point is zero, then the *evaluation stops, otherwise the evaluation continues as a new equation.*

How equations are evaluated:

Calculations are performed from left-to-right until the end of the equation is reached. As the equation is parsed, each token's value is pushed onto a stack until an operator is found. When an operator is found, the previous 2 values are popped from the stack and are used to perform the operation (the first item popped is the SECOND operand). The result of the operation is then pushed onto the stack. This repeats until the end of the equation is reached. An equation is valid only if there is exactly ONE item left in the stack when the end of the equation is reached.

Example of how an equation is evaluated:

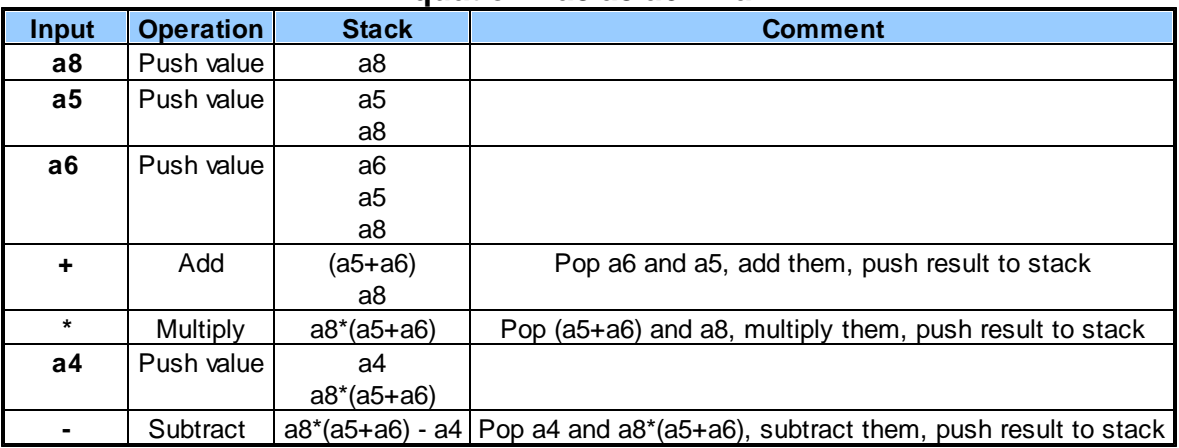

#### **Equation: a8 a5 a6 + \* a4 -**

In this example, after the subtraction there is only ONE item left in the stack (which is the result of all of the *previous computations), making this a valid equation.*

## **9.15 Ping Targets**

The **Provisioning** > **Ping Targets** menu allows you to configure the Description, IP Address, and Notification Devices for each of your ping targets.

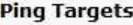

|                |   | <b>Id Enab Description Display Map</b> | Server (IP or Hostname) | $\mathbf{1}$ | $\overline{2}$ | 3 | $\overline{4}$ | 5 | 6  | $\overline{\mathbf{z}}$ | 8 |
|----------------|---|----------------------------------------|-------------------------|--------------|----------------|---|----------------|---|----|-------------------------|---|
| $\mathbf{1}$   | П | Cisco Router                           | 126.102.218.3           |              |                |   |                |   | Œ  |                         |   |
| $\overline{2}$ | n | Ethernet Switch 1                      | 126.102.218.24          |              |                |   |                |   | F  |                         |   |
| 3              | n | Ethernet Switch 2                      | 126.102.218.12          |              |                |   |                |   |    |                         |   |
| $\overline{4}$ | n | Ethernet Switch 2                      | 126.102.218.14          |              |                |   |                |   | Œ  |                         |   |
| 5              | П | Router <sub>2</sub>                    | 126.102.218.67          |              |                |   |                |   |    |                         |   |
| 6              | П | Media Converter                        | 126.102.218.29          |              |                |   |                |   |    |                         |   |
| $\overline{I}$ | n | Microwave Transmitter                  | 126.102.218.90          |              |                |   |                |   | F  |                         |   |
| 8              | П | Cisco 15454                            | 126.102.218.43          |              |                |   |                |   |    |                         |   |
| $\mathbf{9}$   | n | Calix                                  | 126.102.218.31          |              |                |   |                |   | T. |                         |   |
| 10             | n | Modem                                  | 126.102.218.7           |              |                |   |                |   |    |                         |   |
| 11             | П | PBX                                    | 126.102.218.15          |              |                |   |                |   | T. |                         |   |
| 12             | n | Proxy Server                           | 126.102.218.39          |              |                |   |                |   |    |                         |   |

*The Provisioning > Ping Targets menu*

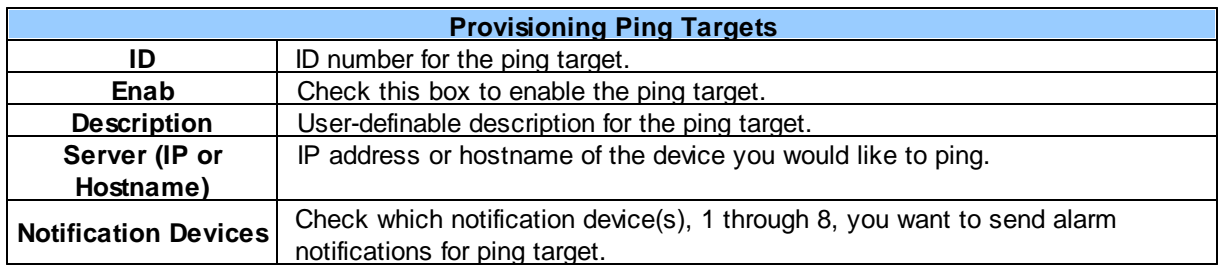

# **9.16 System Alarms**

See "Display Mapping" in the Reference Section for a complete description of system alarms.

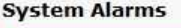

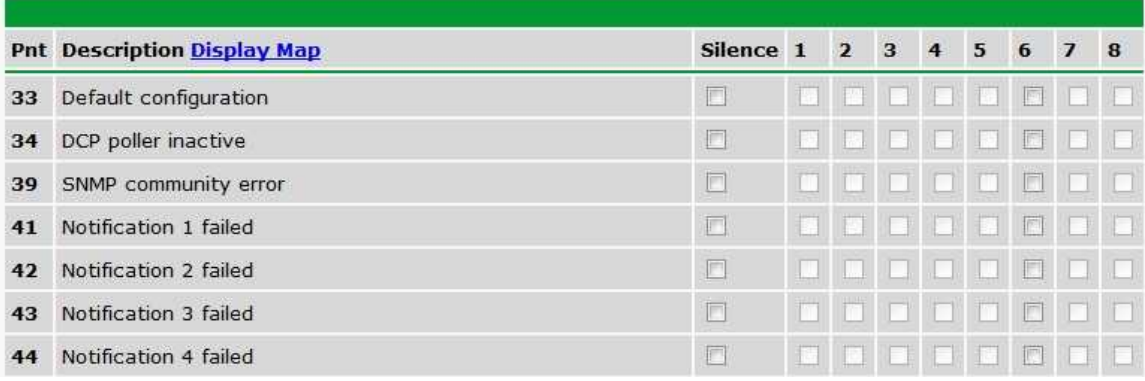

*The Provisioning > System Alarms menu*

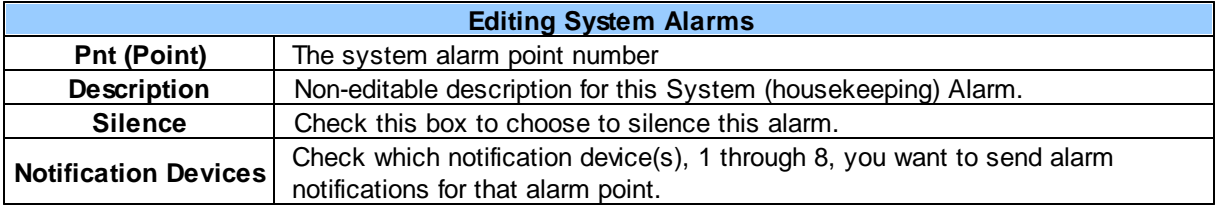

## **9.17 Timers**

Enter the amount of time in seconds (sec) or minutes (m), in each value field and click **Save**.

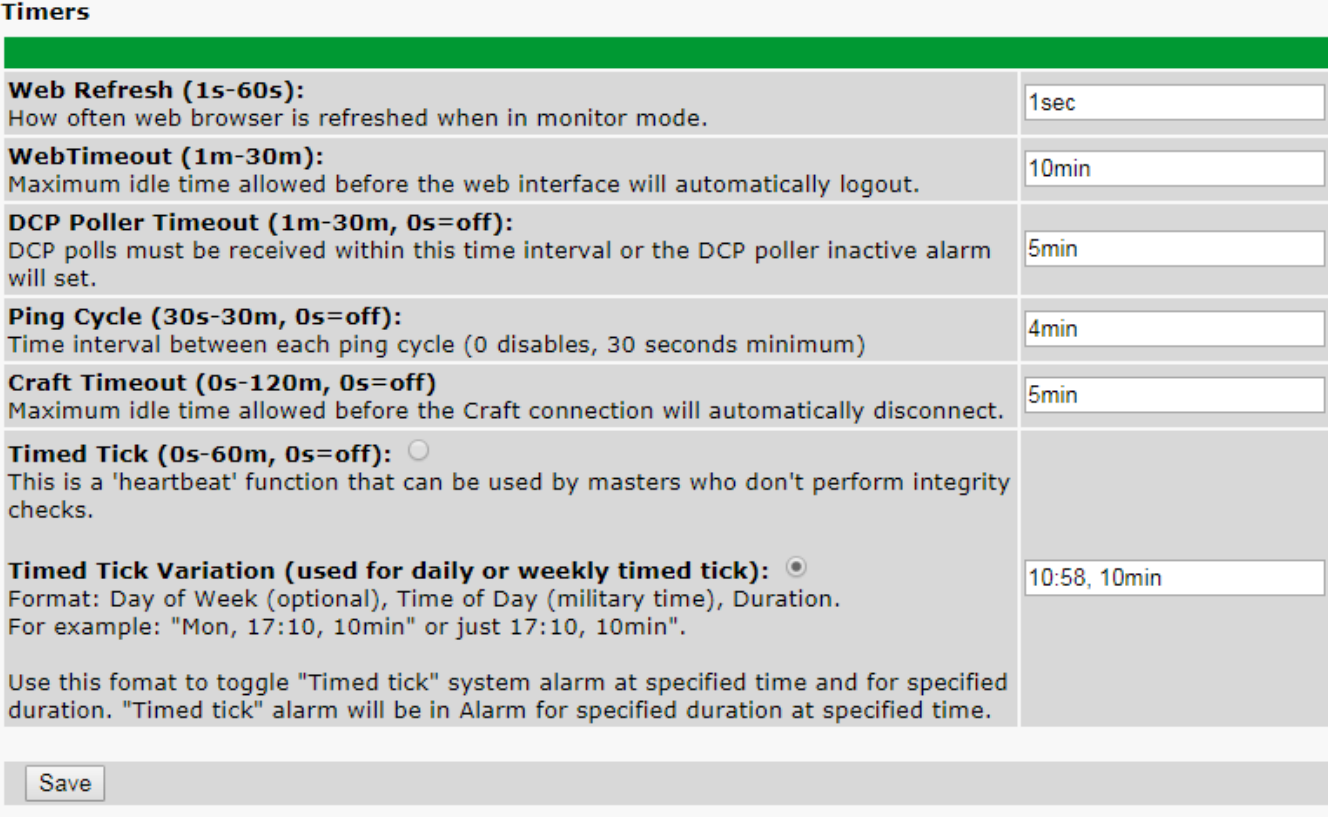

*The Provisioning > Timers menu*

## **9.18 Date and Time**

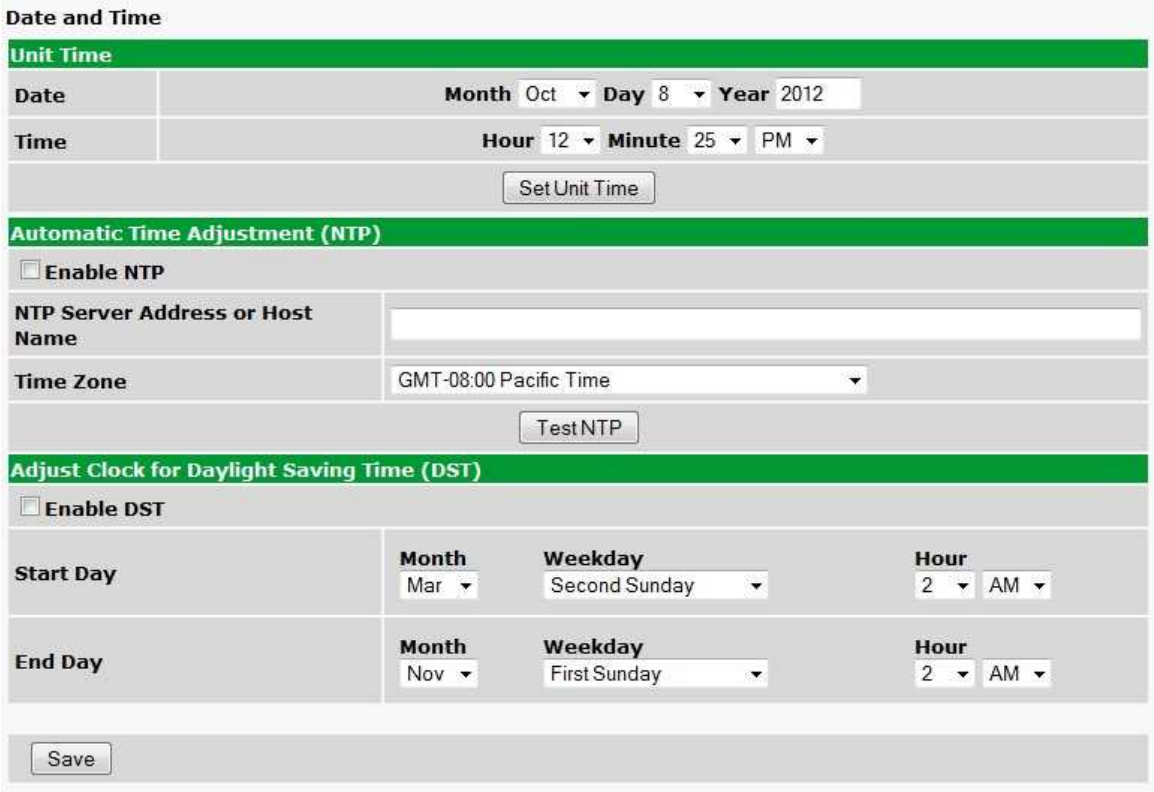

*The Provisioning > Date and Time menu*

| <b>Unit Time</b>                       |                                                                         |  |  |  |  |
|----------------------------------------|-------------------------------------------------------------------------|--|--|--|--|
| Date                                   | Set today's date.                                                       |  |  |  |  |
| Time                                   | Set the current time.                                                   |  |  |  |  |
| <b>Automatic Time Adjustment (NTP)</b> |                                                                         |  |  |  |  |
| <b>Enable NTP</b>                      | Check this box to enable Network Time Protocol.                         |  |  |  |  |
|                                        | Enter the NTP server's IP address or host name, then click Sync.        |  |  |  |  |
| NTP Server Address or Host Name        | Example: us.pool.ntp.org. Note: Make sure to configure DNS before using |  |  |  |  |
|                                        | host name instead of IP address.                                        |  |  |  |  |
| <b>Time Zone</b>                       | Select your time zone from the drop-down menu.                          |  |  |  |  |
|                                        | <b>Adjust Clock for Daylight Savings Time (DST)</b>                     |  |  |  |  |
| <b>Enable DST</b>                      | Check this box to have the NetGuardian SUI observe Daylight Savings.    |  |  |  |  |
| <b>Start Day</b>                       | Select the month, weekday, and time when Daylight Savings will begin.   |  |  |  |  |
| End Day                                | Select the month, weekday, and time when Daylight Savings will end.     |  |  |  |  |

# **10 Monitoring via the Web Browser**

### **10.1 Alarms**

This selection provides the status of the base alarms by indicating if an alarm has been triggered. Under the **State** column, the status will appear in red if an alarm has been activated. The status will be displayed in green when the alarm condition is not present.

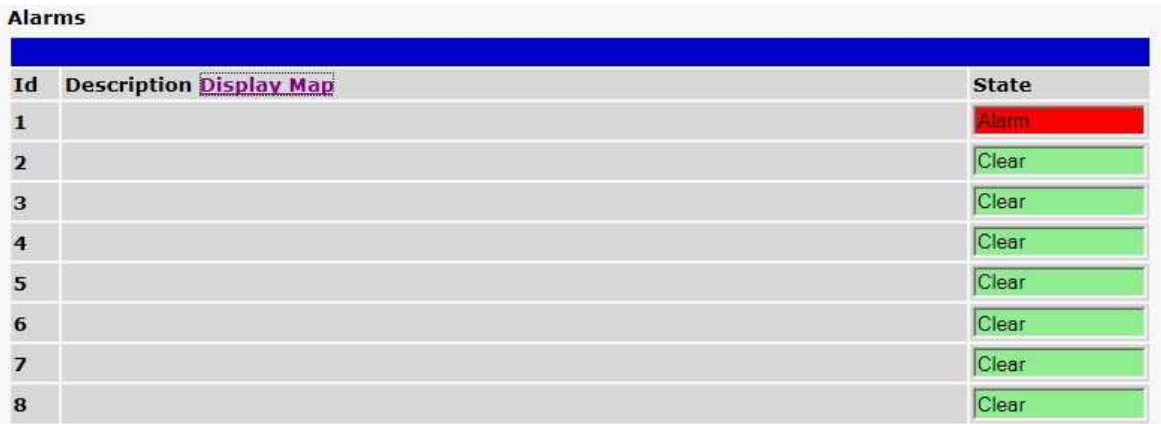

*Click on Alarms in the Monitor menu to see if any base alarms (1-8) have been triggered.*

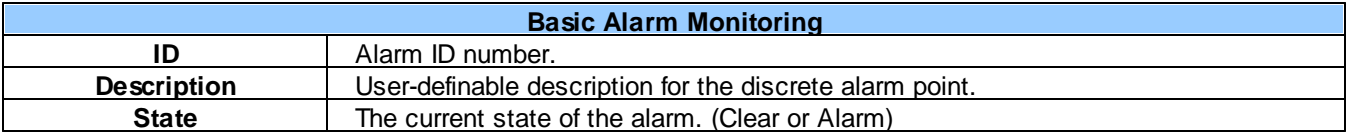

## **10.2 SUI Meters**

#### **SUI Meters**

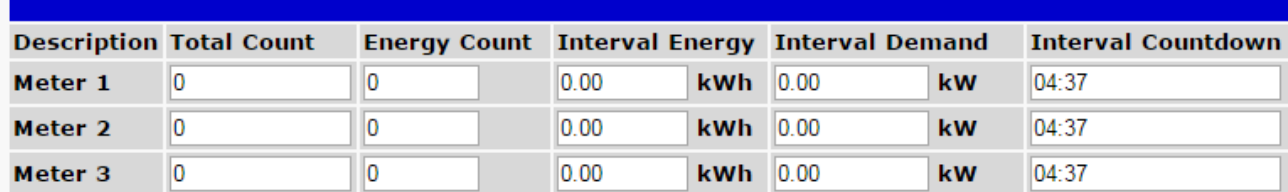

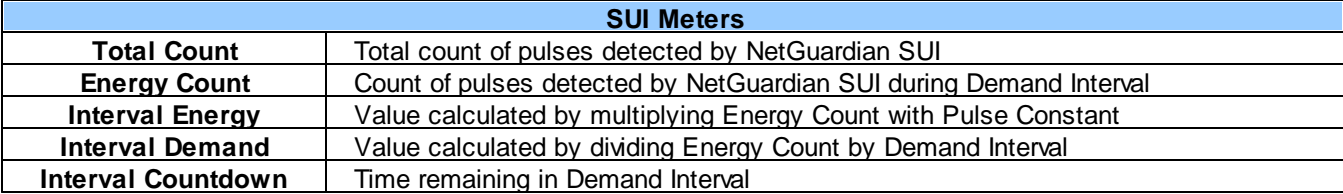

### **10.3 IP Meters**

#### IP Meters, Current Values

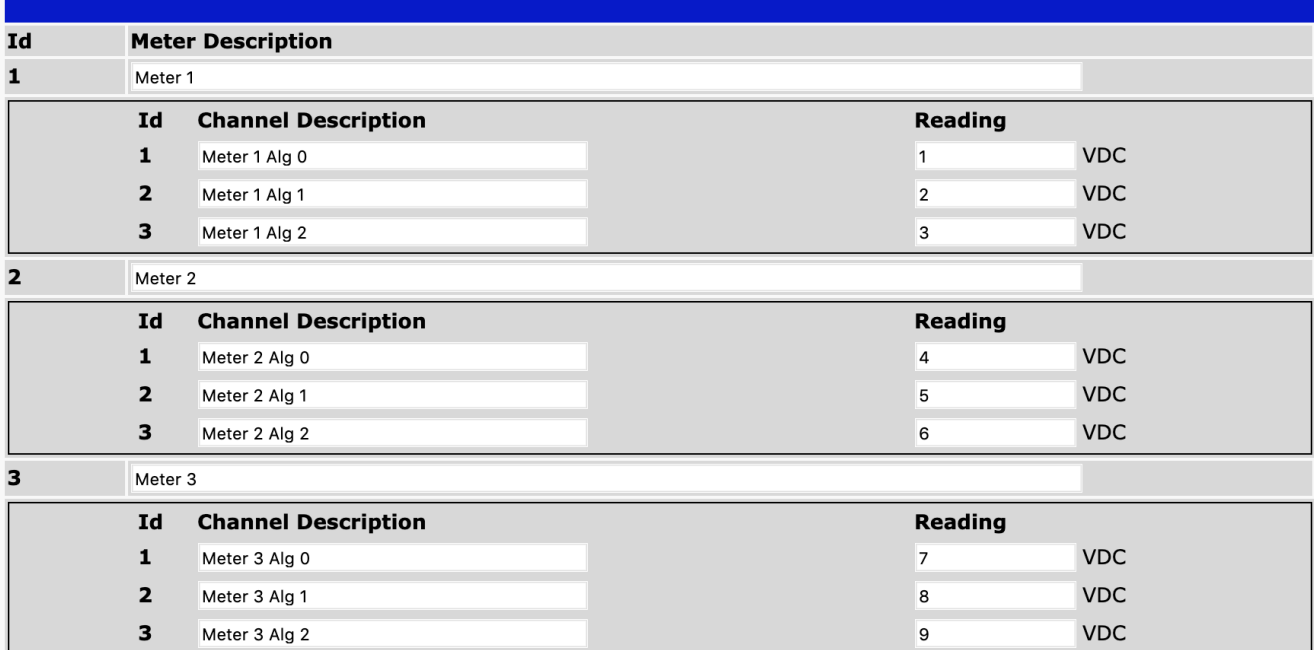

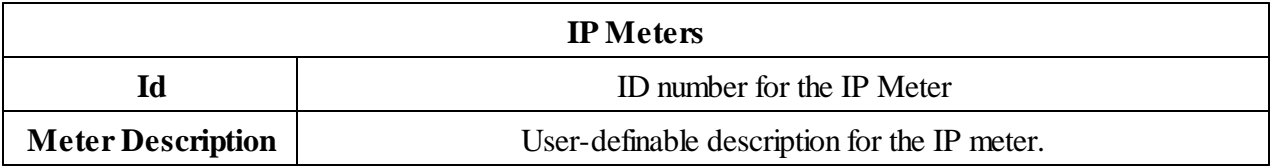

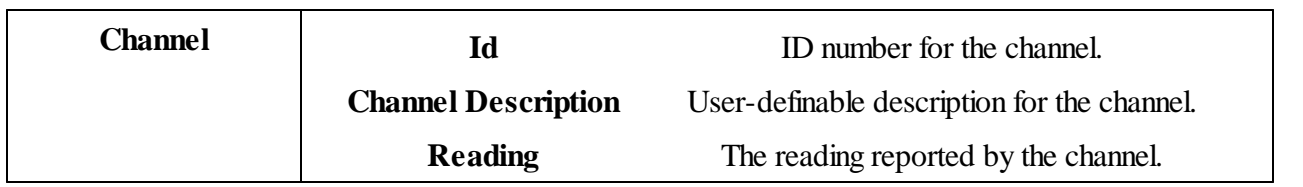

### **10.4 Controls**

Use the following rules to operate the NetGuardian SUI's control:

- 1. Select **Controls** from the **Monitor** menu.
- 2. Under the **State** field, you can see the current condition of the control.
- 3. To issue the control, click on a command (**OPR** operate, **RLS** release, or **MOM** momentary)
- 4. If a Derived Description is assigned to a control ID, the command buttons for that control ID will be disabled.

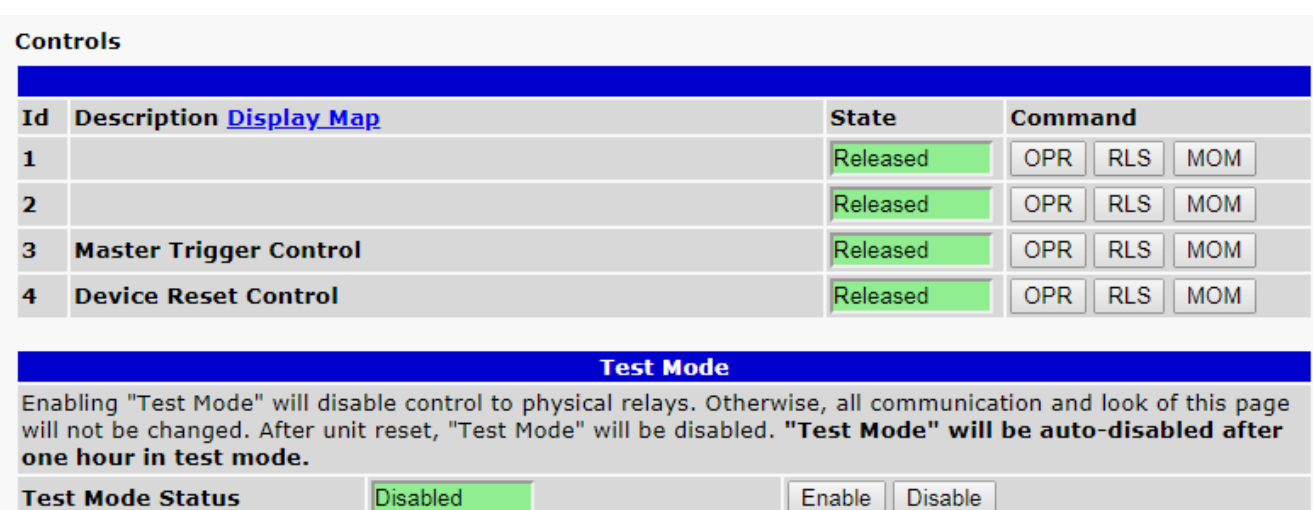

*View and operate control relays from the Monitor > Controls menu*

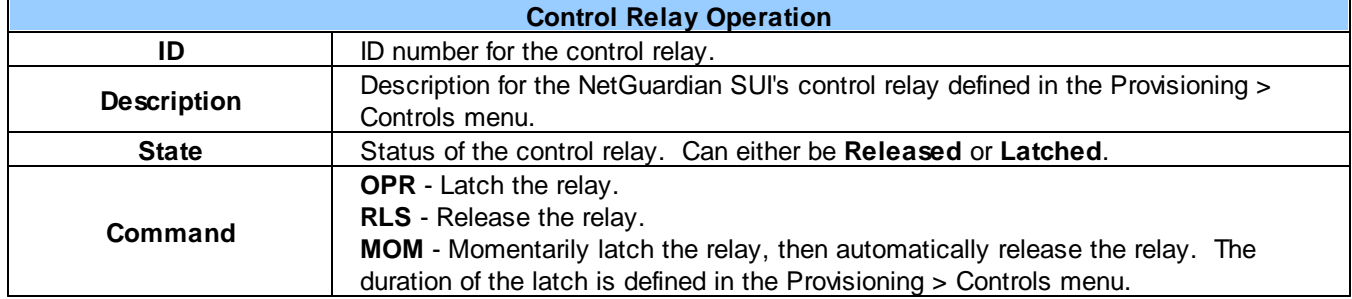

Operating the **Master Trigger Control** will latch control #1 after 1 second, and then latch control #2 after the amount of time specified in **Provisioning > Controls** (0s - 15m). Operating the **Device Reset Control** will reboot the NetGuardian.

### **10.5 Sensors**

This selection provides the status of the system's analog channels by indicating if an alarm has been triggered. The **Monitor** > **Sensors** screen provides a description of each analog channel, the current reaSUIg, the units being read, and alarm conditions (major under, minor under, major over, minor over) accorSUIg to your temperature settings. If configured under **Provisioning** > **Sensors**, your analog values will be displayed as a graphical gauge. Selecting **Table View** will display a non-graphical interface of your values.

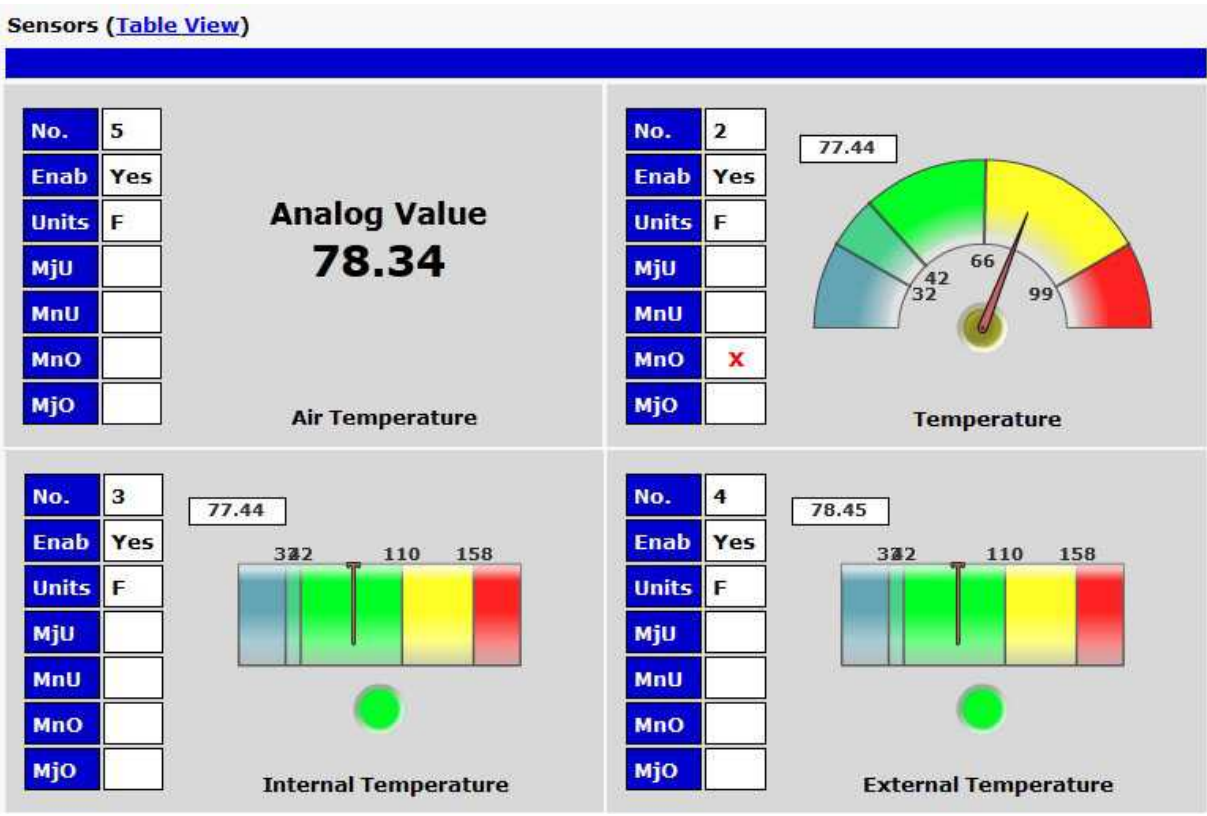

*The Monitor > Sensors menu*

## **10.6 Ping Targets**

Ping Targets can be viewed by going to **Monitor** > **Ping Targets**. Here you can view the state (either **Clear** or **Alarm**) for each of your configured Ping Targets.

|                             | <b>Ping Targets</b>            |              |  |  |  |
|-----------------------------|--------------------------------|--------------|--|--|--|
| Id                          | <b>Description Display Map</b> | <b>State</b> |  |  |  |
| $\mathbf{1}$                | Cisco Router                   | Clear        |  |  |  |
| $\overline{2}$              | Ethernet Switch 1              | Clear        |  |  |  |
| $\overline{\mathbf{3}}$     | Ethernet Switch 2              | Clear        |  |  |  |
| $\overline{4}$              | Ethernet Switch 2              | Clear        |  |  |  |
| 5                           | Router <sub>2</sub>            | Clear        |  |  |  |
| 6                           | Media Converter                | Clear        |  |  |  |
| $\overline{\boldsymbol{z}}$ | Microwave Transmitter          | Clear        |  |  |  |
| 8                           | Cisco 15454                    | Clear        |  |  |  |
| 9                           | Calix                          | Clear        |  |  |  |
| 10                          | Modem                          | Clear        |  |  |  |
| 11                          | PBX                            | Clear        |  |  |  |
| 12                          | Proxy Server                   | Clear        |  |  |  |

*View the status of Ping Targets from the Monitor > Ping Targets menu.*

### **10.7 System Alarms**

System alarms are not-editable, housekeeping alarms that are programmed into NetGuardian SUI. The **Monitor** > **System Alarms** screen provides the status of the system alarms by indicating if an alarm has been triggered. Under the **State** column, the status will appear in red if an alarm has been activated. The status will be displayed in green when the alarm condition is not present.

See "Display Mapping" in the Reference Section for a complete description of system alarms.

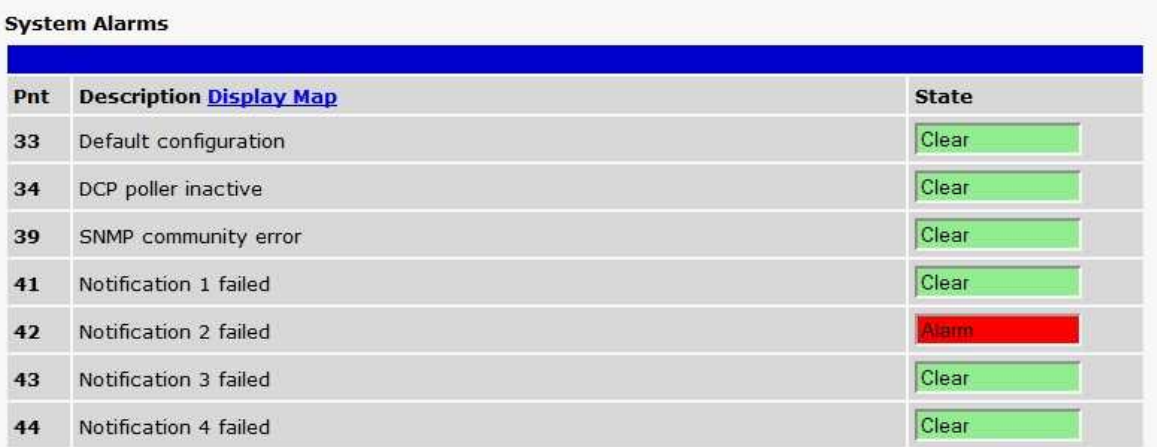

*View the status of System Alarms from the Monitor > System Alarms menu.*

### **10.8 Graph**

The Graph section of the monitor menu lets you build a graph of past analog and sensor measurements, which gives you a visual indication of data over time and points out trenSUIg values. To create your Graph, specify the Channel (Analogs 1-8 or Sensors 1-32), Group Interval (1-120 minutes, hours, days, or weeks), the Group Function (Average, Min, Max), and Start & End Times. Once you have entered all of the desired values, click "Build Graph."

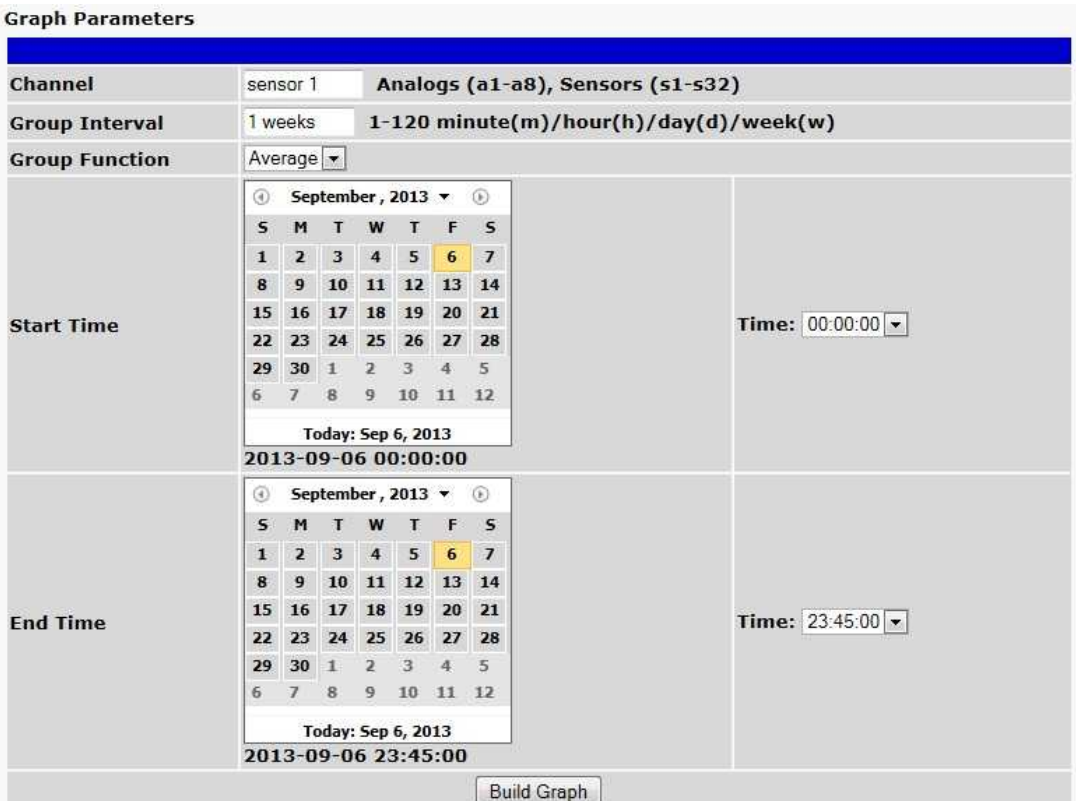

*Provision the Channels, Group Interval, Group Function and more - all from the Graph Parameters section of the web browser interface.*

Your graph will appear on the next screen. This graph is Adobe Flash-based and allows you to mouse over the lines to quickly view measurements (date, time, and value) within their context of the overall graphing trend. Below the graph is a full textual list of all indexed points with their dates and values.

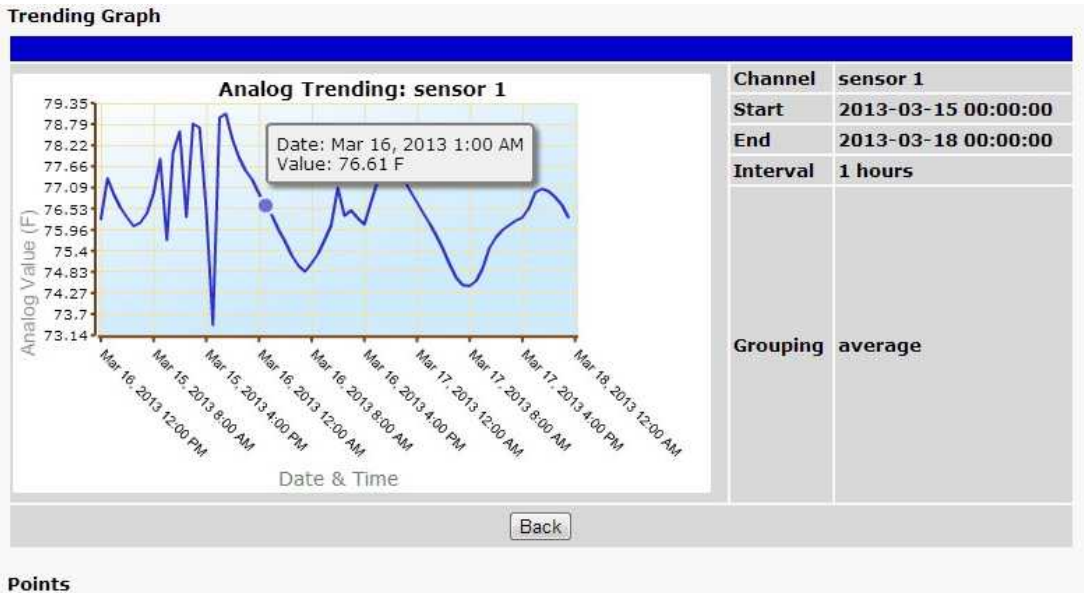

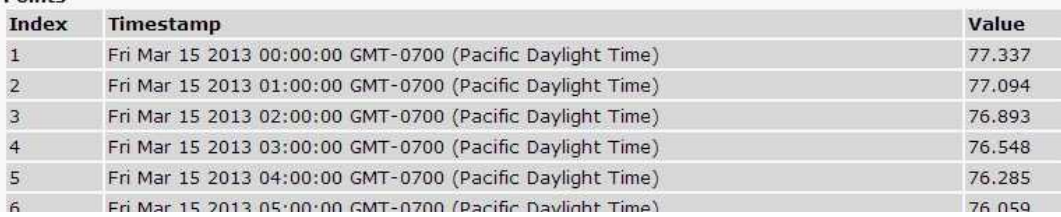

*Specify your parameter values and build an interactive*

*graph based on the alarm point history.*

# **11 Device Access Descriptions**

The **Device Access** options, listed in pink on the left side of the web interface, provide options for generating reports, updating the NetGuardian SUI's firmware, and rebooting the unit. Click any of the options under **Device Access** to perform the desired action.

| <b>Device Access</b> |
|----------------------|
| <b>Backup Config</b> |
| <b>Read</b>          |
| Write                |
| <b>Initialize</b>    |
| Get Log              |
| <b>Purge Log</b>     |
| Reboot               |

*The control menu is located in the bottom left of the web interface*

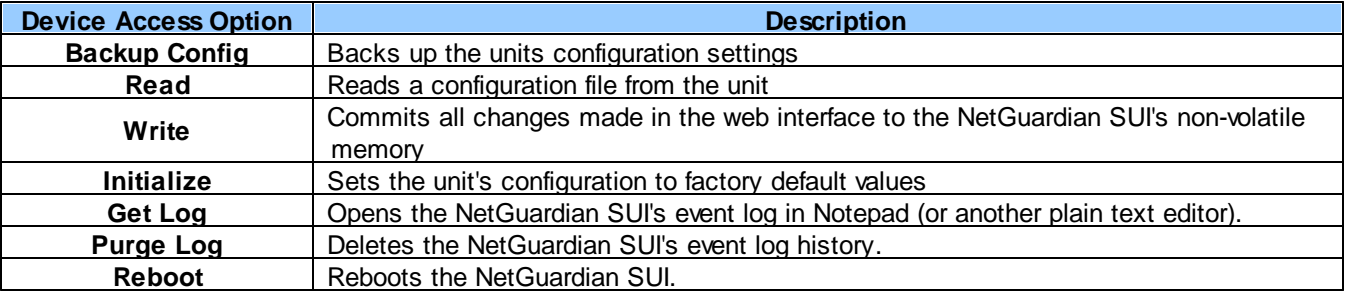

## **12 Backup Configuration**

With the NetGuardian SUI you can backup your current configuration from the Web Interface. These configuration files can then be uploaded later, or uploaded to other NetGuardian SUI units.

| <b>Device Access</b> |  |
|----------------------|--|
| <b>Backup Config</b> |  |
| Read                 |  |
| Write                |  |
| <b>Initialize</b>    |  |
| Get Log              |  |
| <b>Purge Log</b>     |  |
| <b>Reboot</b>        |  |

*The Backup Config tab is located in the Device Access menu shown above.*

#### **How to backup your current configuration:**

- 1. Click the Backup Config tab from the Device Access menu.
- 2. When prompted by your web browser, download the file to your desktop or other location on your computer.
- 3. Now your configuration should be saved. If you need to upload a configuration, follow the steps below.

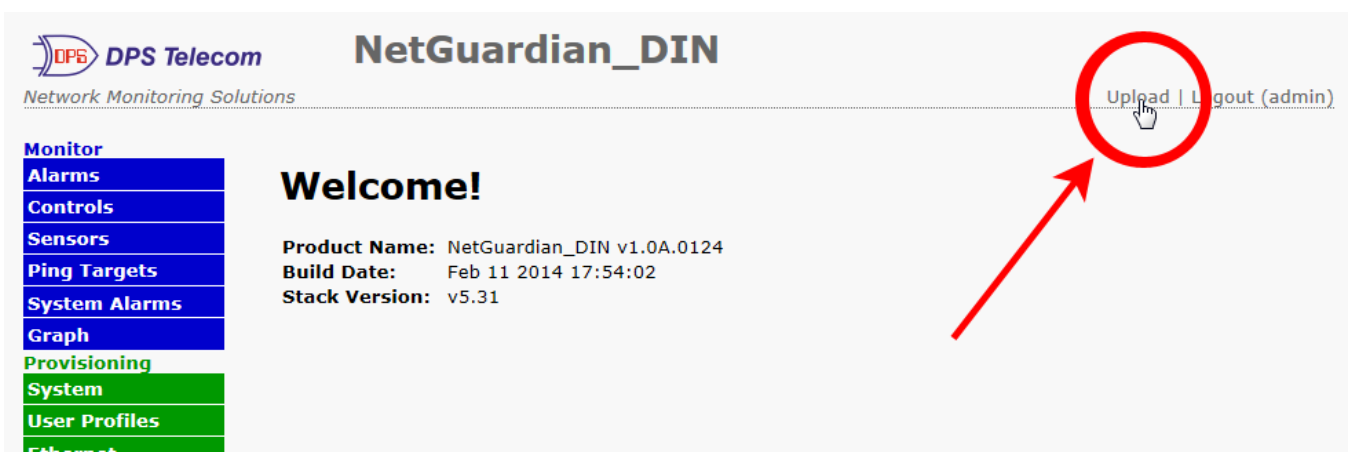

*To upload your configuration file, click on Upload on the top right corner of the web interface*

#### **How to upload a saved configuration:**

- 1. Click the upload button at the top right corner of the Welcome screen.
- 2. Click the Browse... button
- 3. Browse to the location of the .bin file from the steps above.
- 4. Select that .bin file and press the Upload button.
- 5. You should now have the same configuration settings loaded from when you saved the .bin file above.

## **13 Firmware Upgrade**

To access the **Firmware Load** screen, click on the **Provisioning** > **System** menu. At the bottom of this screen, click the **Restore Configuration** link located in the **System Controls** section.

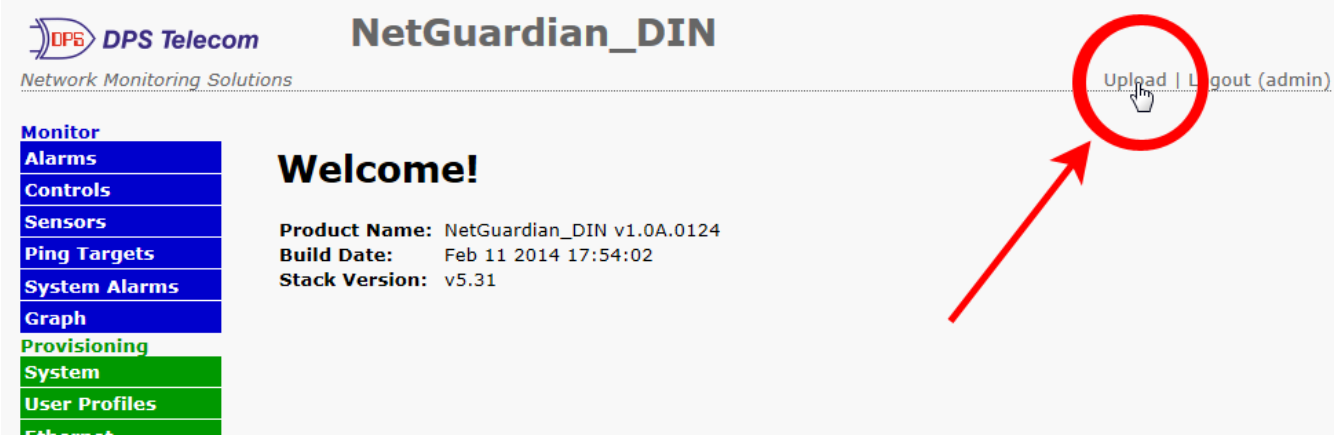

*To upload firmware, click on Upload on the top right corner of the web interface*

At the **Firmware Load** screen, simply browse for the firmware update you've downloaded from [www.dpstele.com](http://www.dpstele.com) and click **Load**.

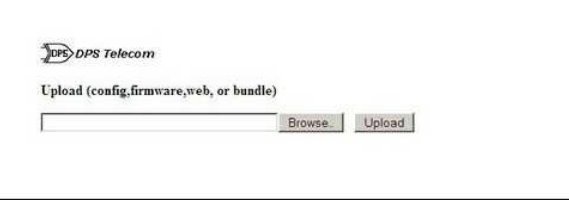

*Browse for downloaded firmware upgrade*

# **Reference Section**

# **14.1 Display Mapping**

### **Display Mapping**

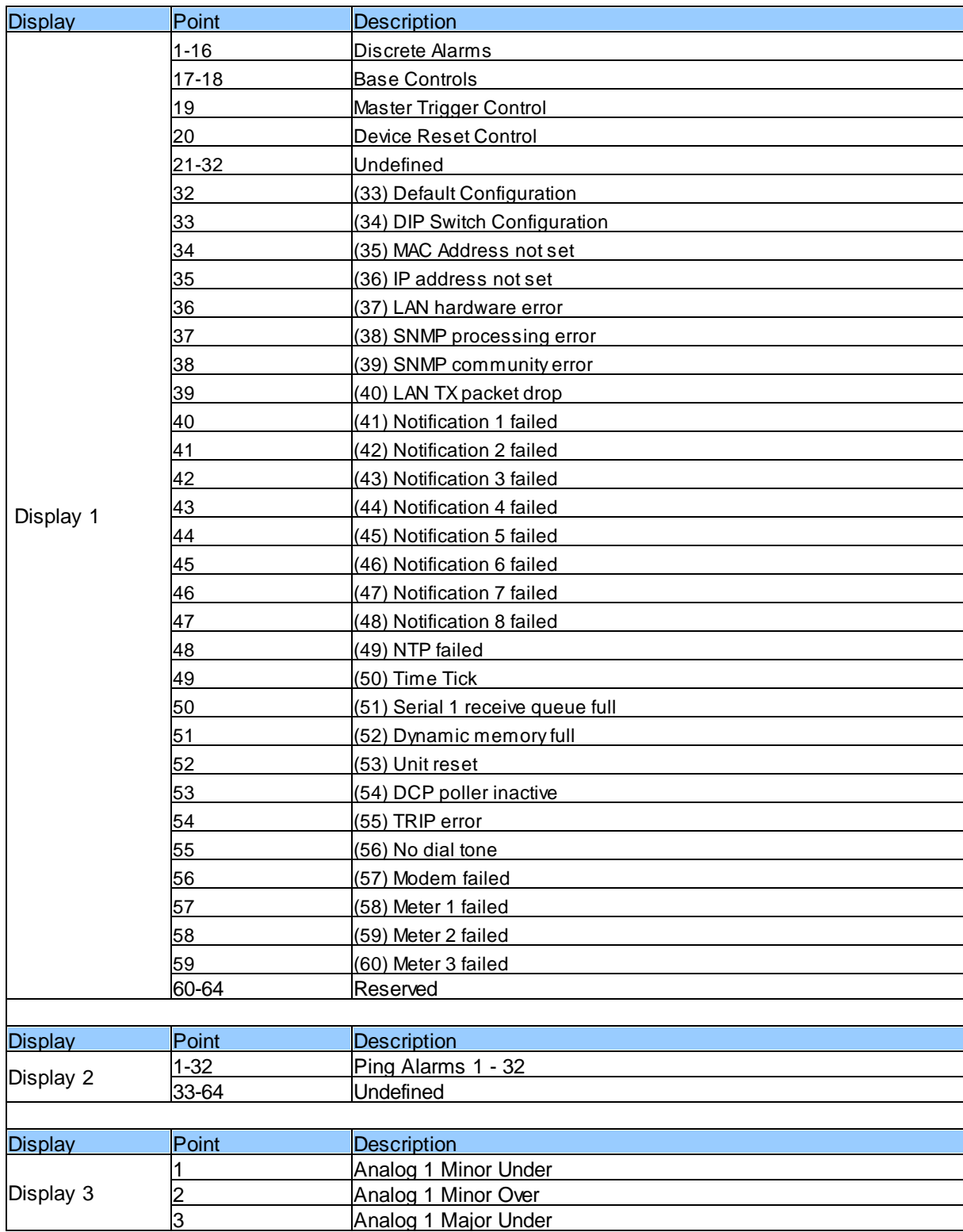

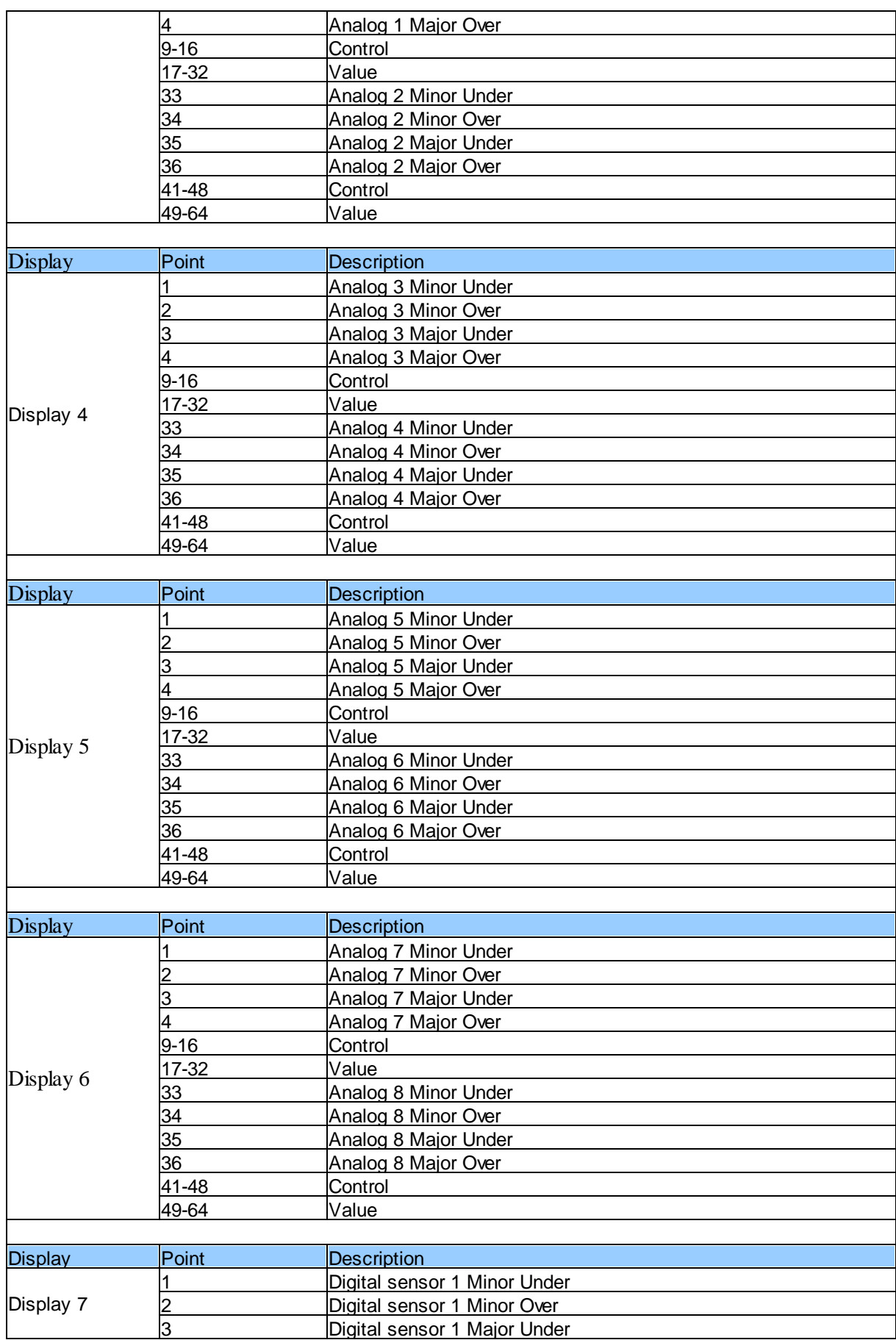

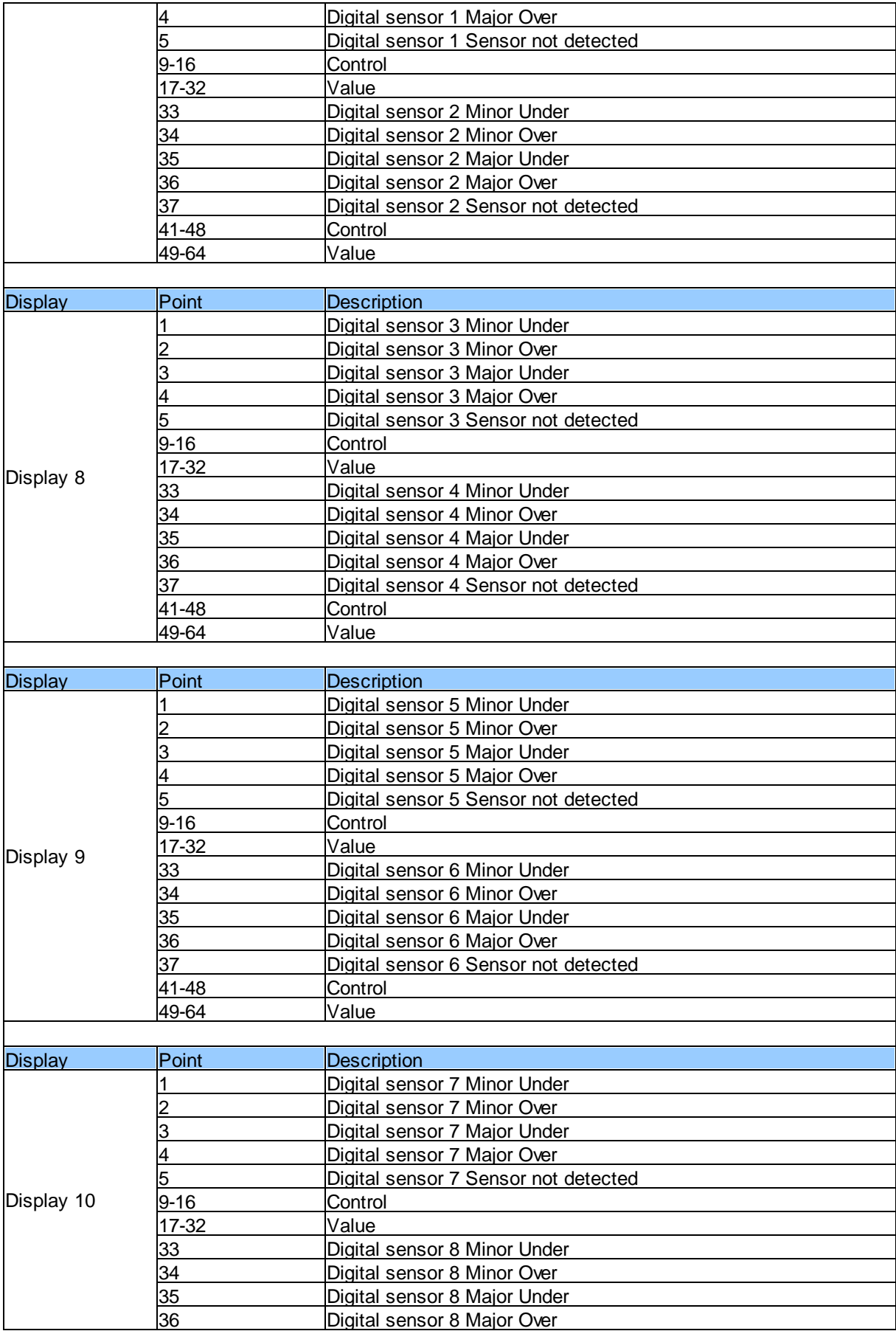

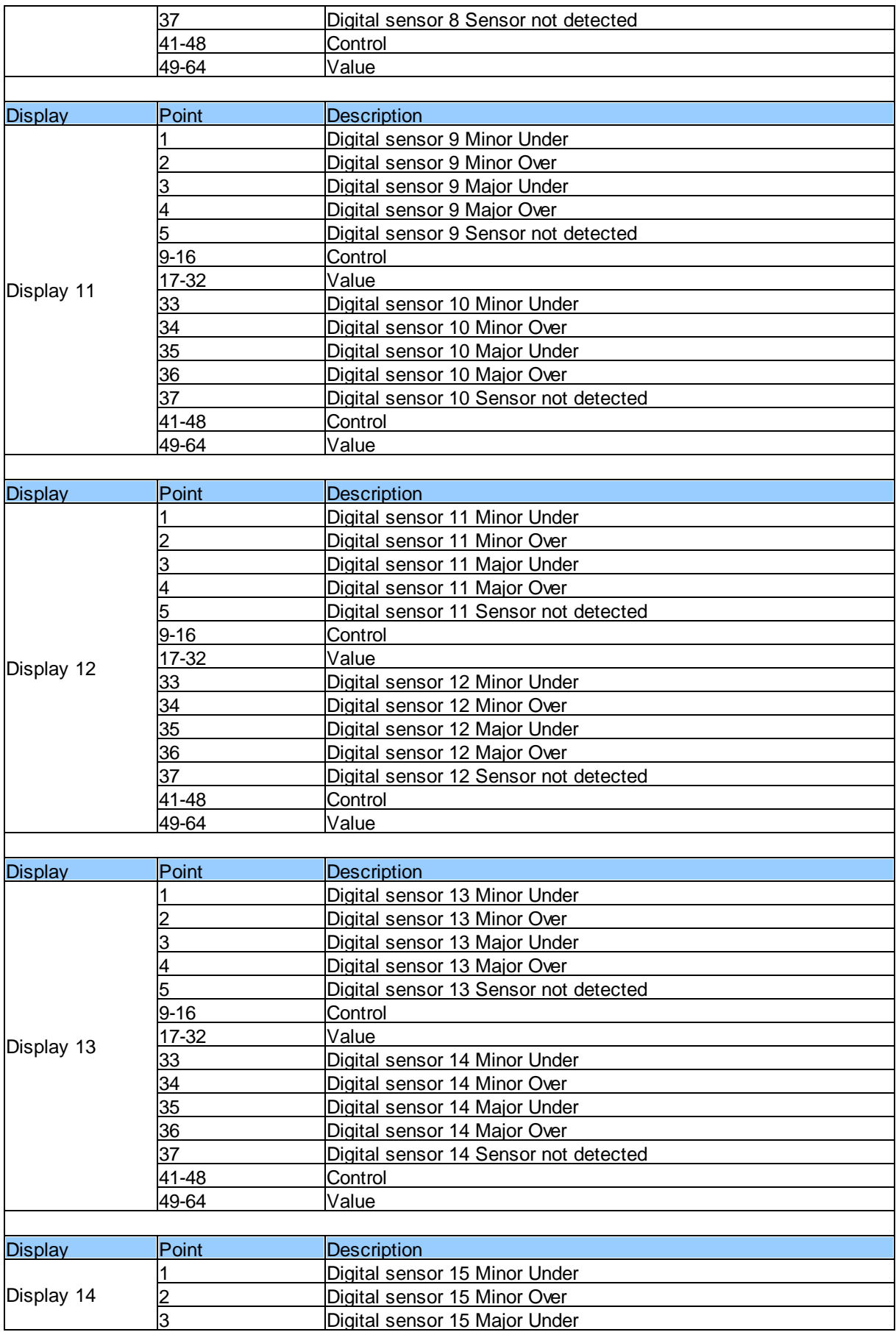

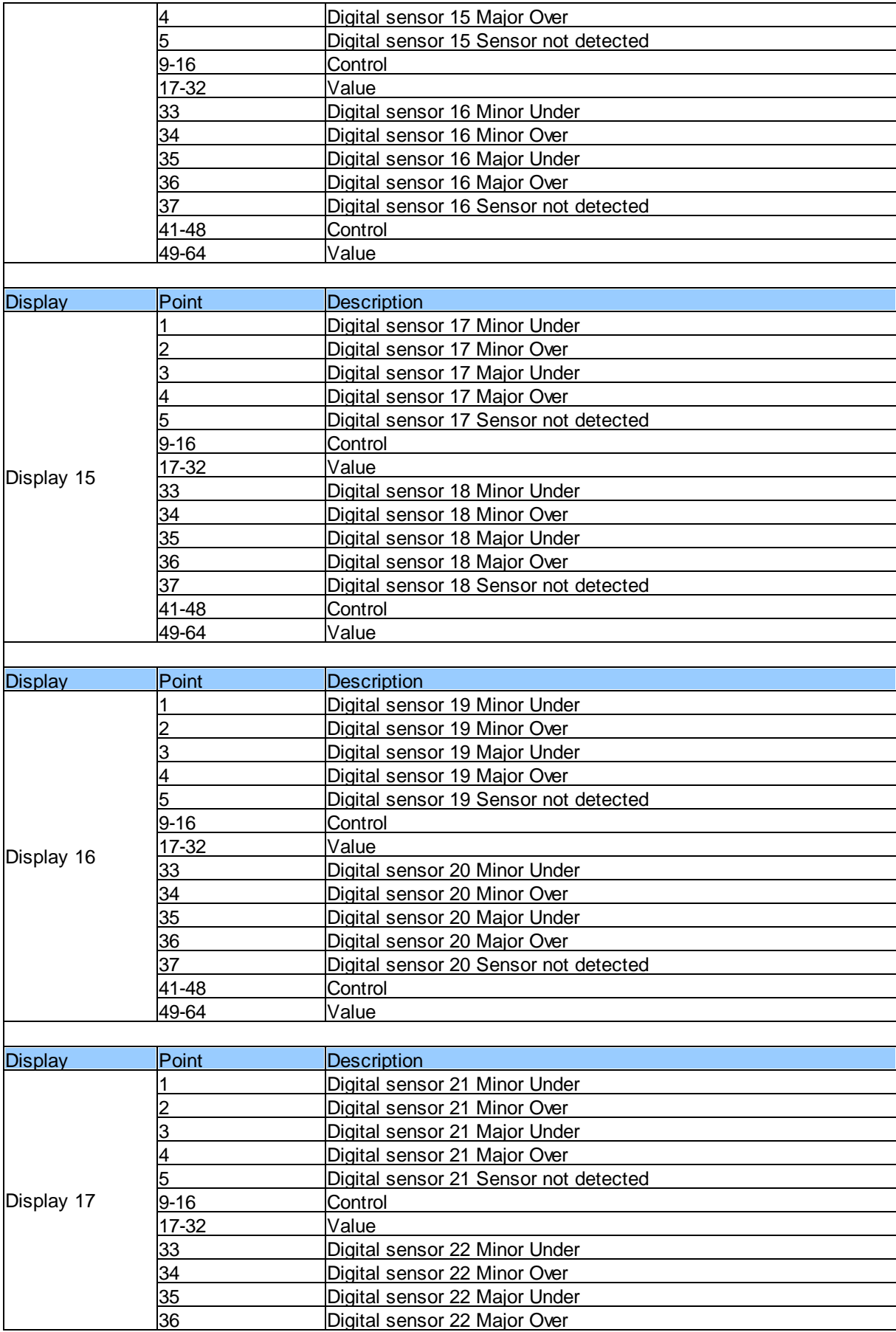

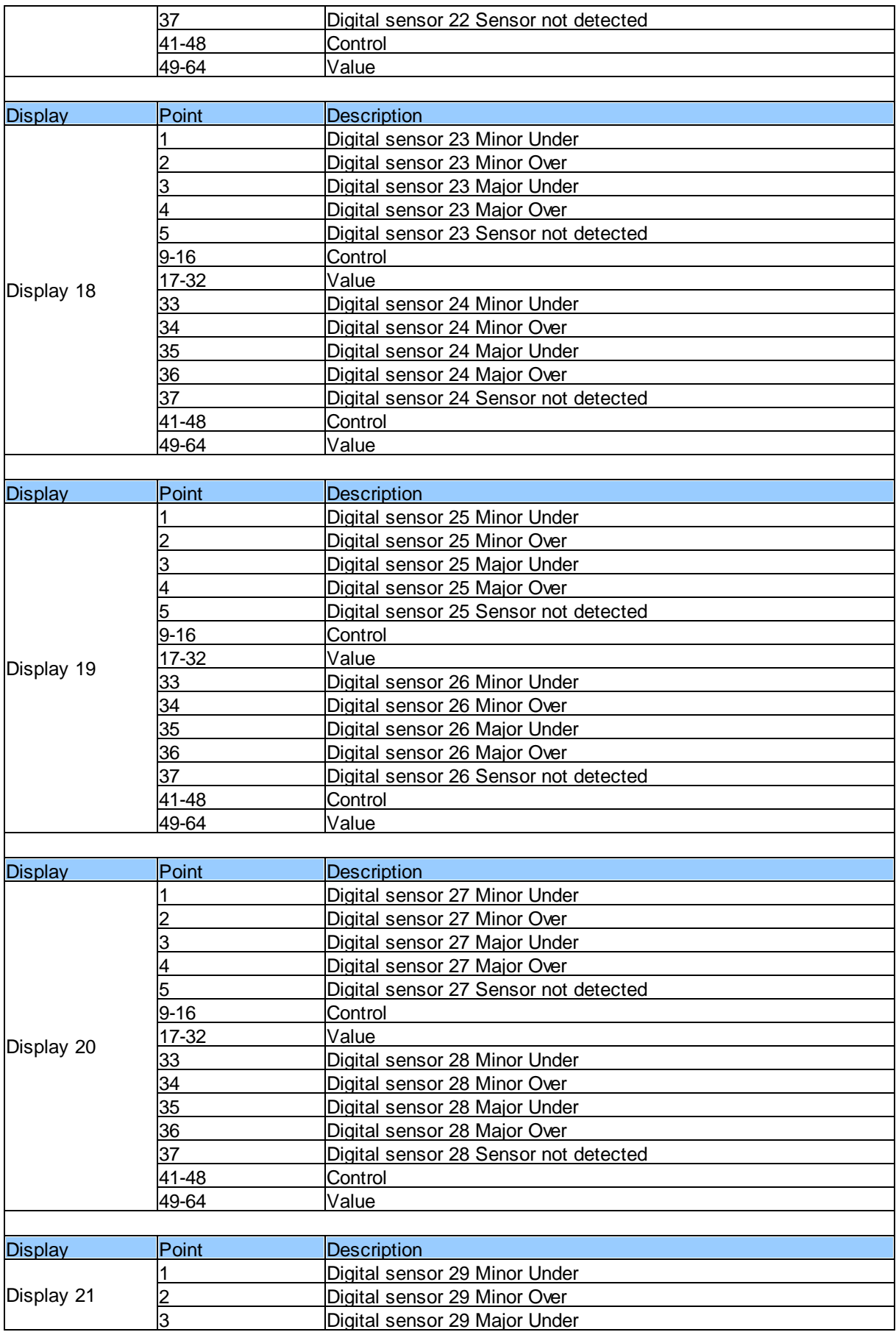

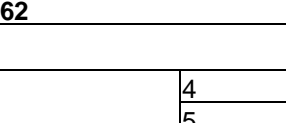

 $\Gamma$ 

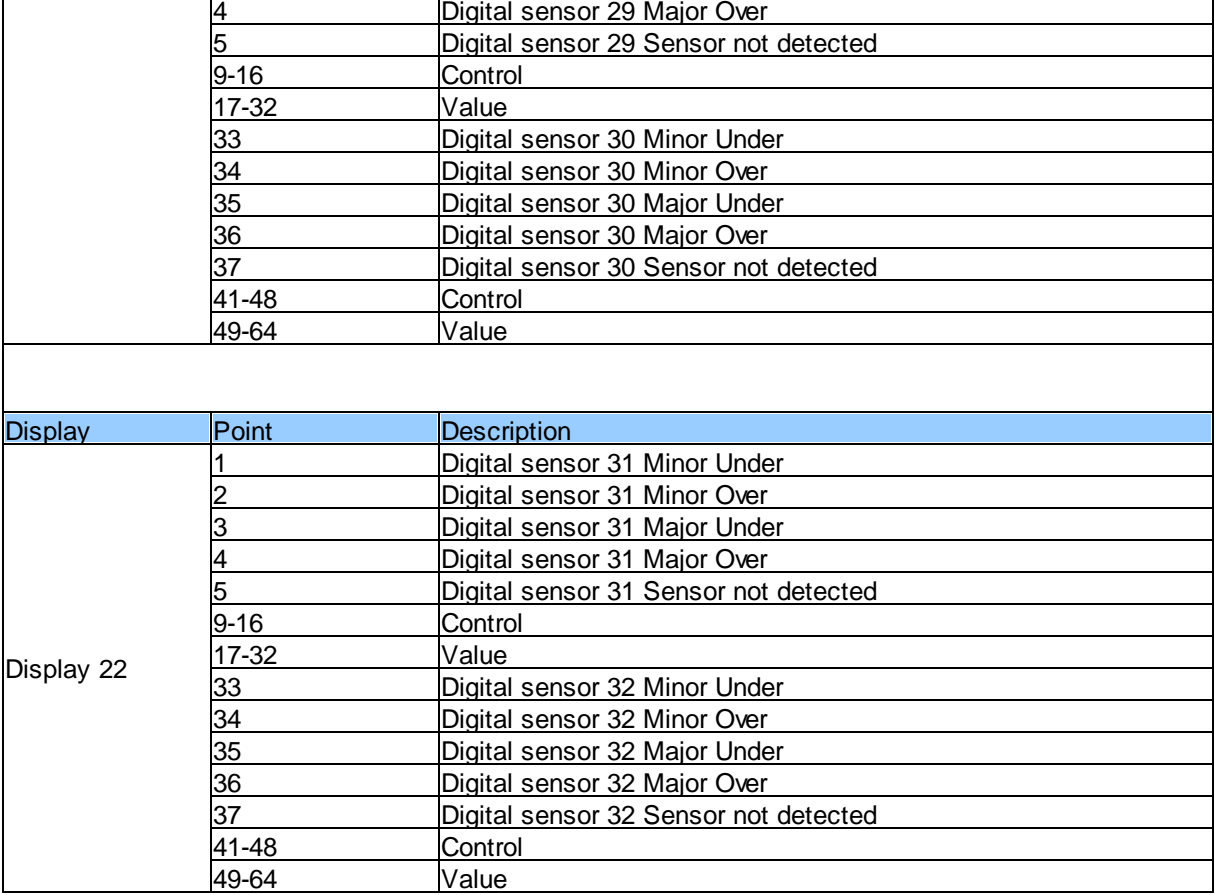

 $\overline{\phantom{a}}$ 

# **14.2 System Alarms**

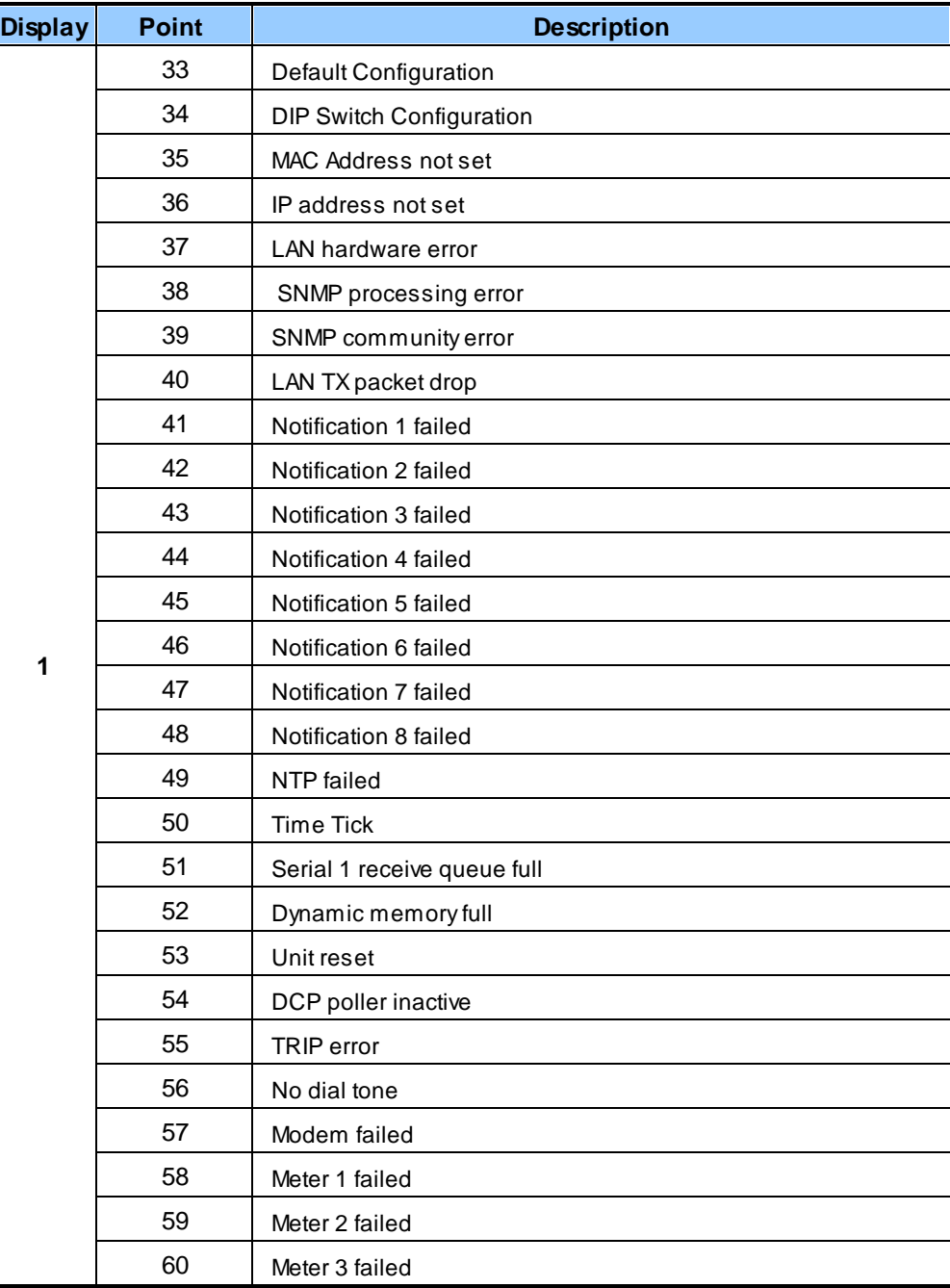

*System Alarms*

### **14.3 SNMP Manager Functions**

The SNMP Manager allows the user to view alarm status, set date/time, issue controls, and perform a resync. The display and tables below outline the MIB object identifiers. The table below begins with dpsRTU; however, the MIB object identifier tree has several levels above it. The full English name is as follows:

root.iso.org.dod.internet.private.enterprises.dps-Inc.dpsAlarmControl.dpsRTU. Therefore, dpsRTU's full object identifier is 1.3.6.1.4.1.2682.1.2. Each level beyond dpsRTU adds another object identifying number. For example, the object identifier of the Display portion of the Control Grid is 1.3.6.1.4.1.2682.1.2.3.3 because the object identifier of dpsRTU is 1.3.6.1.4.1.2682.1.4 + the Control Grid (.3) + the Display (.3).

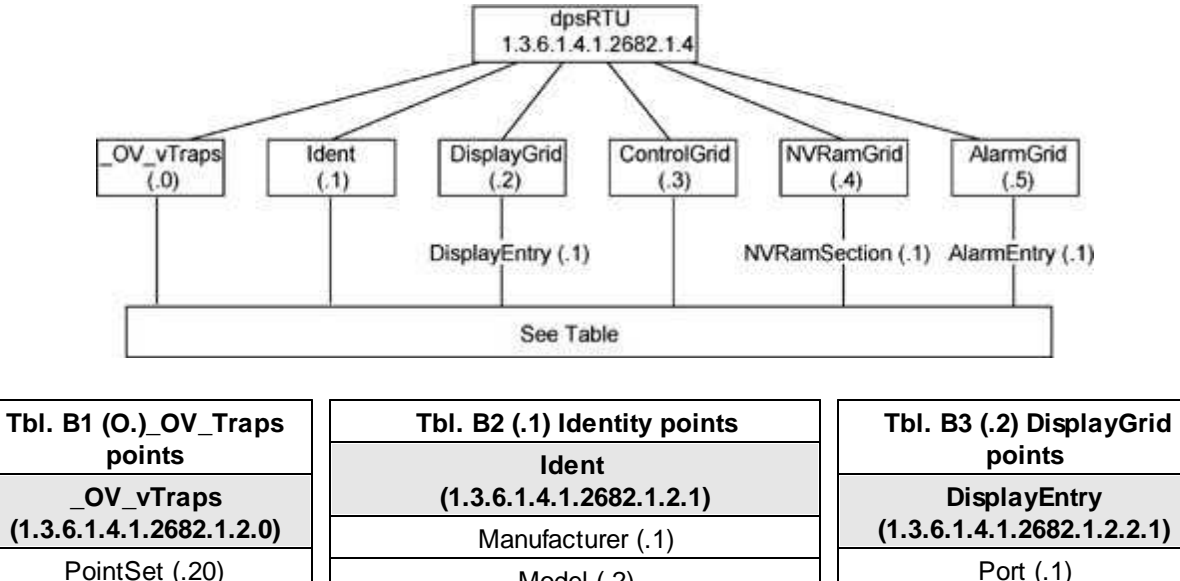

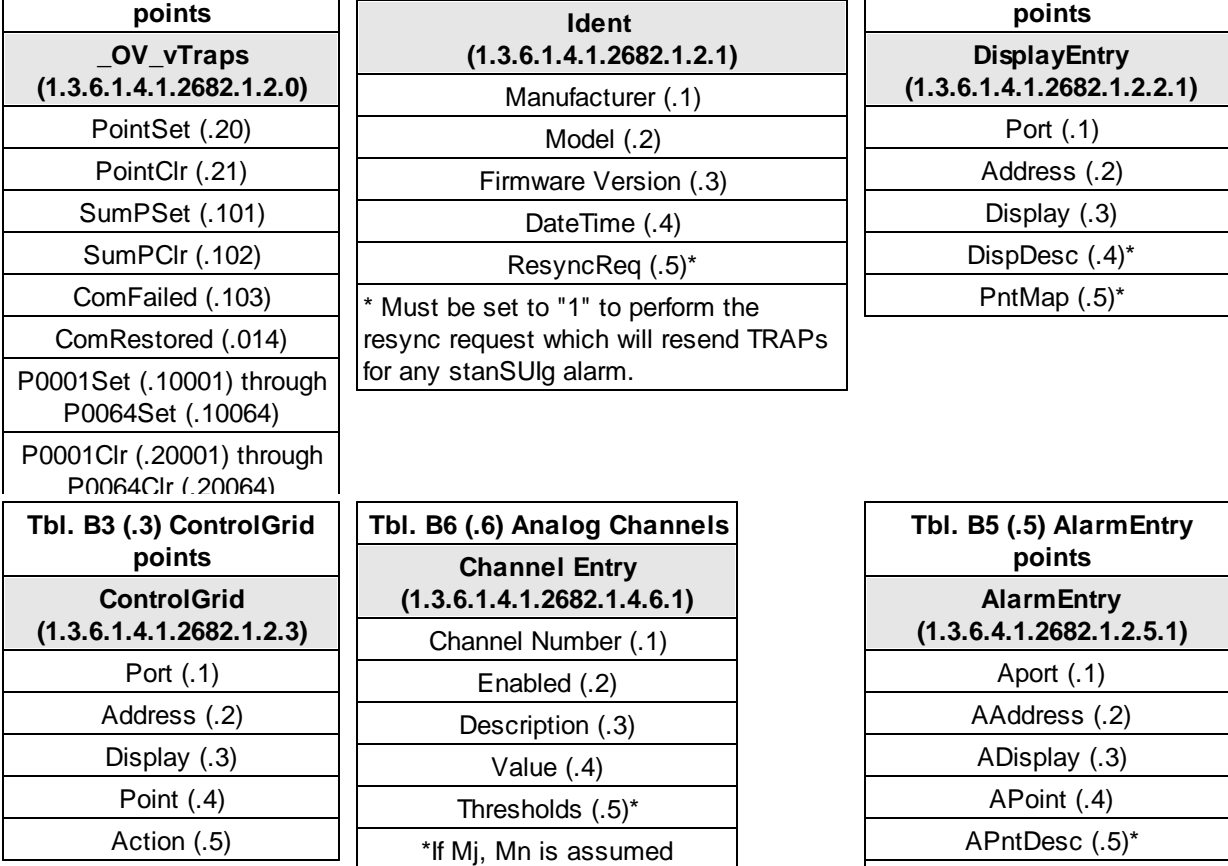

AState (.6) \* For specific alarm points, see Table B6

## **14.4 SNMP Granular Trap Packets**

The tables below provide a list of the information contained in the SNMP Trap packets sent by the NetGuardian SUI.

#### **SNMP Trap managers can use one of two methods to get alarm information:**

- 1. Granular traps (not necessary to define point descriptions for the NetGuardian SUI) **OR**
- 2. The SNMP manager reads the description from the Trap.

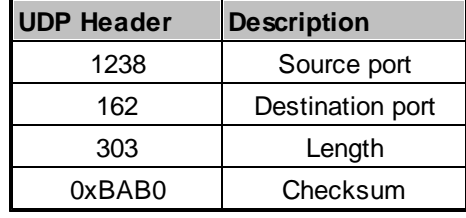

*UDP Headers and descriptions*

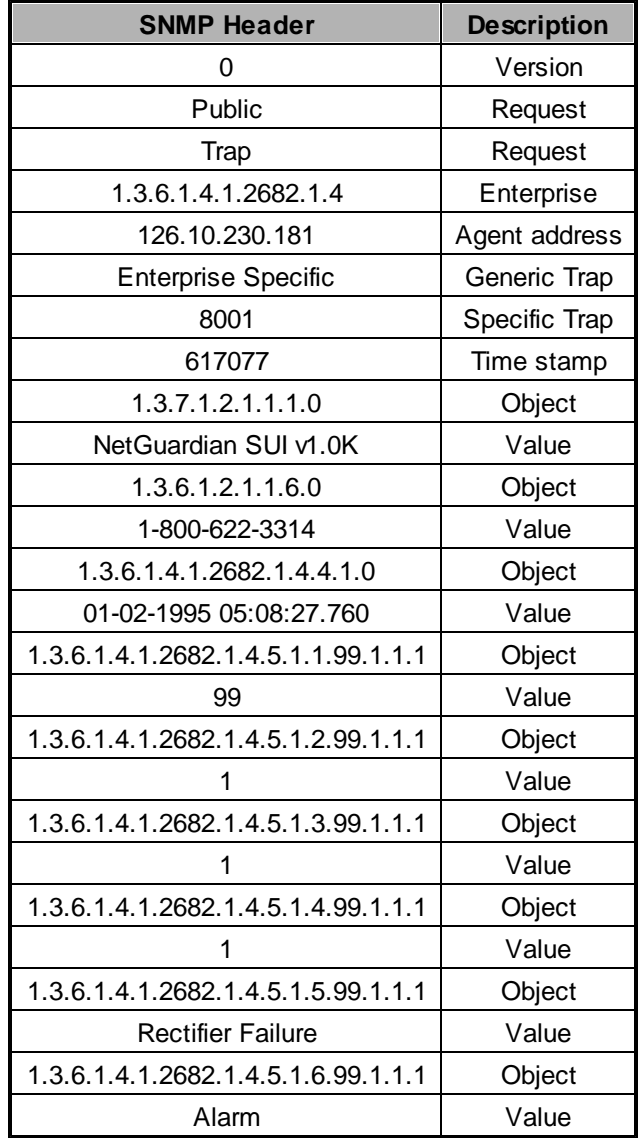

*SNMP Headers and descriptions*

### **14.5 DNP3 Configuration / Interoperability Guide**

### **14.5.1 DNP v3.0 Device Profile**

The following table provides a "Device Profile Document" in the standard format defined in the DNP 3.0 Subset Definitions Document. While it is referred to in the DNP 3.0 Subset Definitions as a "Document," it is in fact a table, and only a component of a total interoperability guide.

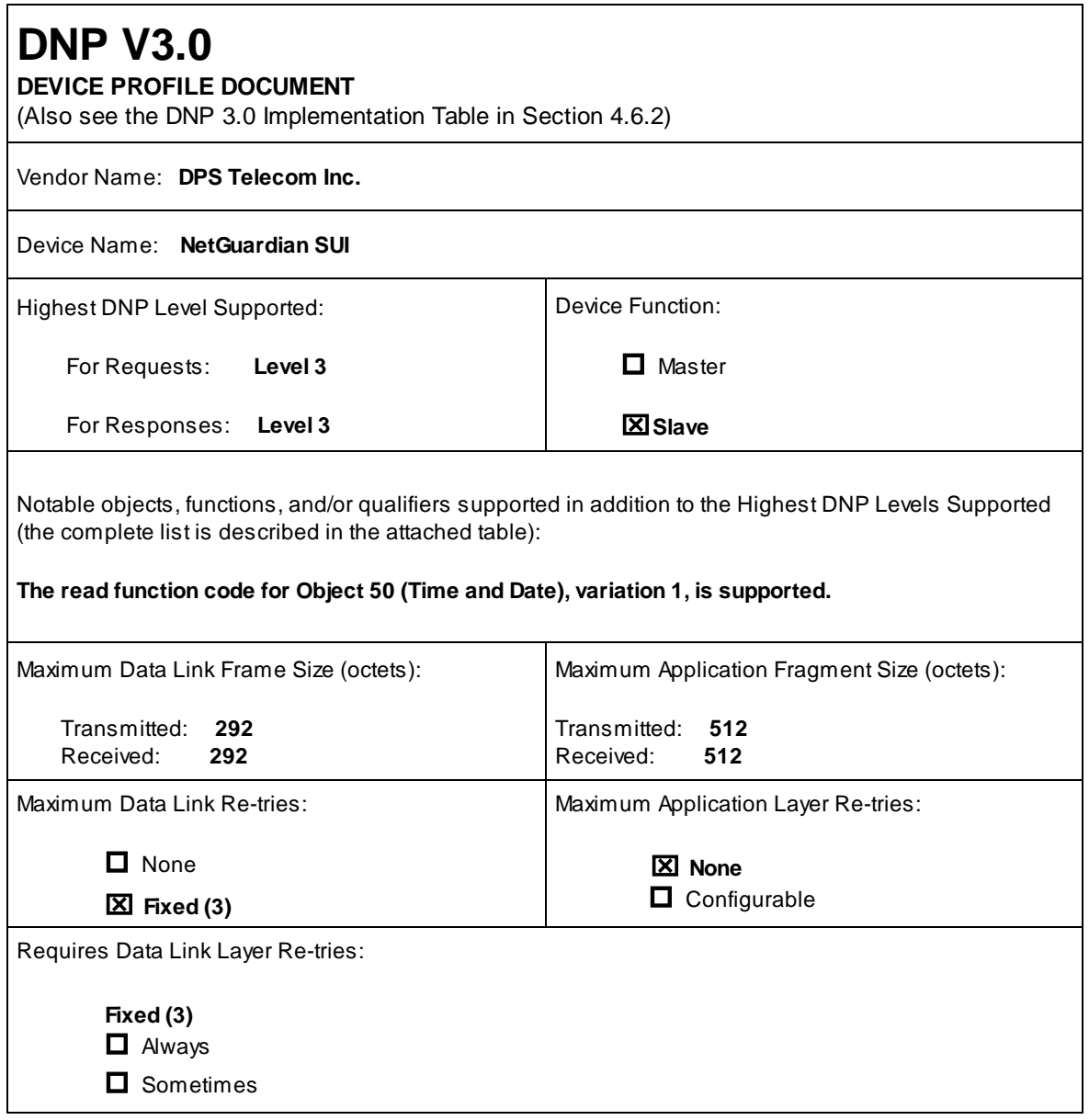

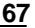

Requires Application Layer Confirmation:

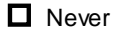

 $\Box$  Always

 $\Box$  When reporting Event Data (Slave devices only)

- x **When sending multi-fragment responses (Slave devices only)**
- $\Box$  Sometimes

# **DNP V3.0**

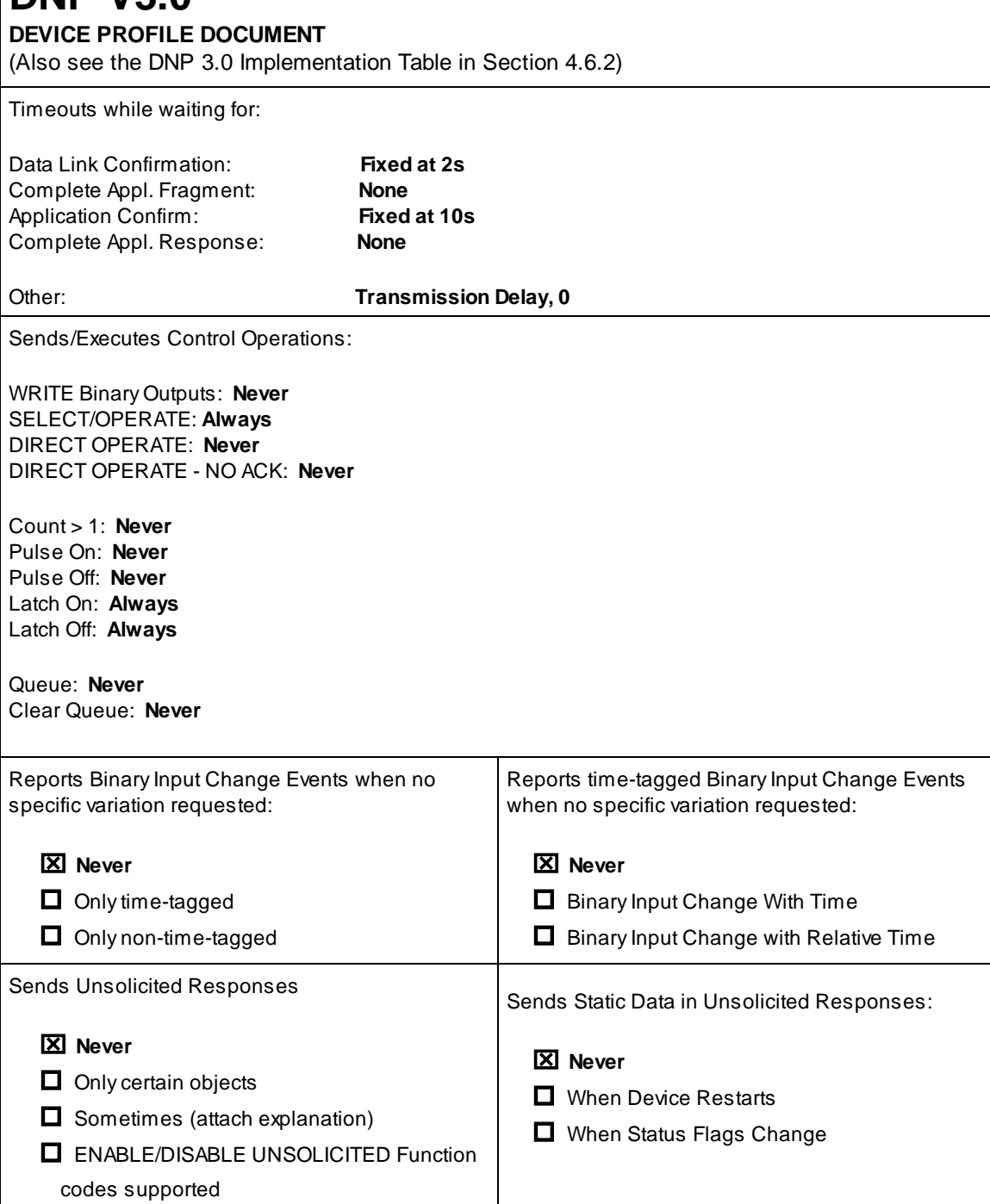

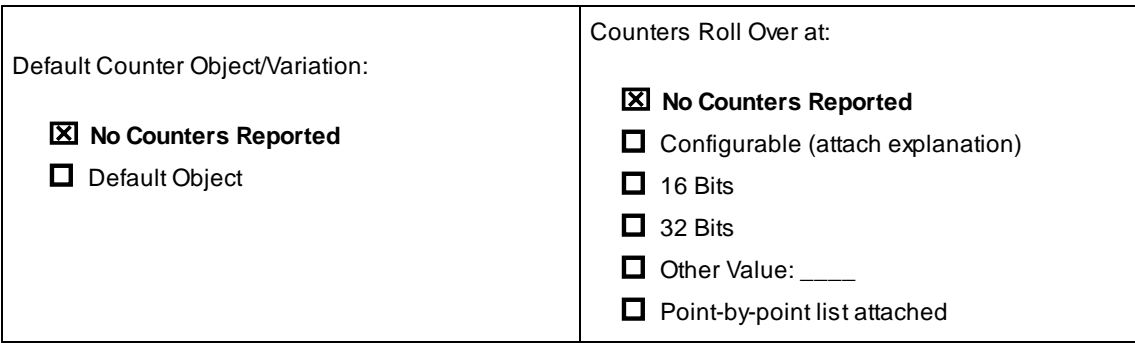

# **DNP V3.0**

#### **DEVICE PROFILE DOCUMENT**

(Also see the DNP 3.0 Implementation Table in Section 4.6.2)

Sends Multi-Fragment Responses:

#### x **No**

 $\Box$  Yes

Sequential File Transfer Support: **No** Append File Mode: **No** Custom Status Code Strings: **No** Permissions Field: **No** File Events Assigned to Class: **No** File Events Send Immediately: **No** Multiple Blocks in a Fragment: **No** Max Number of Files Open: **0**
## **14.5.2 DNP V3.0 Implementation Table**

The following table identifies which object variations, function codes, and qualifiers the NetGuardian SUI supports in both request messages and in response messages. For static (non-change-event) objects, request send with qualifiers 00, 01, 06, 07, or 08 will be responded with qualifiers 00 or 01.

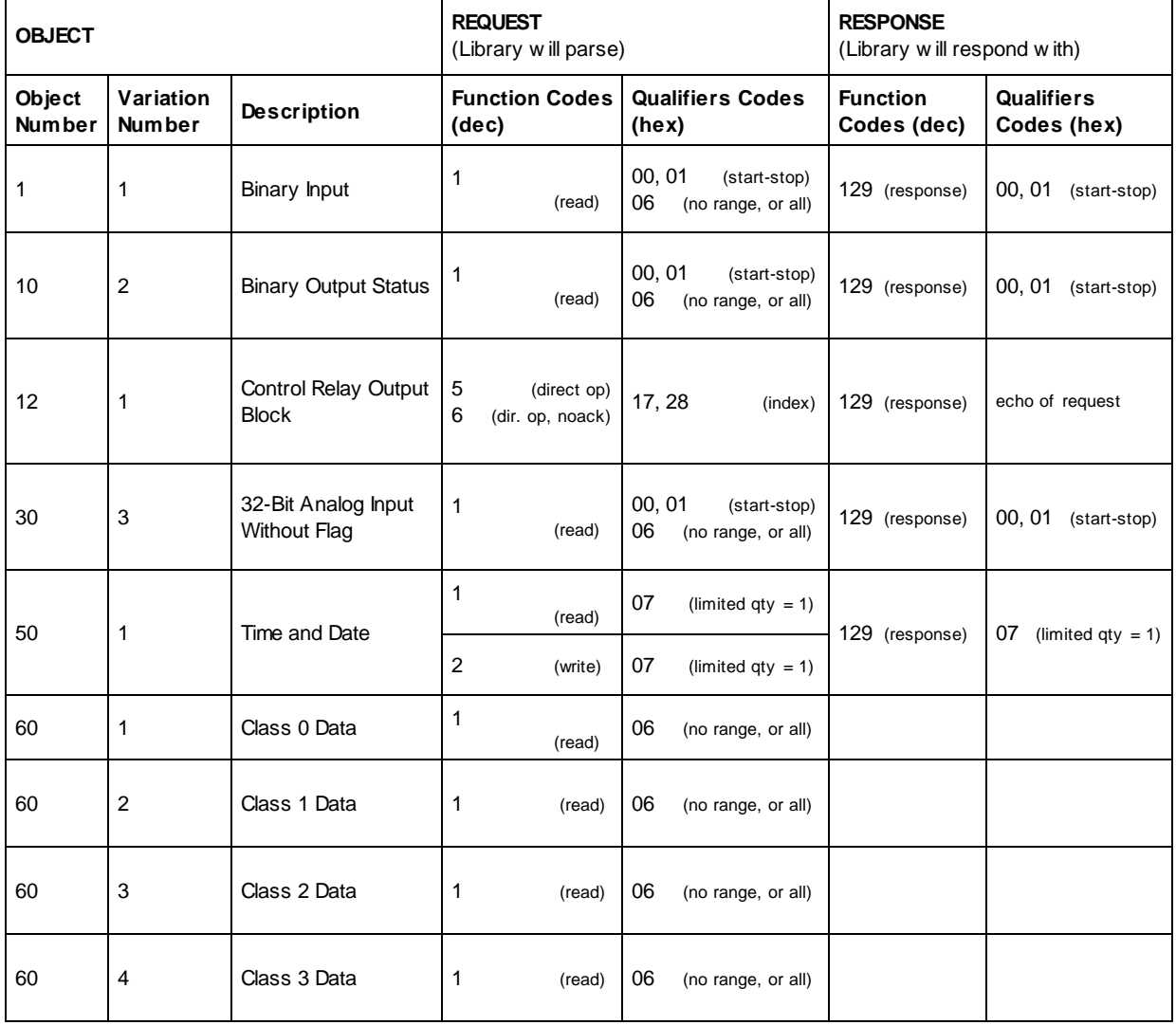

## **14.5.3 DNP V3.0 Point List**

The tables below identify all the default data points provided by the NetGuardian 216 G3 DNP3.

#### **Binary Input Points**

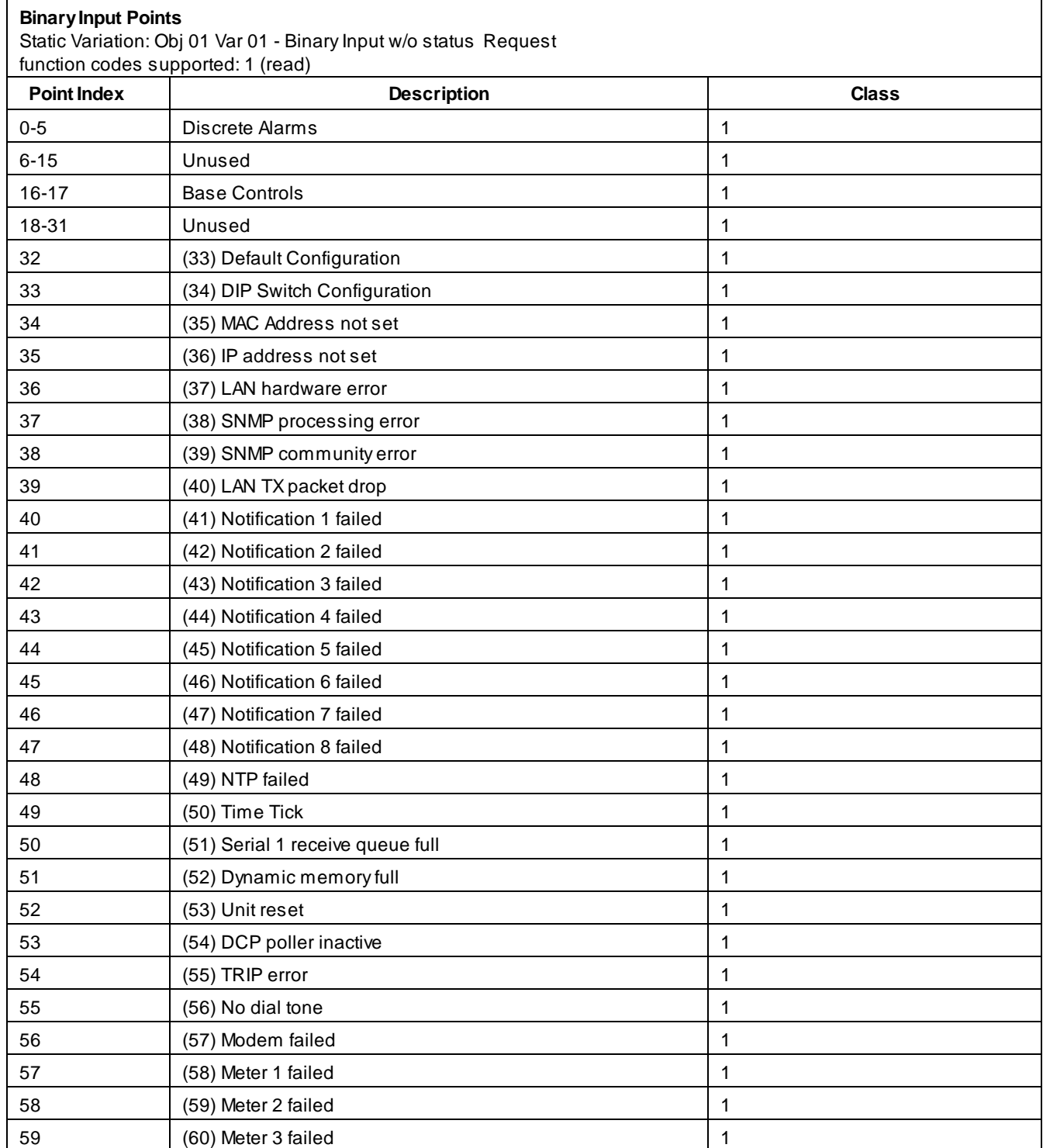

#### **Binary Output Status Pointsand Control Relay Output Blocks**

The following table lists both the Binary Output Status Points (Object 10) and the Control relay Output Blocks (Object 12).

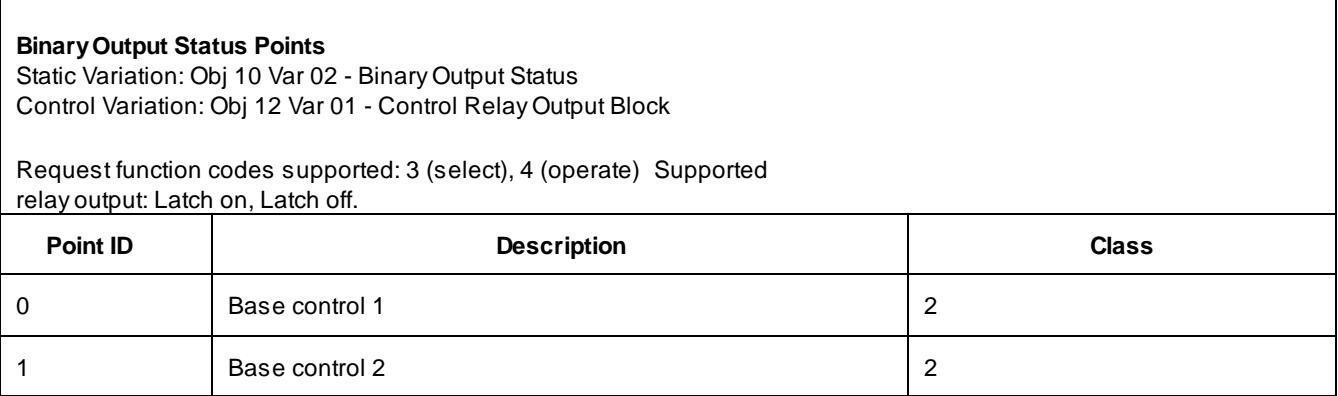

#### **Analog Inputs**

The following table lists Analog Inputs (Object 30). It is important to note that Analog Inputs, Analog Output Control Blocks, and Analog Output Statuses are transmitted through DNP as signed numbers.

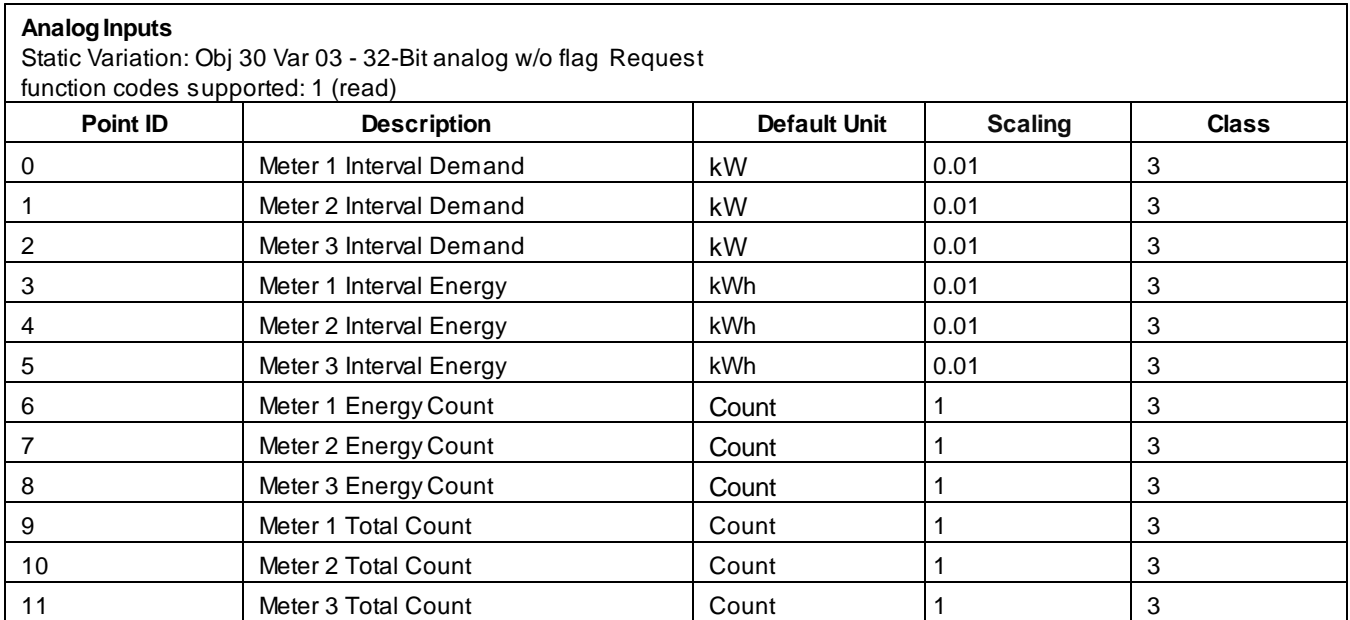

# **15 Frequently Asked Questions**

Here are answers to some common questions from NetGuardian SUI users. The latest FAQs can be found on the NetGuardian SUI support web page, **http://www.dpstele.com.**

If you have a question about the NetGuardian SUI, please call us at **(559) 454-1600** or e-mail us at **[support@dpstele.com](mailto:support@dpstele.com).**

# **15.1 General FAQs**

- **Q. How do I telnet to the NetGuardian SUI?**
- **A.** You must use **Port 2002** to connect to the NetGuardian SUI. Configure your Telnet client to connect using TCP/ IP (**not** "Telnet," or any other port options). For connection information, enter the IP address of the NetGuardian SUI and Port 2002. For example, to connect to the NetGuardian SUI using the standard Windows Telnet client, click Start, click Run, and type "telnet <NetGuardian SUI IP address> 2002."

#### **Q. How do I connect my NetGuardian SUI to the LAN?**

**A.** To connect your NetGuardian SUI to your LAN, you need to configure the unit IP address, the subnet mask and the default gateway. A sample configuration could look like this:

**Unit Address:** 192.168.1.100 **subnet mask:** 255.255.255.0 **Default Gateway:** 192.168.1.1 Save your changes by writing to NVRAM and reboot. Any change to the unit's IP configuration requires a reboot.

Q. When I connect to the NetGuardian SUI through the craft port on the front panel it either doesn't work **right or it doesn't work at all. What's going on?**

**A.** Make sure your using the right COM port settings. Your COM port settings should read:

**Bits per second:** 9600 (9600 baud) **Data bits:** 8 **Parity:** None **Stop bits:** 1

**Flow control:** None

**Important!** Flow control **must** be set to **none**. Flow control normally defaults to hardware in most terminal programs, and this will not work correctly with the NetGuardian SUI.

#### **Q. The LAN link LED is green on my NetGuardian SUI, but I can't poll it from my T/Mon.**

**A.** Some routers will not forward packets to an IP address until the MAC address of the destination device has been registered on the router's Address Resolution Protocol (ARP) table. Enter the IP address of your gateway and your T/Mon system to the ARP table.

## **15.2 SNMP FAQs**

- **Q. Which version of SNMP is supported by the SNMP agent on the NetGuardian SUI?**
- **A.** SNMP v1, SNMPv2 and SNMPv3.
- Q. How do I configure the NetGuardian SUI to send traps to an SNMP manager? Is there a separate MIB for the NetGuardian SUI? How many SNMP managers can the agent send traps to? And how do I set **the IP address of the SNMP manager and the community string to be used when senSUIg traps?**
- **A.** The NetGuardian SUI begins senSUIg traps as soon as the SNMP notification type is set up. The NetGuardian SUI MIB can be found on the DPS Telecom website. The MIB should be compiled on your SNMP manager. (**Note:** MIB versions may change in the future.) For step-by-step instructions, refer back to the "How to Send SNMP Traps" section of the user manual.
- **Q. Does the NetGuardian SUI support MIB-2 and/or any other standard MIBs?**
- **A.** The NetGuardian SUI supports the bulk of MIB-2.
- **Q. Does the NetGuardian SUI SNMP agent support both NetGuardian SUI and T/MonXM variables?**
- **A.** The NetGuardian SUI SNMP agent manages an embedded MIB that supports only the NetGuardian SUI's RTU variables. The T/MonXM variables are included in the distributed MIB only to provide SNMP managers with a single MIB for all DPS Telecom products.
- Q. How many traps are triggered when a single point is set or cleared? The MIB defines traps like "major alarm set/cleared," "RTU point set," and a lot of granular traps, which could imply that more than one **trap is sent when a change of state occurs on one point.**
- **A.** Generally, a single change of state generates a single trap.

#### **Q. What does "point map" mean?**

- **A.** A point map is a single MIB leaf that presents the current status of a 64-alarm-point display in an ASCII-readable form, where a "." represents a clear and an "x" represents an alarm.
- Q. The NetGuardian SUI manual talks about control relay outputs. How do I control these from my SNMP **manager?**
- **A.** The control relays are operated by issuing the appropriate set commands, which are contained in the DPS Telecom MIB.
- **Q. How can I associate descriptive information with a point for the RTU granular traps?**
- **A.** The NetGuardian SUI alarm point descriptions are individually defined using the Web Browser.

#### **Q. My SNMP traps aren't getting through. What should I try?**

#### **A.** Try these three steps:

- 1. Make sure that the Trap Address (IP address of the SNMP manager) is defined. (If you changed the Trap Address, make sure you saved the change to NVRAM and rebooted.)
- 2. Make sure all alarm points are configured to send SNMP traps.
- 3. Make sure the NetGuardian SUI and the SNMP manager are both on the network. Use the unit's ping command to ping the SNMP manager.

# **16 Technical Support**

DPS Telecom products are backed by our courteous, friendly Technical Support representatives, who will give you the best in fast and accurate customer service. To help us help you better, please take the following steps before calling Technical Support:

#### **1. Check the DPS Telecom website.**

You will find answers to many common questions on the DPS Telecom website, at **http://www.dpstele.com/ support/**. Look here first for a fast solution to your problem.

#### **2. Prepare relevant information.**

Having important information about your DPS Telecom product in hand when you call will greatly reduce the time it takes to answer your questions. If you do not have all of the information when you call, our Technical Support representatives can assist you in gathering it. Please write the information down for easy access. Please have your user manual and hardware serial number ready.

#### **3. Have access to troubled equipment.**

Please be at or near your equipment when you call DPS Telecom Technical Support. This will help us solve your problem more efficiently.

#### **4. Call during Customer Support hours.**

Customer support hours are Monday through Friday, from 7 A.M. to 6 P.M., Pacific time. The DPS Telecom Technical Support phone number is **(559) 454-1600**.

**Emergency Assistance:** *Emergency assistance is available 24 hours a day, 7 days a week. For emergency* assistance after hours, allow the phone to ring until it is answered with a paging message. You will be asked to enter *your phone number. An on-call technical support representative will return your call as soon as possible.*

## **17 End User License Agreement**

All Software and firmware used in, for, or in connection with the Product, parts, subsystems, or derivatives thereof, in whatever form, incluSUIg, without limitation, source code, object code and microcode, incluSUIg any computer programs and any documentation relating to or describing such Software is furnished to the End User only under a non-exclusive perpetual license solely for End User's use with the Product.

The Software may not be copied or modified, in whole or in part, for any purpose whatsoever. The Software may not be reverse engineered, compiled, or disassembled. No title to or ownership of the Software or any of its parts is transferred to the End User. Title to all patents, copyrights, trade secrets, and any other applicable rights shall remain with the DPS Telecom.

DPS Telecom's warranty and limitation on its liability for the Software is as described in the warranty information provided to End User in the Product Manual.

End User shall indemnify DPS Telecom and hold it harmless for and against any and all claims, damages, losses, costs, expenses, obligations, liabilities, fees and costs and all amounts paid in settlement of any claim, action or suit which may be asserted against DPS Telecom which arise out of or are related to the non-fulfillment of any covenant or obligation of End User in connection with this Agreement.

This Agreement shall be construed and enforced in accordance with the laws of the State of California, without regard to choice of law principles and excluSUIg the provisions of the UN Convention on Contracts for the International Sale of Goods. Any dispute arising out of the Agreement shall be commenced and maintained only in Fresno County, California. In the event suit is brought or an attorney is retained by any party to this Agreement to seek interpretation or construction of any term or provision of this Agreement, to enforce the terms of this Agreement, to collect any money due, or to obtain any money damages or equitable relief for breach, the prevailing party shall be entitled to recover, in addition to any other available remedy, reimbursement for reasonable attorneys' fees, court costs, costs of investigation, and other related expenses.

# **Warranty**

DPS Telecomwarrants, to the original purchaser only, that its products a) substantially conformto DPS' published specifications and b) are substantially free from defects in material and workmanship. This warranty expires two years from the date of product delivery with respect to hardware and ninety days fromthe date of product delivery with respect to software. If the purchaser discovers within these periods a failure of the product to substantially conformto the specifications or that the product is not substantially free fromdefects in material and workmanship, the purchaser must promply notify DPS. Within reasonable time after notification, DPS will endeavor to correct any substantial non-conformance with the specifications or substantial defects in material and workmanship, with new or used replacement parts. All warranty service will be performed at the company's office in Fresno, California, at no charge to the purchaser, other than the cost of shipping to and fromDPS, which shall be the responsiblity of the purchaser. If DPS is unable to repair the product to conformto the warranty, DPS will provide at its option one of the following: a replacement product or a refund of the purchase price for the non-conforming product. These remedies are the purchaser's only remedies for breach of warranty. Prior to initial use the purchaser shall have determined the suitability of the product for its intended use. DPS does not warrant a) any product, components or parts not manufactured by DPS, b) defects caused by the purchaser's failure to provide a suitable installation environment for the product, c) damage caused by use of the product for purposes other than those for which it was designed, d) damage caused by disasters such as fire, flood, wind or lightning unless and to the extent that the product specification provides for resistance to a defined disaster, e) damage caused by unauthorized attachments or modifications, f) damage during shipment fromthe purchaser to DPS, or g) any abuse or misuse by the purchaser.

#### THE FOREGOINGWARRANTIES ARE IN LIEU OF ALL OTHER WARRANTIES, EXPRESS OR IMPLIED, INCLUDINGBUT NOT LIMITED TO THE IMPLIED WARRANTIES OF MERCHANTABILITYAND FITNESS FOR A PARTICULAR PURPOSE.

In no event will DPS be liable for any special, incidental, or consequential damages based on breach of warranty, breach of contract, negligence, strict tort, or any other legal theory. Damages that DPS will not be responsible for include but are not limited to, loss of profits; loss of savings or revenue; loss of use of the product or any associated equipment; cost of capital; cost of any substitute equipment, facilities or services; downtime; claims of third parties including customers; and injury to property.

The purchaser shall fill out the requested information on the Product Warranty Card and mail the card to DPS. This card provides information that helps DPS make product improvements and develop new products.

For an additional fee DPS may, at its option, make available by written agreement only an extended warranty providing an additional period of time for the applicability of the standard warranty.

### **Technical Support**

If a purchaser believes that a product is not operating in substantial conformance with DPS' published specifications or there appear to be defects in material and workmanship, the purchaser should contact our technicalsupport representatives. If the problemcannot be corrected over the telephone and the product and problemare covered by the warranty, the technical support representative will authorize the return of the product for service and provide shipping information. If the product is out of warranty, repair charges will be quoted. All non-warranty repairs receive a 90-day warranty.

# *Free Tech Support is Only a Click Away*

Need help with your alarm monitoring? DPS Information Services are ready to serve you … in your email or over the Web!

www.DpsTelecom.com

## **Free Tech Support in Your Email: The Protocol Alarm Monitoring Ezine**

The Protocol Alarm Monitoring Ezine is your free email tech support alert, delivered directly to your in-box every two weeks. Every issue has news you can use right away:

- Expert tips on using your alarm monitoring equipment — advanced techniques that will save you hours of work **•**
- Educational White Papers deliver fast informal tutorials on SNMP, ASCII processing, TL1 and other alarm monitoring technologies **•**
- New product and upgrade announcements keep you up to date with the latest technology **•**
- Exclusive access to special offers for DPS Telecom Factory Training, product upgrade offers and discounts **•**

## **To get your free subscription to The Protocol register online at www.TheProtocol.com/register**

### **Free Tech Support on the Web: MyDPS**

MyDPS is your personalized, members-only online resource. Registering for MyDPS is fast, free, and gives you exclusive access to:

- Firmware and software downloads and upgrades
- Product manuals
- Product datasheets
- Exclusive user forms

## **www.DpsTelecom.com/register Register for MyDPS online at**

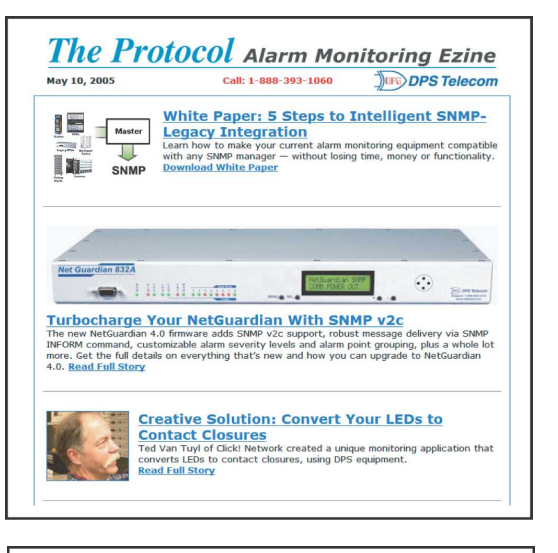

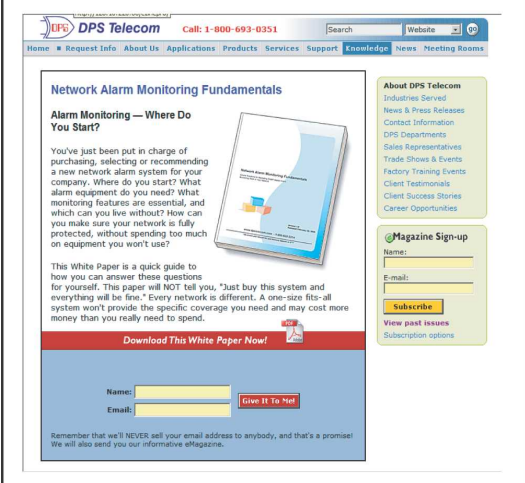

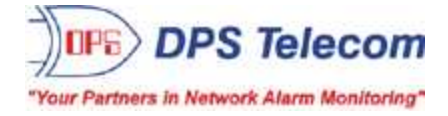

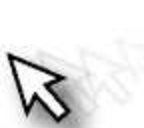